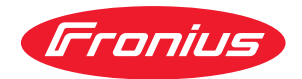

# Operating Instructions

**Fronius Datamanager 2.0 Fronius Datamanager Box 2.0**

**SK** Návod na obsluhu

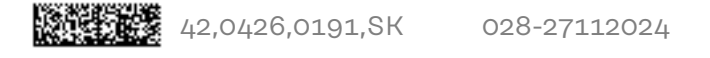

# **Obsah**

#### **[Všeobecné informácie](#page-6-0) [7](#page-6-0)**

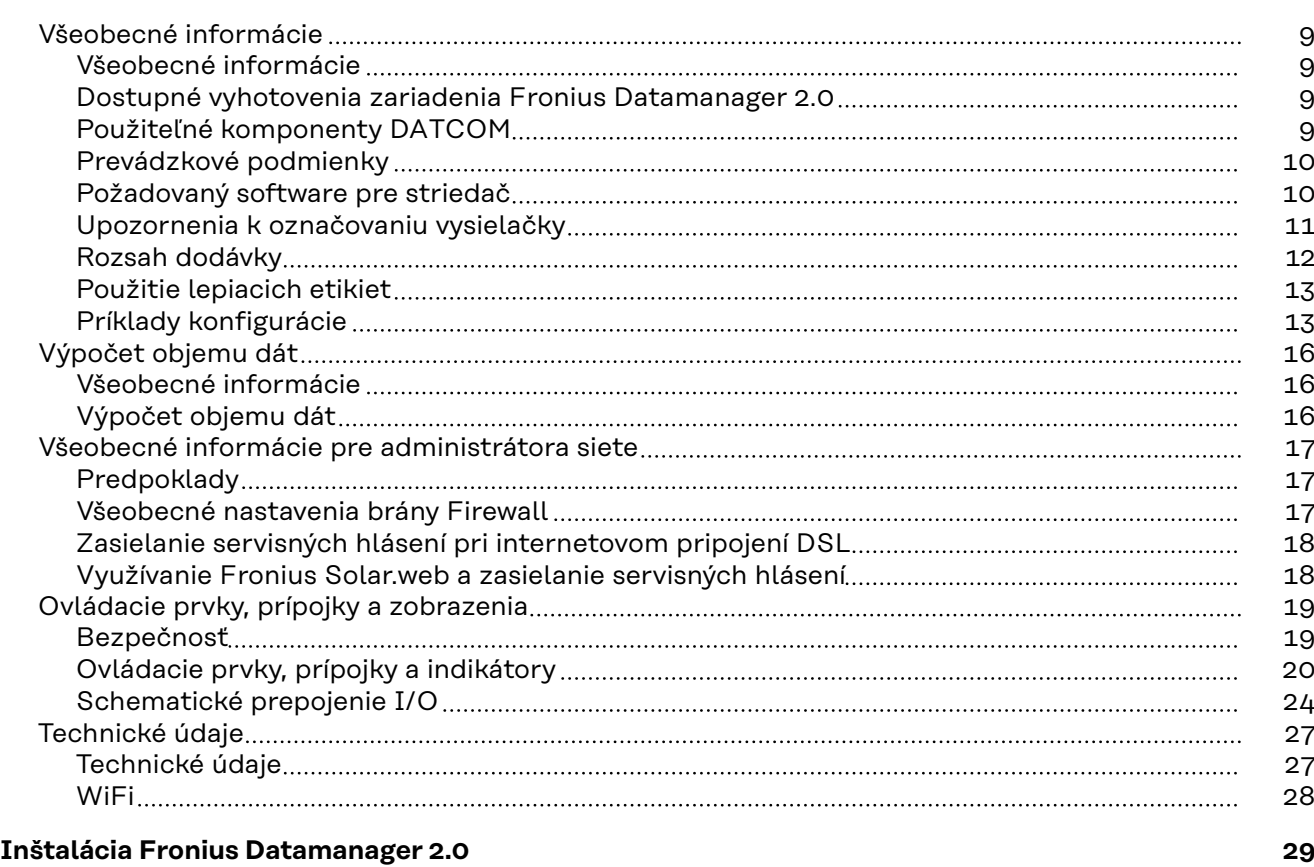

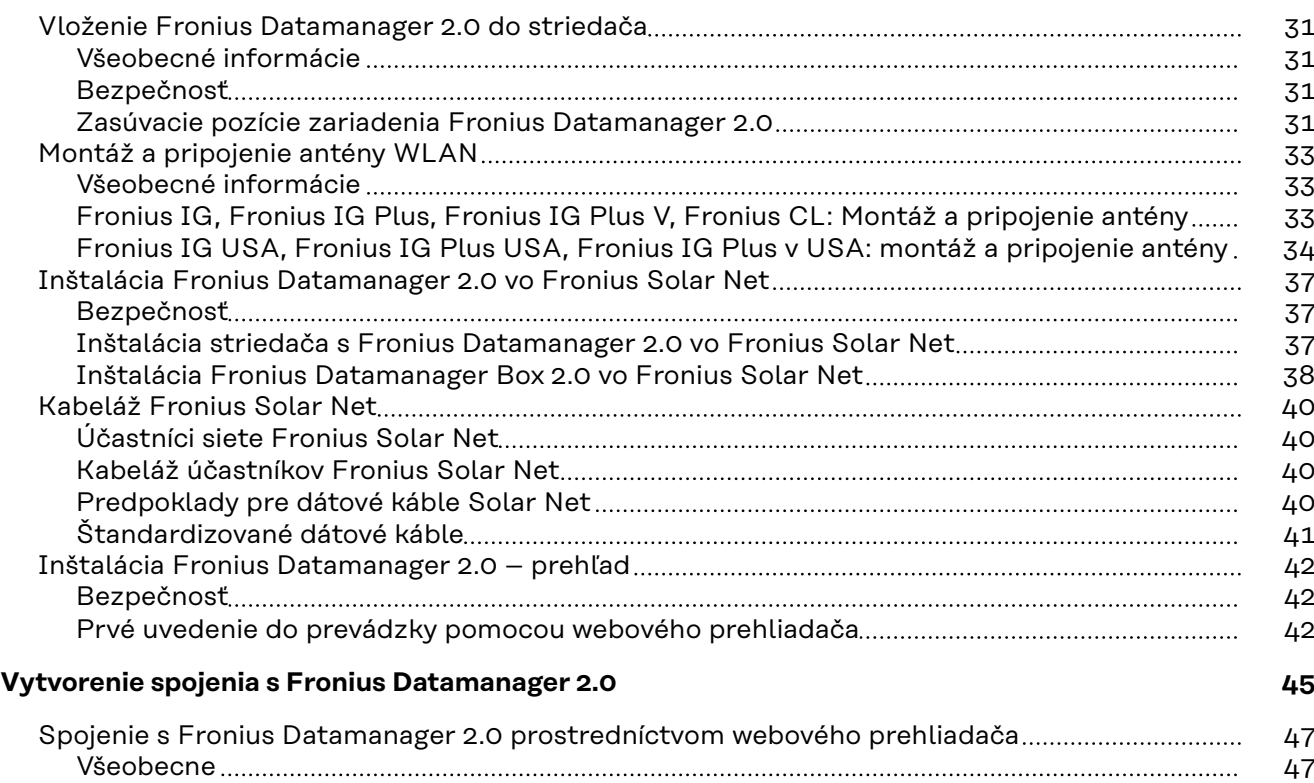

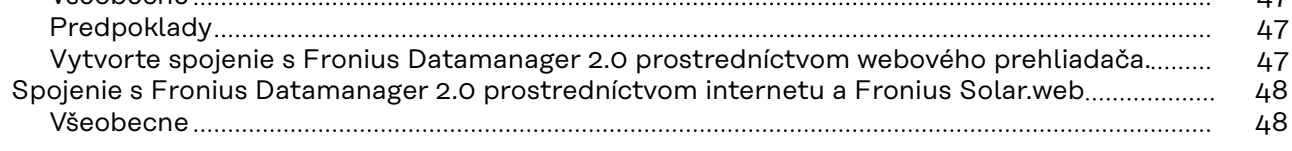

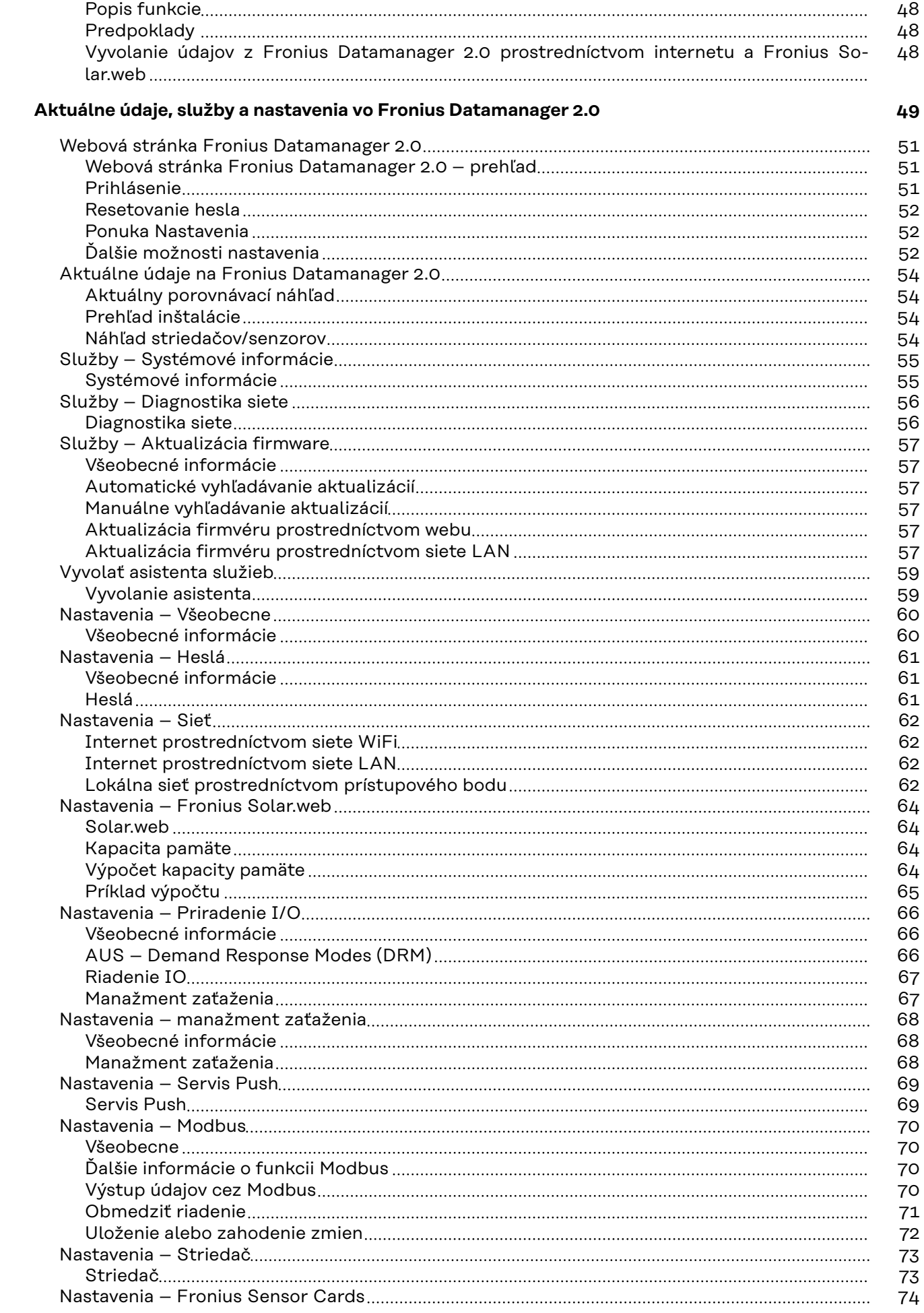

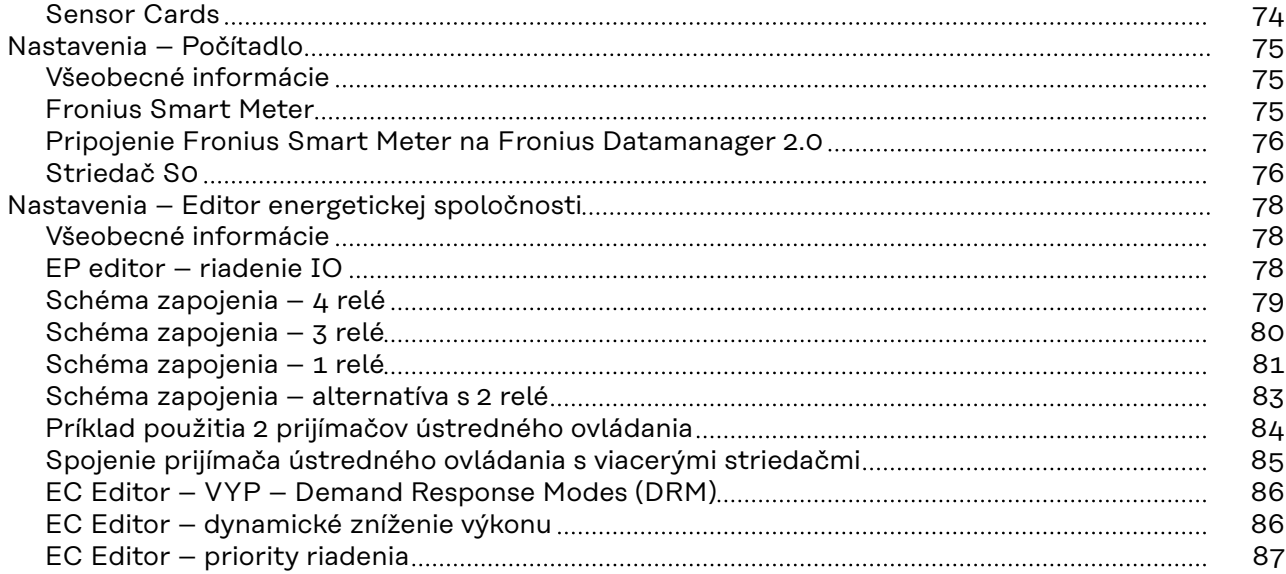

# <span id="page-6-0"></span>**Všeobecné informácie**

# <span id="page-8-0"></span>**Všeobecné informácie**

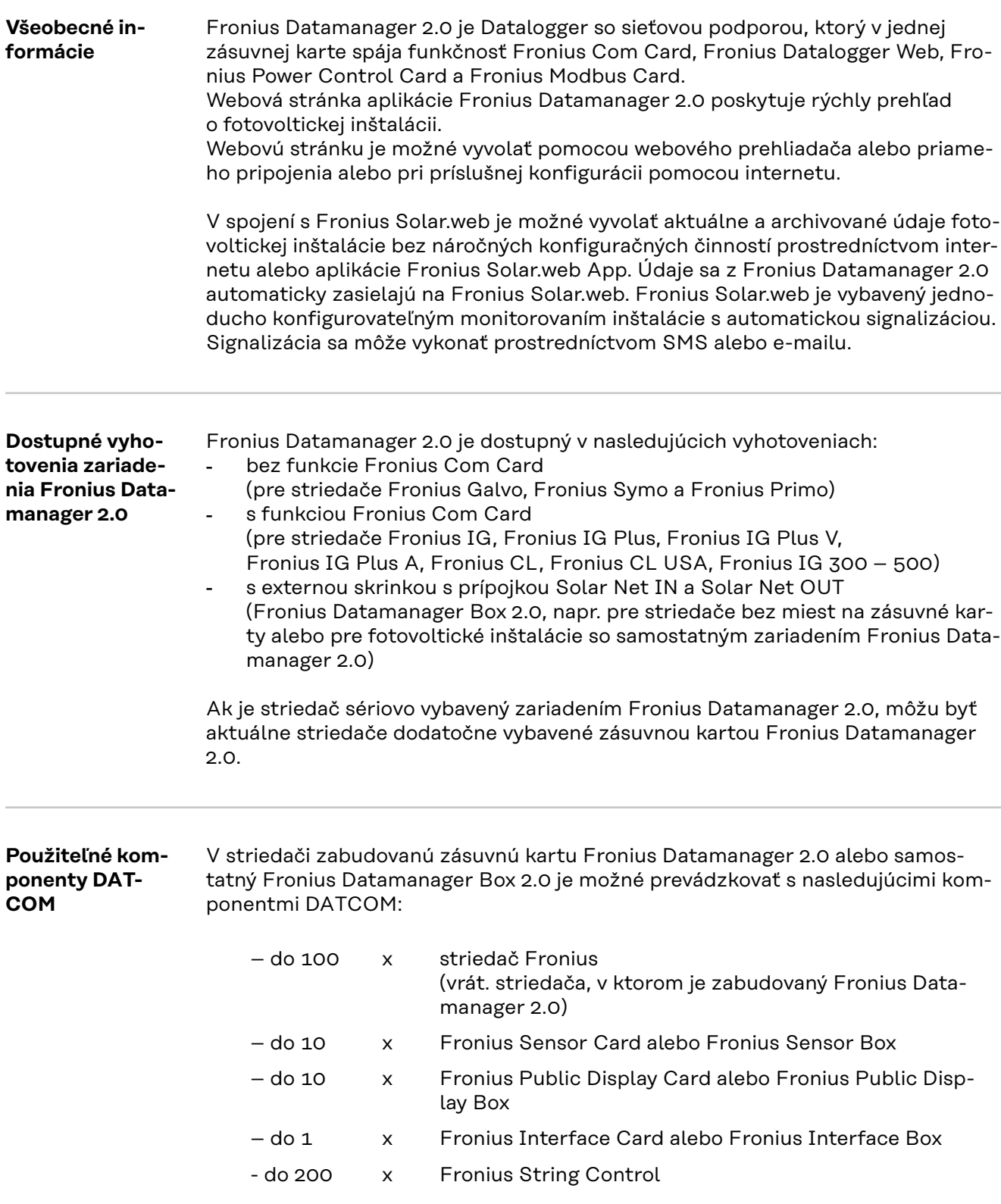

#### <span id="page-9-0"></span>**Prevádzkové podmienky**

Pre bezchybný prenos údajov prostredníctvom internetu sa vyžaduje príslušné internetové pripojenie:

- Pri internetových riešeniach spojených káblom odporúča spoločnosť Fronius rýchlosť sťahovania dát min. 512 kBit/s a rýchlosť odosielania dát min. 256 kBit/s.
- Pre riešenia s mobilnými internetovými službami odporúča Fronius prenosový štandard min. 3G so spoľahlivou intenzitou signálu.

Tieto údaje nepredstavujú žiadnu absolútnu záruku bezchybnej funkcie. Vysoká chybovosť prenosu, kolísania príjmu alebo výpadky prenosu môžu negatívne ovplyvniť online prevádzku zariadenia Fronius Datamanager 2.0. Fronius odporúča priamo na mieste otestovať minimálne požiadavky na pripojenie.

Pre prevádzku s predĺžením antény

Ak chcete prepojiť svoj striedač (striedače) s internetom prostredníctvom rozhrania WLAN, odporúčame vám nasledujúci postup:

- Otestujte svoju intenzitu signálu na presnej pozícii, na ktorej je nainštalovaný striedač s aktivovanou kartou Datamanager 2.0.
- Pomocou smartfónu, notebooku alebo tabletu vytvorte spojenie k sieti WLAN a otestuje pripojenie.

Vyvolaním bezplatnej webovej stránky "www.speedtest.net" je možné skontrolovať, či pripojenie spĺňa nami odporúčanú rýchlosť sťahovania minimálne 512 kbit/s a rýchlosť odosielania dát 256 kbit/s.

Keďže Fronius Datamanager 2.0 funguje ako datalogger, nemôže byť v sieti Fronius Solar Net Ring žiaden iný datalogger.

V jednej sieti Fronius Solar Net Ring sa smie nachádzať len jeden Fronius Datamanager 2.0.

Každé prípadné zariadenie Fronius Datamanager 2.0 prítomné v striedačoch Fronius Galvo a Fronius Symo musí byť v režime Slave.

Nasledujúce komponenty DATCOM sa nesmú prevádzkovať spolu so zariadením Fronius Datamanager 2.0 v jednej sieti Fronius Solar Net Ring:

- Fronius Power Control Card/Box,
- Fronius Modbus Card,
- Fronius Datalogger Web,
- Fronius Personal Display DL Box,
- Fronius Datalogger easy/pro.
- Fronius Datamanager,
- Fronius Datamanager 2.0 Box.

Na prevádzku zariadenia Fronius Datamanager 2.0

- musí byť v striedači zabudovaná zásuvná karta, alebo
- sa v sieti Fronius Solar Net Ring musí nachádzať zariadenie Fronius Datamanager Box 2.0.

Zásuvná karta Fronius Datamanager 2.0 a Fronius Com Card sa nesmú spoločne prevádzkovať v jednom striedači.

**Požadovaný software pre striedač** Prevádzka Fronius Datamanager 2.0 vyžaduje nasledujúce verzie software striedača:

<span id="page-10-0"></span>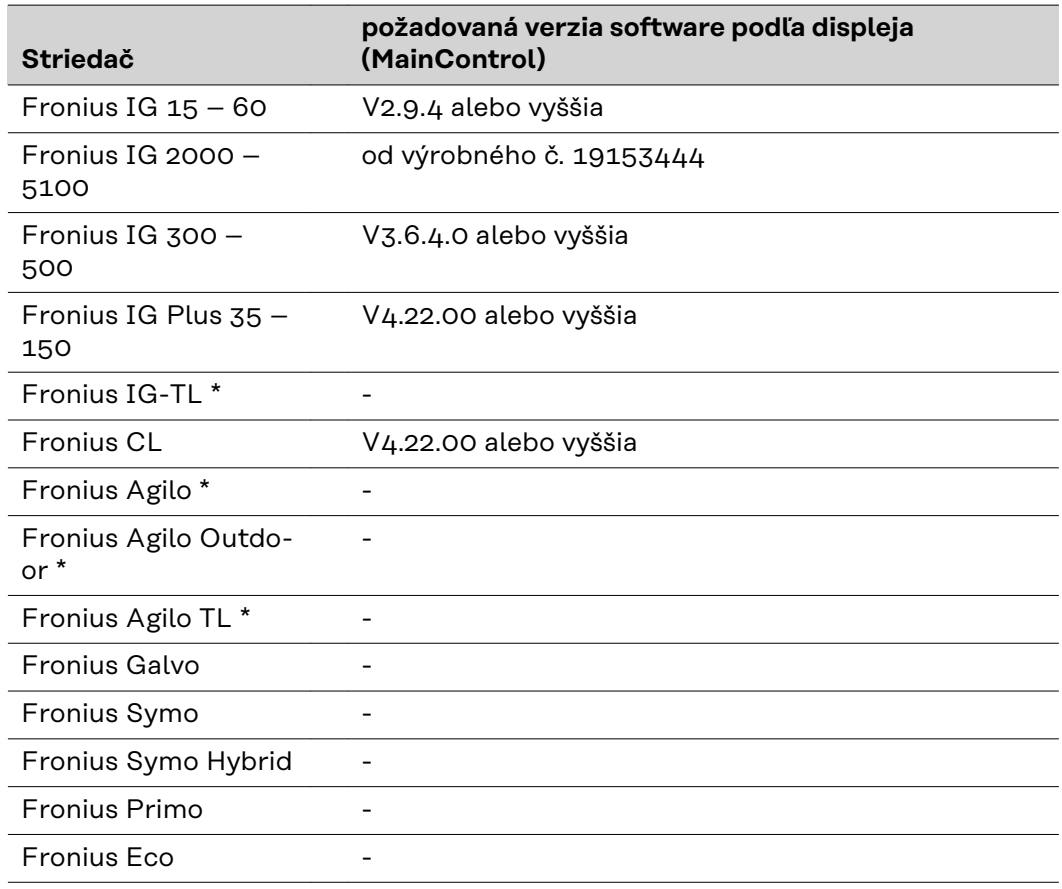

\* Iba v spojení s Fronius Datamanager Box 2.0

Príslušnú verziu software striedača nájdete na našej internetovej stránke http:// www.fronius.com pre bezplatné stiahnutie.

V prípade ďalších otázok sa, prosím, obráťte na: pv-support@fronius.com.

**Upozornenia k označovaniu vysielačky** Zásuvná karta Fronius Datamanager 2.0 a Fronius Datamanager Box 2.0 sú vybavené rádiovým modulom. Rádiové moduly podliehajú v USA povinnosti označovania podľa FCC:

<span id="page-11-0"></span>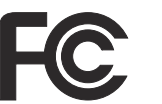

#### **FCC**

Toto zariadenie vyhovuje medzným hodnotám pre digitálne zariadenie triedy B podľa časti 15 predpisov FCC. Tieto medzné hodnoty majú poskytnúť primeranú ochranu pred škodlivými rušeniami v obytných priestoroch. Toto zariadenie vytvára a používa vysokofrekvenčnú energiu a pri rádiovom spojení môže spôsobovať poruchy, ak sa nepoužíva v súlade s pokynmi. Neexistuje však žiadna záruka, že sa nevyskytnú poruchy v určitej inštalácii.

Ak toto zariadenie spôsobuje poruchy rádiového alebo televízneho príjmu, ktoré je možné zistiť vypnutím a zapnutím zariadenia, používateľovi sa odporúča, poruchy odstrániť jedným alebo viacerými s nasledujúcich opatrení:

- Nasmerujte prijímaciu anténu alebo ju umiestnite inak.
- Zvýšte vzdialenosť medzi zariadením a prijímačom.
- Zariadenie pripojte na iný prúdový obvod, na ktorom nie je pripojený prijímač.
- Pre ďalšiu podporu kontaktujte predajcu alebo skúseného rádiového/televízneho technika.

FCC ID: PV7-WIBEAR11N-DF1

#### **Industry Canada RSS**

Toto zariadenie zodpovedá voľným licenčným normám Industry Canada RSS. Prevádzka podlieha nasledujúcim podmienkam: (1) Zariadenie nesmie spôsobovať žiadne škodlivé rušenia. (2) Zariadenie musí zniesť každý rušivý vplyv, vrátane rušivých vplyvov, ktoré môžu viesť k nepriaznivému ovplyvneniu prevádzkovania.

IC ID: 7738A-WB11NDF1

Zmeny ani modifikácie rádiového modulu nie sú povolené, pokiaľ ich výrobca príslušne neschváli, a vedú k strate oprávnenia prevádzkovania zariadenia používateľom.

#### **Rozsah dodávky Zásuvná karta Fronius Datamanager 2.0**

- 1x zásuvná karta Fronius Datamanager 2.0
- 1x koncový konektor Fronius Solar Net
- 1x 16-pólový konektor
- 1x lepiaca etiketa FCC, 3-dielna

Dodatočne v závislosti od striedača:

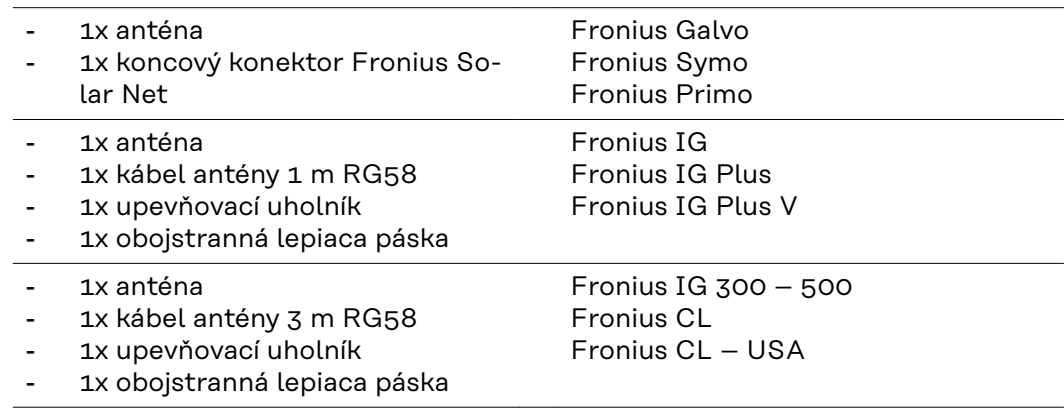

- 1x anténa
- <span id="page-12-0"></span>- 1x kábel antény 0,4 m RG58
	- 1x 3/4 in. skrutkový spoj
- 1x 3/4 in. šesťhranná matica
- 1x 3/4 in. tesnenie

#### **Fronius Datamanager Box 2.0**

- 1x Fronius Datamanager Box 2.0 s nástenným držiakom
- 2x koncový konektor Fronius Solar Net
- 1x 16-pólový konektor
- 1x anténa
- 1x kábel antény 3 m RG58
- 1x upevňovací uholník
- 1x obojstranná lepiaca páska
- 2x montážne príchytky + skrutky
- 1x príloha kabeláže DATCOM

#### **Použitie lepiacich etikiet**

**DÔLEŽITÉ!** Ak nie je 3-dielna lepiaca etiketa obsiahnutá v rozsahu dodávky Datamanager 2.0 nalepená už od výroby, táto sa musí nalepiť na striedač.

Pozícia lepiacej etikety na striedači:

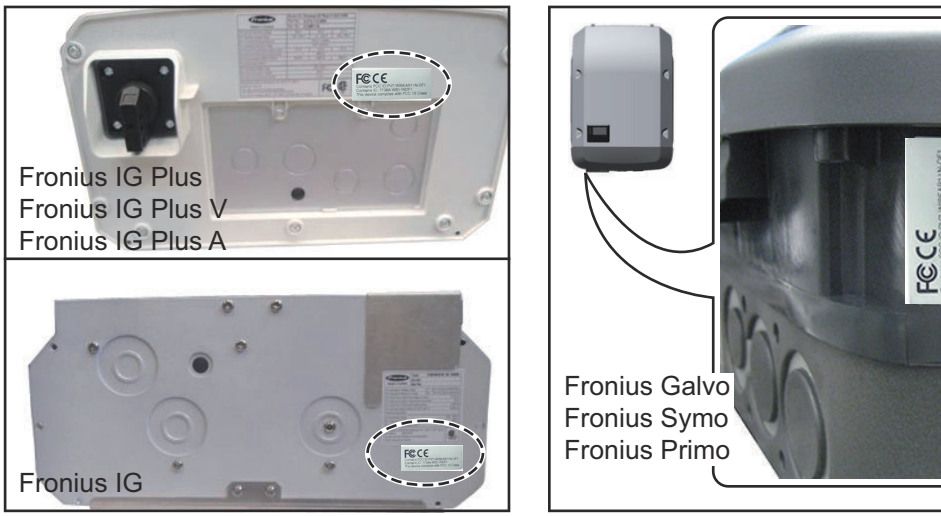

U striedačov Fronius Galvo, Fronius Symo a Fronius Primo je informácia lepiacej etikety obsiahnutá na výkonovom štítku.

#### Použitie lepiacich etikiet:

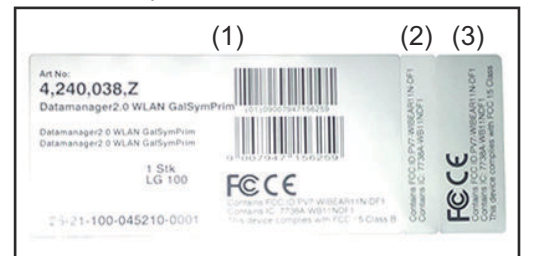

(1) Na lepenkovom obale striedača alebo Fronius Datamanager 2.0

Fronius IG 2000 – 5100 – USA

Fronius IG Plus – USA Fronius IG Plus V – USA

(2) Na zásuvnej karte Fronius Datamanager 2.0 (3) Na striedači

**Príklady konfigurácie**

**Striedač so zásuvnou kartou Fronius Datamanager 2.0 zapojený do siete" s PC:**

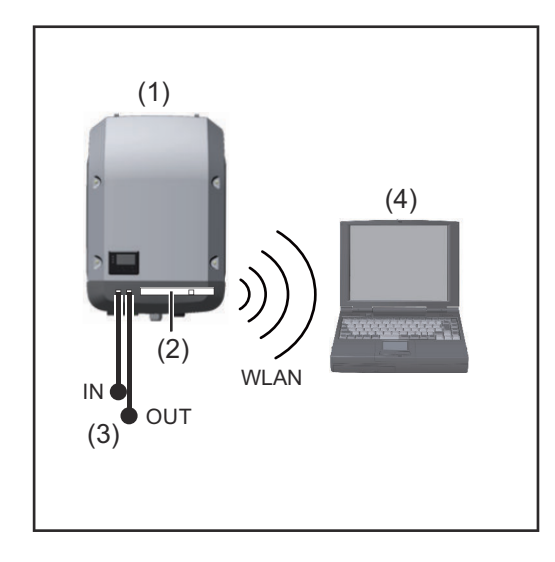

- (1) Striedač
- (2) Fronius Datamanager 2.0
- (3) Koncový konektor Fronius Solar Net
- (4) PC/laptop

**DÔLEŽITÉ UPOZORNENIE!**Pri zosieťovaní striedača s Fronius Datamanager 2.0 s PC musí byť v každej voľnej prípojke IN alebo OUT zasunuté po jednom koncovom konektore Fronius Solar Net.

#### **Striedač so zásuvnou kartou Fronius Datamanager 2.0 zosieťovaný s inými striedačmi, s Fronius Sensor Box a PC:**

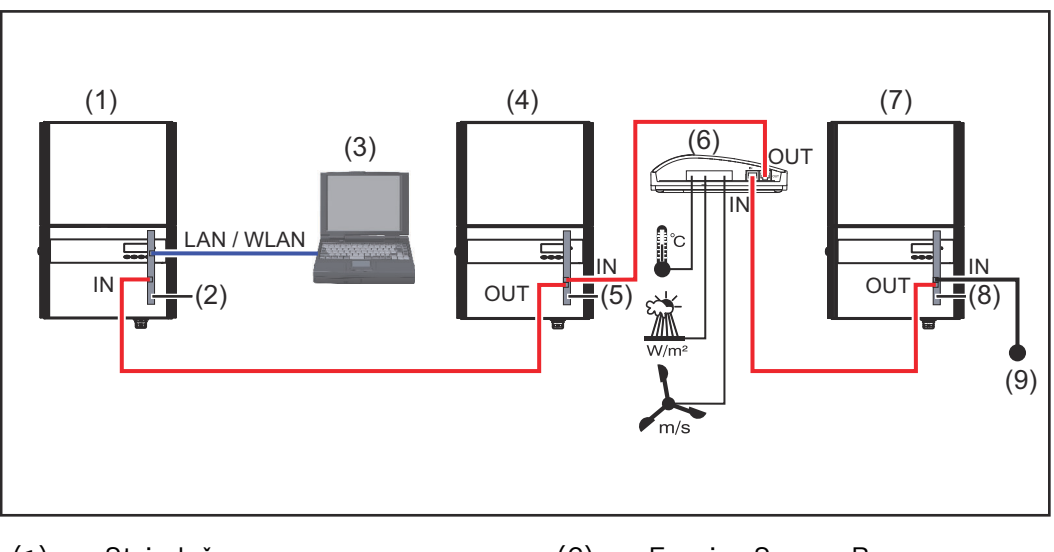

- (1) Striedač s
- (2) Fronius Datamanager 2.0
- (3) PC/laptop
- (4) Striedač s
- (5) Fronius Com Card
- (6) Fronius Sensor Box
- (7) Striedač
- (8) Fronius Com Card
- (9) Koncový konektor Fronius Solar Net

Pri zosieťovaní viacerých komponentov DATCOM v spojení s Fronius Datamanager 2.0:

pomocou dátového kábla spojte prípojku IN Fronius Datamanager 2.0 a prípojku OUT nasledujúceho komponentu DATCOM. Vo voľnej prípojke IN posledného komponentu DATCOM musí byť zasunutý koncový konektor Fronius Solar Net. U nasledujúcich striedačov pritom musí byť striedač s Fronius Datamanager 2.0 vždy na začiatku alebo na konci dátového reťazca:

Fronius IG, Fronius IG Plus, Fronius IG Plus V, Fronius IG Plus A, Fronius CL, Fronius CL USA, a Fronius IG 300 – 500.

**2 striedače s Fronius Com Card alebo funkciou Com Card zosieťované s Fronius Datamanager Box 2.0 a inteligentným telefónom**:

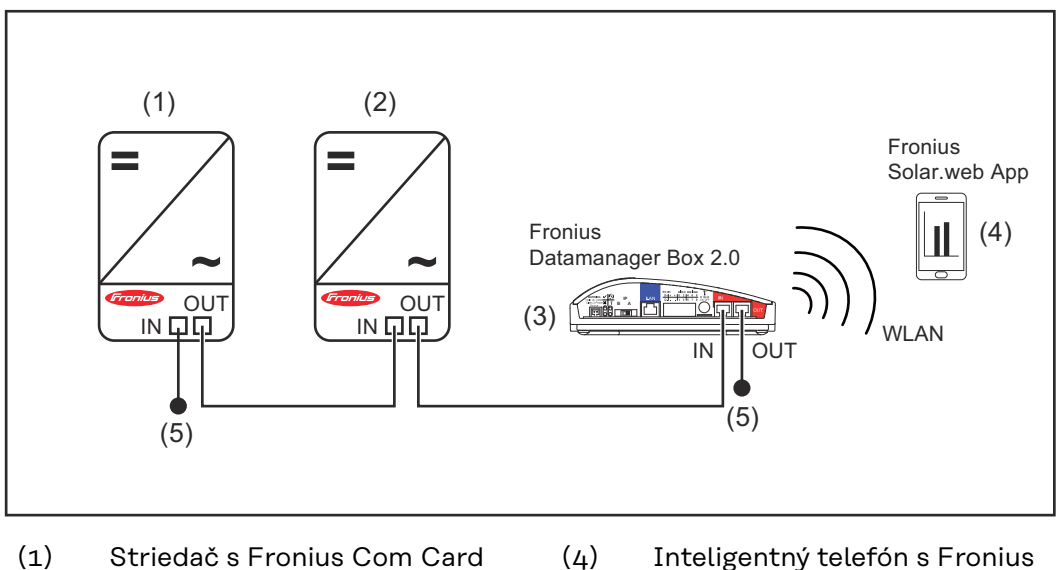

- alebo funkciou Com Card
- (2) Striedač s Fronius Com Card alebo funkciou Com Card
- (3) Fronius Datamanager Box 2.0.
- Solar.web App
- (5) Koncový konektor Fronius Solar Net

Pri zosieťovaní viacerých komponentov DATCOM v spojení s Fronius Datamanager Box 2.0, sa musí kabeláž komponentov DATCOM vyhotoviť vždy od prípojky IN k prípojke OUT nasledujúceho komponentu DATCOM.

Vo voľných prípojkách IN alebo OUT posledných komponentoch DATCOM musia byť zasunuté koncové konektory Fronius Solar Net.

# <span id="page-15-0"></span>**Výpočet objemu dát**

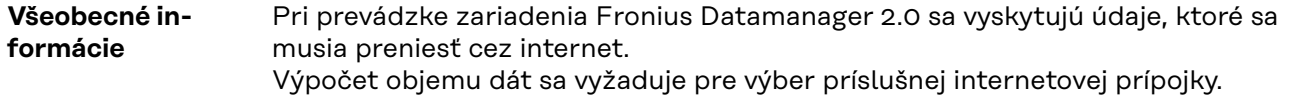

#### **Výpočet objemu dát**

Nasledujúce údaje slúžia na výpočet objemu dát **na mesiac** pri prevádzke zariadenia Fronius Datamanager 2.0.

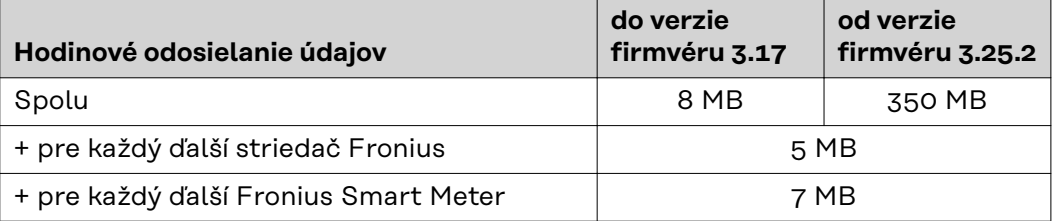

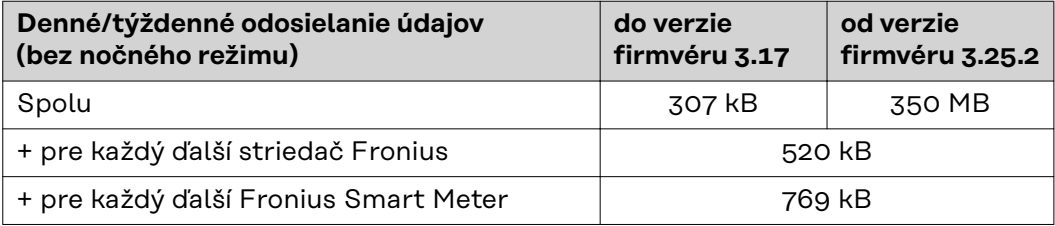

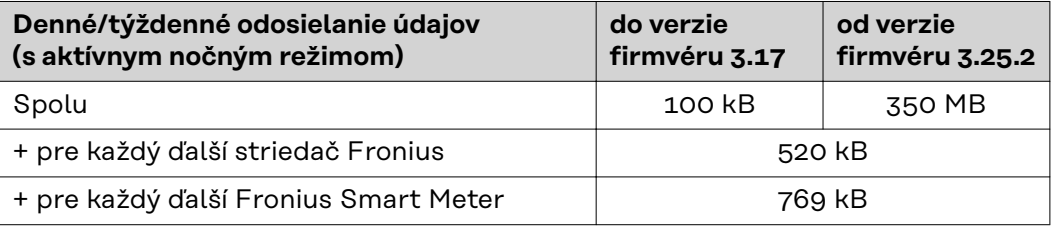

Výpočet pamäťových sektorov na deň podľa kapitoly "Výpočet kapacity pamäte" na strane **[64](#page-63-0)**.

Objem dát sa môže zvýšiť vplyvom nasledujúcich faktorov:

- Výpadky pripojenia
- Reštart striedača
- Aktualizácie firmvéru
- Ovládanie na diaľku (VPP, Cloud Control)
- Diagnostika chýb technickou podporou
- Monitorovanie inštalácie na diaľku prostredníctvom Fronius Solar.webu

**DÔLEŽITÉ!** Spoločnosť Fronius odporúča paušálnu tarifu, aby sa predišlo nákladom na objemy dát, ktoré neboli zohľadnené v predbežnom výpočte.

# <span id="page-16-0"></span>**Všeobecné informácie pre administrátora siete**

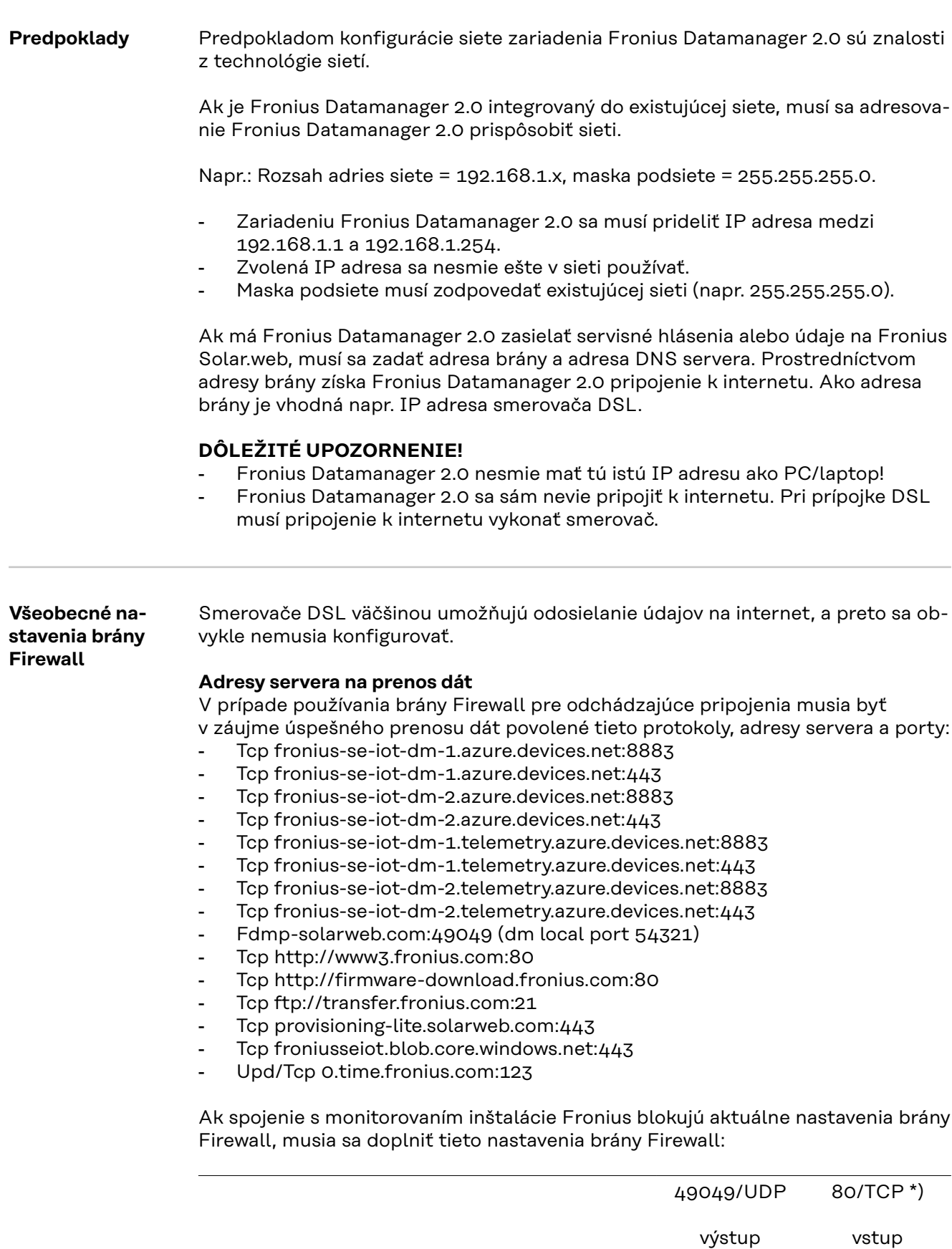

Zasielanie servisných hlásení x -

<span id="page-17-0"></span>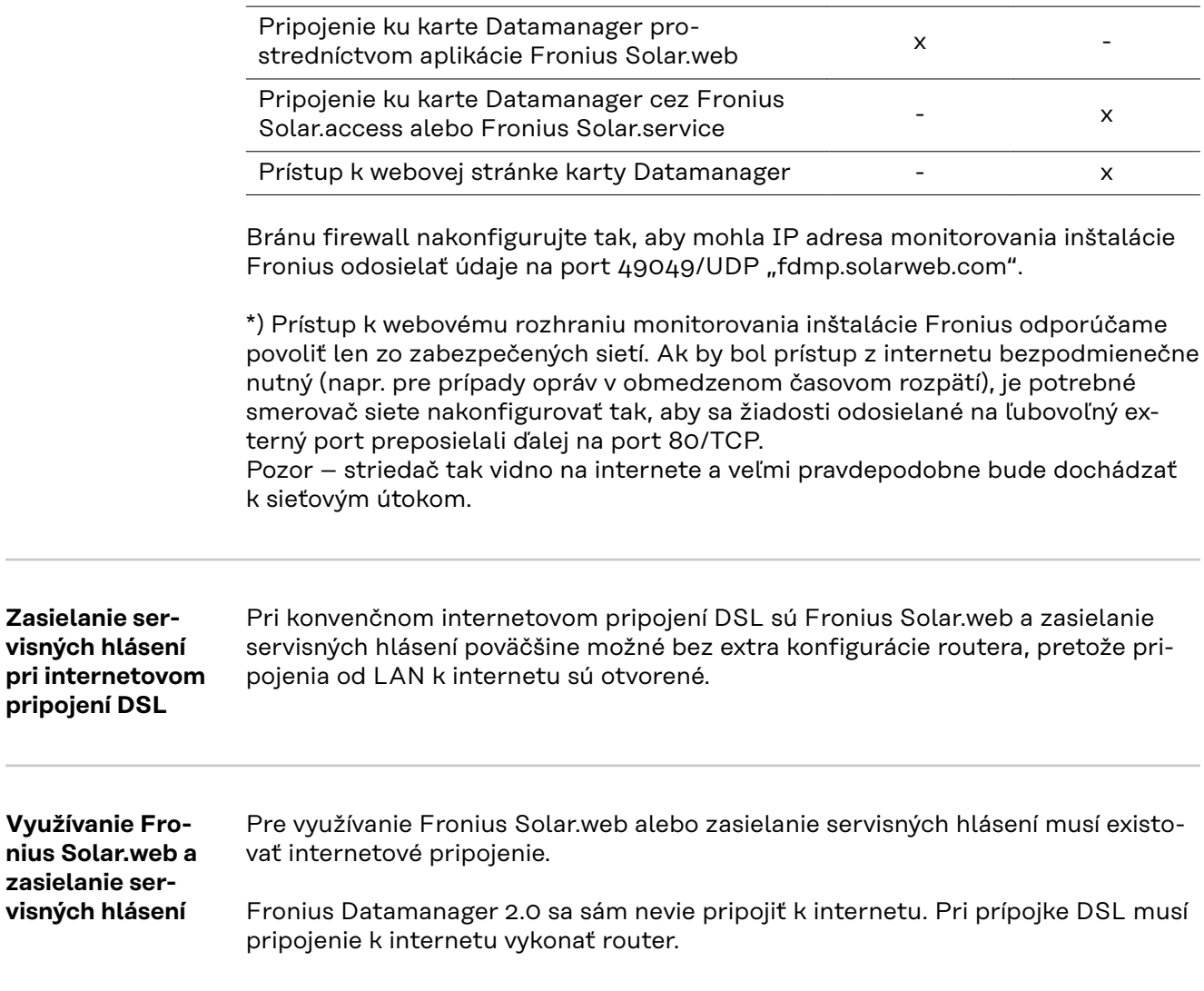

# <span id="page-18-0"></span>**Ovládacie prvky, prípojky a zobrazenia**

### Bezpečnosť A NEBEZPEČENSTVO!

#### **Nebezpečenstvo spôsobené nesprávnym ovládaním.**

Následkom môžu byť vážne poranenia osôb alebo poškodenie zariadenia.

- ▶ Opísané funkcie používajte až vtedy, keď si prečítate a pochopíte celý návod na obsluhu.
- ▶ Opísané funkcie používajte až vtedy, keď si podrobne prečítate návod na obsluhu všetkých systémových komponentov, hlavne bezpečnostné predpisy, a keď im porozumiete.

#### <span id="page-19-0"></span>**Ovládacie prvky, prípojky a indikátory**

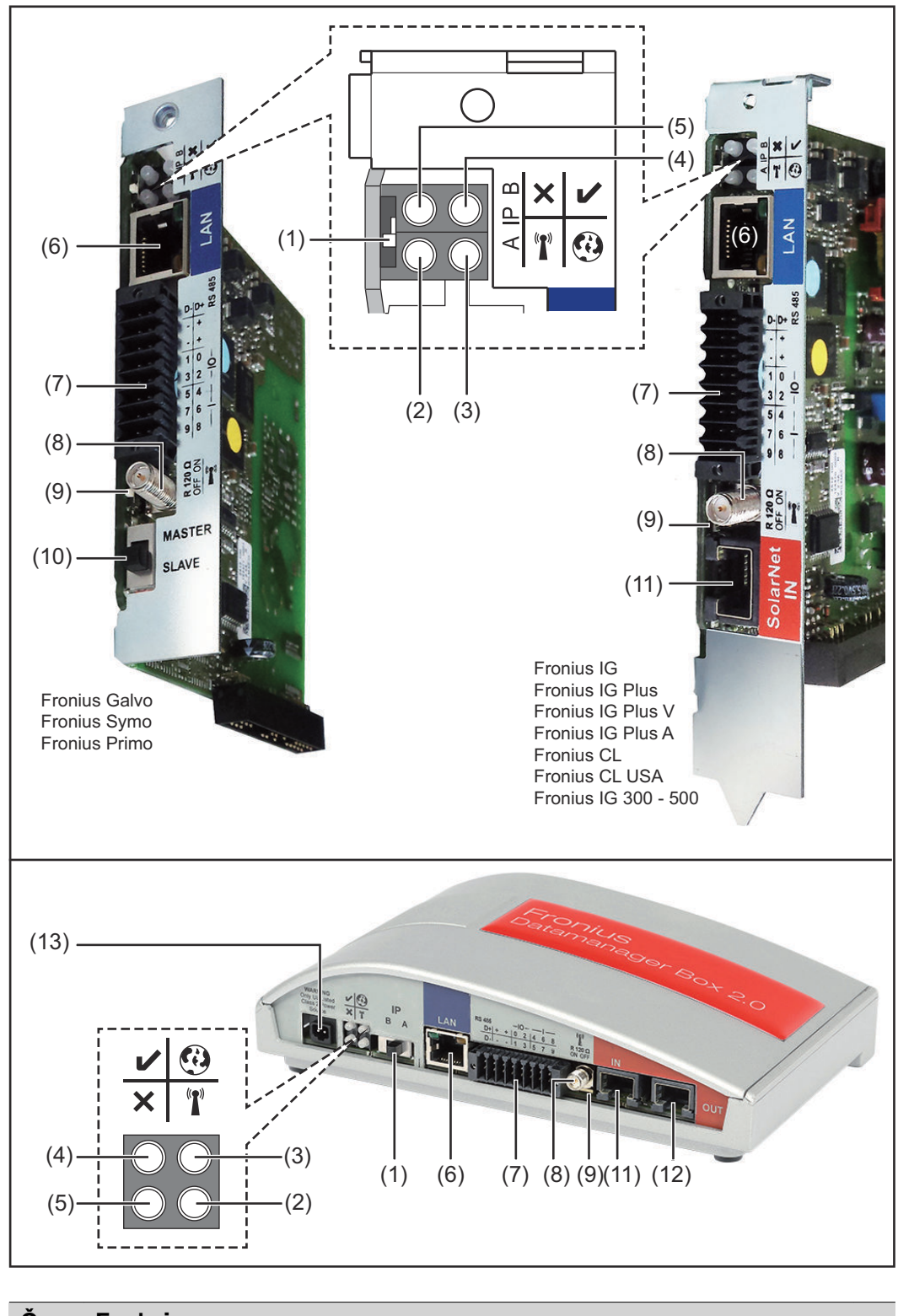

**Č. Funkcia**

**(1) Spínač IP** na prepínanie IP adresy:

#### **Č. Funkcia**

A Zadaná IP adresa a otvorenie prístupového bodu WLAN

Pre priame spojenie s PC prostredníctvom LAN pracuje Fronius Datamanager 2.0 so statickou IP adresou 169.254.0.180.

Ak sa spínač IP nachádza v pozícii A, dodatočne sa otvorí prístupový bod pre priame pripojenie WLAN k zariadeniu Fronius Datamanager 2.0.

Prístupové údaje k tomuto prístupovému bodu: Názov siete: FRONIUS\_240.XXXXXX Kód: 12345678

#### **DÔLEŽITÉ!**

V prípade zásuvných kariet Fronius Datamanager 2.0 zakúpených po júni 2024 zadajte individuálne heslo z displeja striedača.

Prístup k zariadeniu Fronius Datamanager 2.0 je možný:

- prostredníctvom názvu DNS "http://datamanager",
- pomocou IP adresy 169.254.0.180 pre rozhranie LAN,
- pomocou IP adresy 192.168.250.181 pre prístupový bod WLAN.
- B priradená IP adresa

Fronius Datamanager 2.0 pracuje s priradenou IP adresou s dynamickým nastavením z výroby (DHCP).

IP adresu je možné nastaviť na webovej stránke zariadenia Fronius Datamanager 2.0.

Spínač IP sa na zásuvných kartách Fronius Datamanager 2.0 nachádza pod LED diódami a na zariadení Fronius Datamanager Box 2.0 je vyhotovený samostatne.

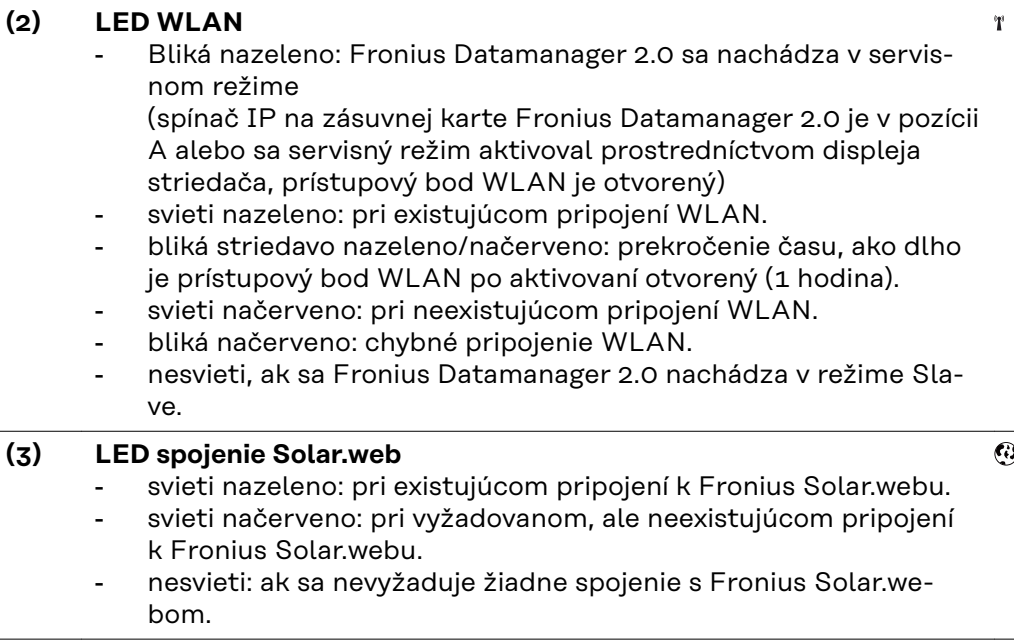

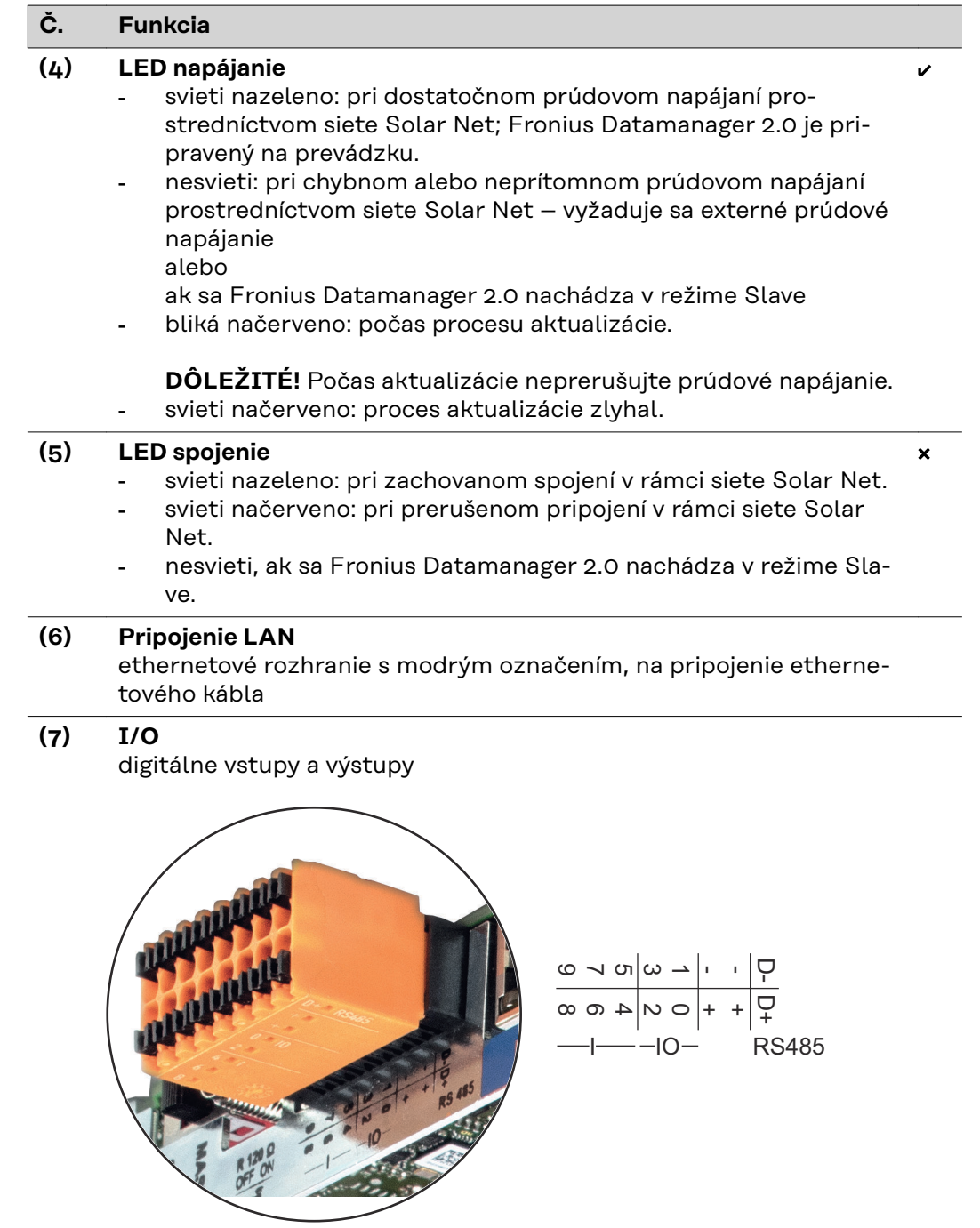

**Modbus RTU 2-vodičový (RS485):**

- D- Údaje Modbus -
- D+ Údaje Modbus +

#### **Č. Funkcia**

#### **Int./ext. Napájanie**

– GND

+ Uint/Uext Výstup interného napätia 10,8 V/12,8 V alebo Vstup pre externé napájacie napätie > 12,8 – 24 V DC (+20 %)

#### 10,8 V:

Fronius IG, Fronius IG Plus, Fronius IG Plus V, Fronius IG Plus A, Fronius CL, Fronius CL USA, Fronius IG 300 – 500

12,8 V: Fronius Galvo, Fronius Symo

#### **Digitálne vstupy:**  $0 - 3$ ,  $4 - 9$

Úroveň napätia: low = min.  $0$  V – max. 1,8 V; high = min.  $3$  V – max. 24 V DC (+ 20 %). Vstupné prúdy: v závislosti od vstupného napätia; vstupný odpor = 46 kOhm.

#### **Digitálne výstupy:** 0 – 3

Spínacia schopnosť pri napájaní zásuvnou kartou Fronius Datamanager 2.0: 3,2 W, 10,8/12,8 V v súčte pre všetky 4 digitálne výstupy

10,8 V: Fronius IG, Fronius IG Plus, Fronius IG Plus V, Fronius IG Plus A, Fronius CL, Fronius CL USA, Fronius IG 300 – 500

12,8 V: Fronius Galvo, Fronius Symo

Spínacia schopnosť pri napájaní prostredníctvom externého sieťového zdroja s min. 12,8 – max. 24 V DC (+20 %), pripojené na Uint/Uext a GND: 1 A, 12,8 – 24 V DC (v závislosti od externej napájacej časti) na digitálny výstup.

Pripojenie na I/O sa vykonáva pomocou dodaného protikonektora.

**(8) Sokel antény** na naskrutkovanie antény WLAN alebo predlžovacieho kábla antény WLAN, v závislosti od striedača.

#### <span id="page-23-0"></span>**Č. Funkcia**

#### **(9) Spínač termínovania Modbus (pre Modbus RTU)** interné ukončenie zbernice s odporom 120 ohmov (áno/nie)

Spínač v pozícii "ON": ukončovací odpor 120 ohmov je aktívny Spínač v pozícii "OFF": ani jeden ukončovací odpor nie je aktívny

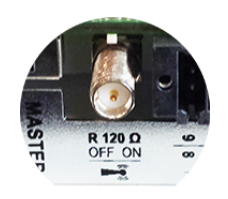

**DÔLEŽITÉ!** V zbernici RS485 musí byť aktívny ukončovací odpor pri prvej a poslednej inštalácii.

**(10) Spínač Solar Net Master/Slave** na prepínanie z režimu Master na režim Slave v rámci siete Fronius Solar Net Ring **DÔLEŽITÉ!** V režime Slave sú všetky LED diódy na zásuvnej karte Fronius Datamanager 2.0 vypnuté. **(11) Prípojka Solar Net IN** Vstup siete Solar Net s červeným označením, na spojenie s ostatnými komponentmi DATCOM (napr. striedač, karty senzorov atď.) Iba na zariadení Fronius Datamanager 2.0 s funkciou Fronius Com Card!

(pre striedače Fronius IG, Fronius IG Plus, Fronius IG Plus V, Fronius IG Plus A, Fronius CL, Fronius CL USA, Fronius IG 300 – 500)

#### **(12) Prípojka Solar Net OUT** Výstup Solar Net s červeným označením, na spojenie s ostatnými komponentmi DATCOM (napr. striedač, karty senzorov atď.)

Iba na zariadení Fronius Datamanager Box 2.0!

#### **(13) Prípojka externého prúdového napájania** na pripojenie externého prúdového napájania, ak prúdové napájanie v rámci siete Solar Net nepostačuje (napr. ak sa v sieti Solar Net nachádza príliš veľa komponentov DATCOM).

**DÔLEŽITÉ!** Pre externé prúdové napájanie zariadenia Fronius Datamanager Box 2.0 musí mať napájacia časť bezpečné odpojenie voči častiam vedúcim sieťové napätie (SELV alebo Class 2 pre USA/Kanadu).

Výstupný výkon napájacej časti smie byť max. 15 VA/1,25 A. Pri dostatočnom prúdovom napájaní svieti LED dióda napájania (4) nazeleno.

Pre externé prúdové napájanie používajte výhradne napájací zdroj od spoločnosti Fronius!

Iba na zariadení Fronius Datamanager Box 2.0!

**Napájanie prostredníctvom zásuvnej karty Fronius Datamanager 2.0:**

**Schematické prepojenie I/O**

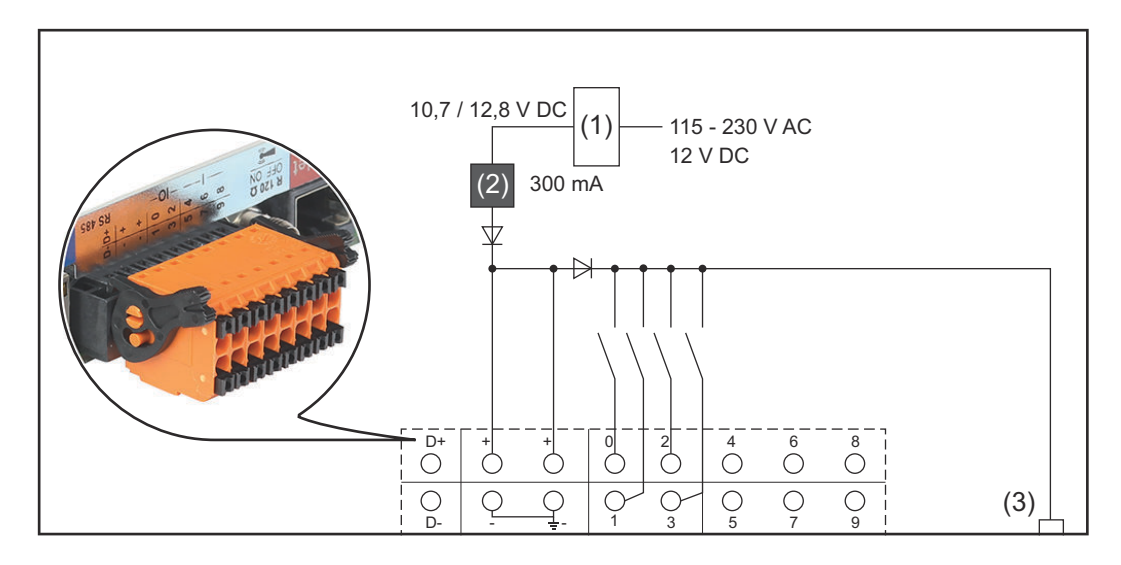

(1) Napájacia časť

(iba u Fronius Datamanager 2.0 s funkciou Fronius Com Card)

- (2) Obmedzenie prúdu
- (3) Prípojka Solar Net IN

#### 115 – 230 V AC:

Fronius IG, Fronius IG Plus, Fronius IG Plus V, Fronius IG Plus A, Fronius CL, Fronius CL USA, Fronius IG 300 – 500

12,8 V DC:

Fronius Galvo, Fronius Symo, Fronius Primo

#### **Napájanie prostredníctvom externej napájacej časti:**

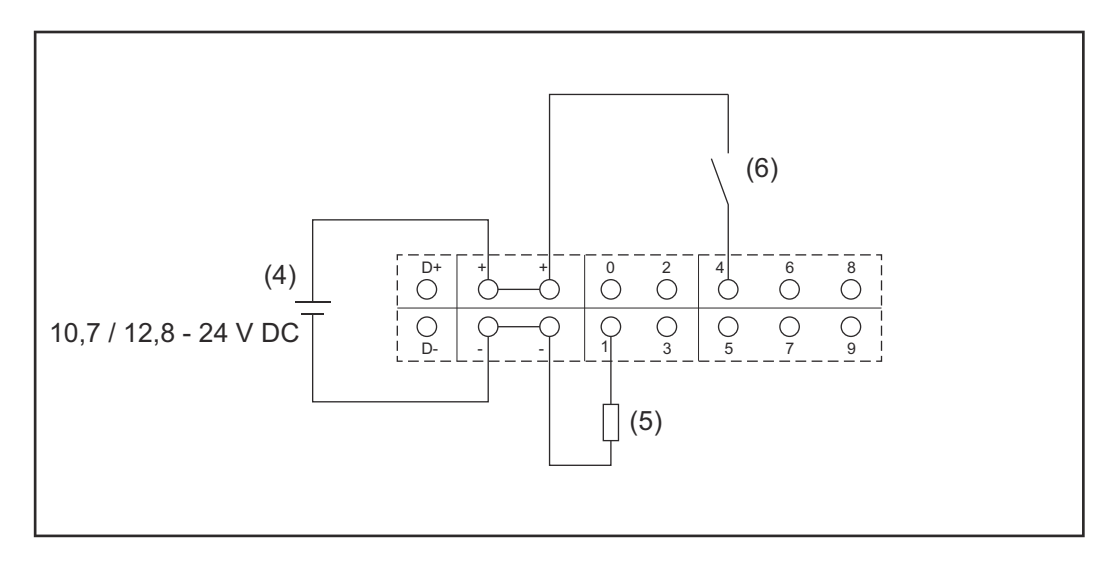

- (4) Externá napájacia časť
- (5) Zaťaženie
- (6) Spínač

Pri zásobovaní prostredníctvom externej napájacej časti musí byť externá napájacia časť galvanicky oddelená.

#### 10,7 V DC:

Fronius IG, Fronius IG Plus, Fronius IG Plus V, Fronius IG Plus A, Fronius CL, Fronius CL USA, Fronius IG 300 – 500

12,8 V DC: Fronius Galvo, Fronius Symo, Fronius Primo

# <span id="page-26-0"></span>**Technické údaje**

#### **Technické údaje**

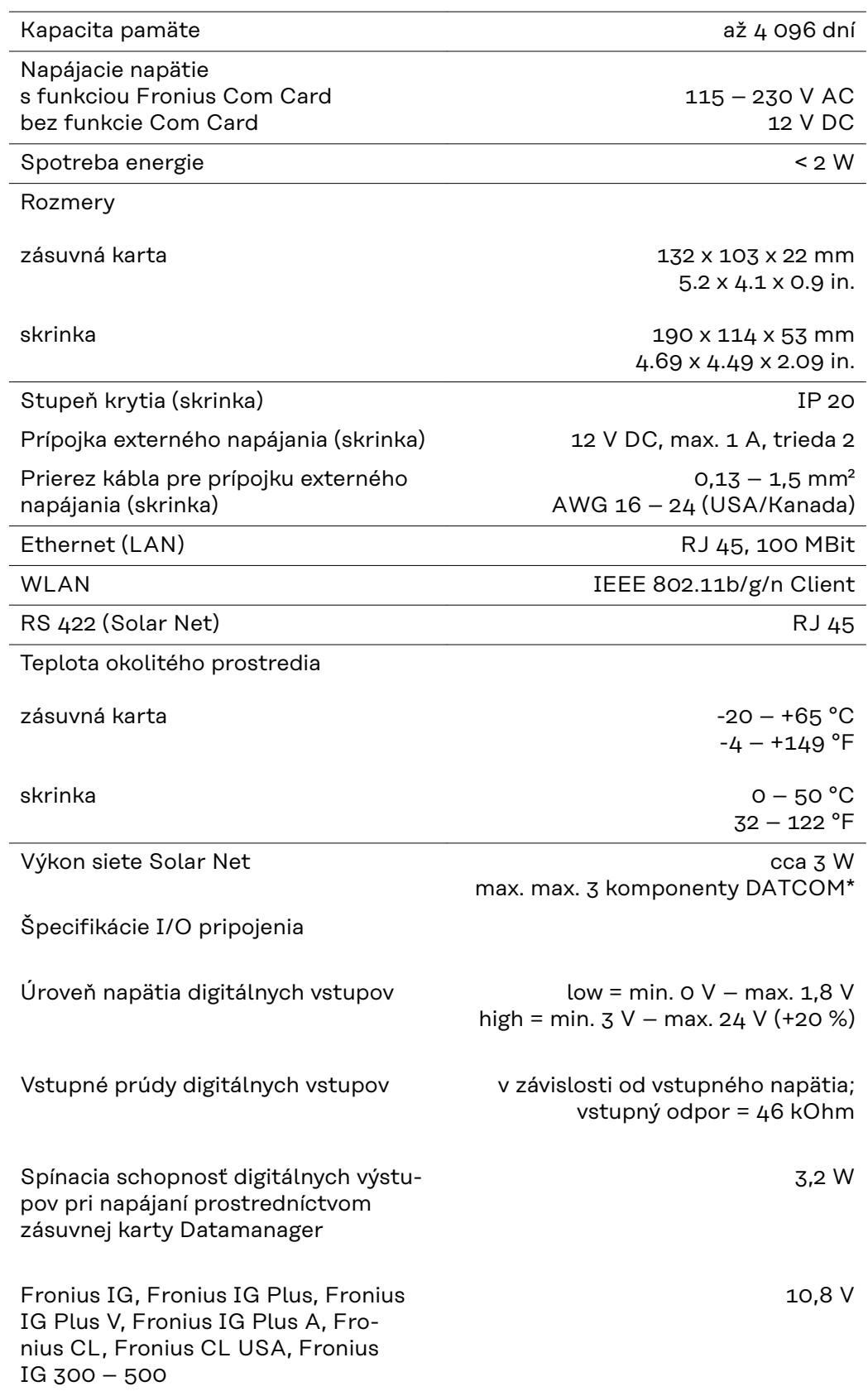

<span id="page-27-0"></span>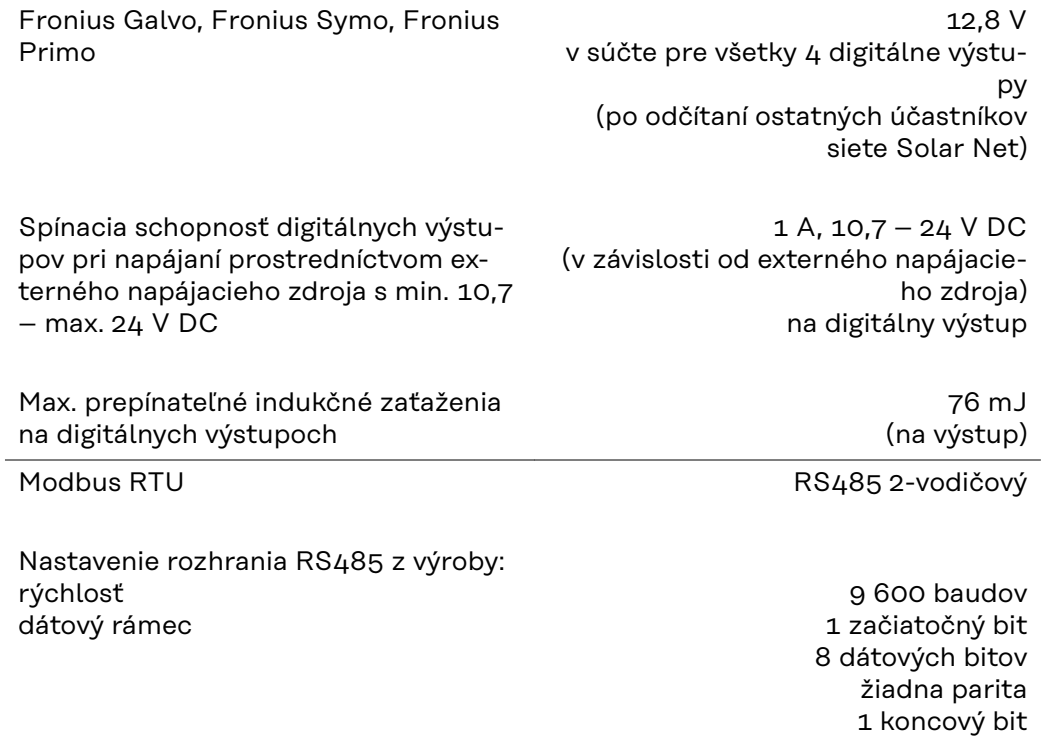

\* Pri dostatočnom prúdovom napájaní v sieti Solar Net svieti na každom komponente DATCOM zelená LED dióda.

Ak by zelená LED dióda nesvietila, pripojte k 12 V prípojke napájacieho zdroja externého komponentu DATCOM napájací zdroj, ktorý si môžete zakúpiť od spoločnosti Fronius.

V prípade potreby skontrolujte káblové a zástrčkové spojenia.

Príklad externých komponentov DATCOM: Fronius String Control, Fronius Sensor Box atď.

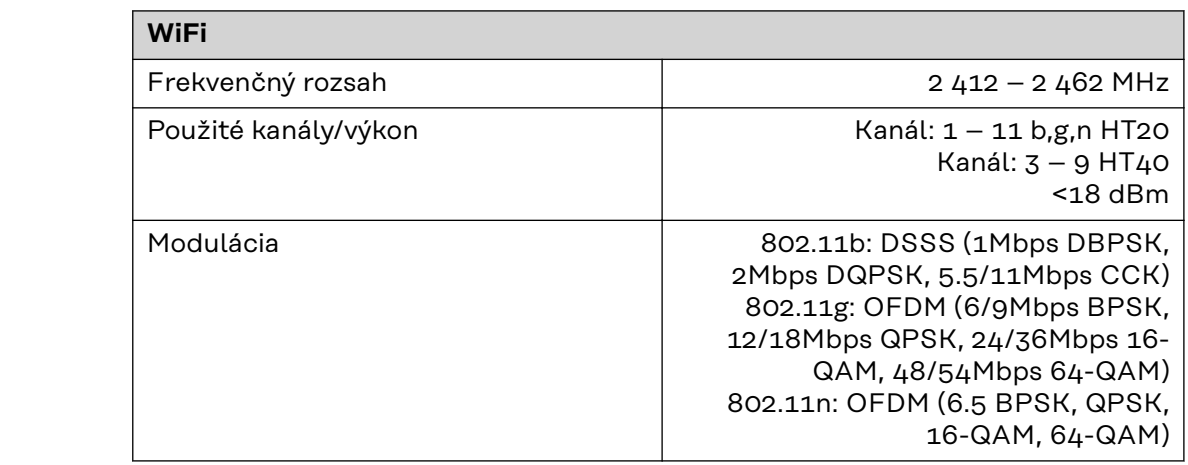

# <span id="page-28-0"></span>**Inštalácia Fronius Datamanager 2.0**

## <span id="page-30-0"></span>**Vloženie Fronius Datamanager 2.0 do striedača**

#### **Všeobecné informácie**

V zásade sa musí nasadenie zásuvných kariet do striedača vykonať podľa návodu na obsluhu príslušného striedača. Dodržiavajte bezpečnostné a výstražné upozornenia v návode na obsluhu striedača.

### Bezpečnosť A NEBEZPEČENSTVO!

#### **Nebezpečenstvo vyplývajúce zo sieťového napätia a napätia DC solárnych modulov.**

Zásah elektrickým prúdom môže byť smrteľný.

- ▶ Pripojovaciu zónu môže otvárať iba elektrikár s osvedčením.
- Oddelená časť výkonových dielov sa môže odpojiť od pripojovacej časti iba v stave bez napätia.
- Oddelenú časť výkonových dielov môže otvoriť len vyškolený servisný personál Fronius.
- ▶ Pred všetkými pripojovacími prácami dbajte na to, aby bola strana striedavého a jednosmerného prúdu striedača bez napätia, napr.:
- poistkový automat AC pre striedač prepnite do stavu bez napätia.
- Zakryte solárne moduly.
- ▶ Dodržte 5 bezpečnostných pravidiel!

#### **NEBEZPEČENSTVO!**  $\bigwedge$

#### **Nebezpečenstvo zvyškového napätia kondenzátorov.**

Zásah elektrickým prúdom môže byť smrteľný.

▶ Počkajte, kým sa kondenzátory vybijú.

Pri manipulácii so zásuvnými kartami dodržiavajte všeobecné pravidlá o ochrane pred statickou elektrinou.

#### **Zasúvacie pozície zariadenia Fronius Datamanager 2.0**

V závislosti od striedača je zasúvacia pozícia zariadenia Fronius Datamanager 2.0 daná nasledovne:

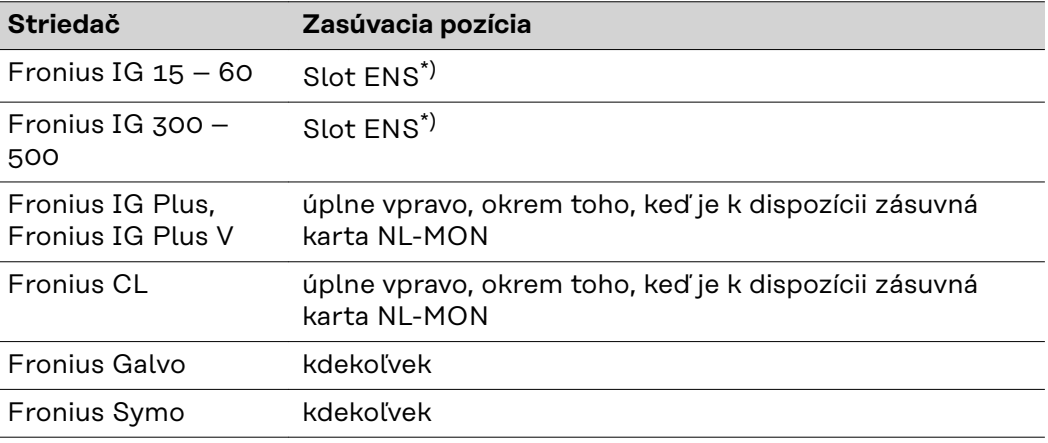

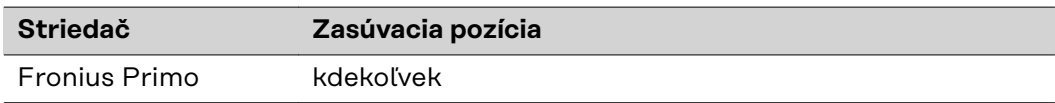

\*) Ak sa v slote ENS nachádza zásuvná karta ENS: Fronius Datamanager 2.0 zasuňte do najbližšieho zasúvacieho miesta vedľa slotu ENS.

#### **DÔLEŽITÉ!**

Nasledujúci slot musí zostať voľný! V žiadnom prípade neodstraňujte prítomnú zásuvnú kartu ENS!

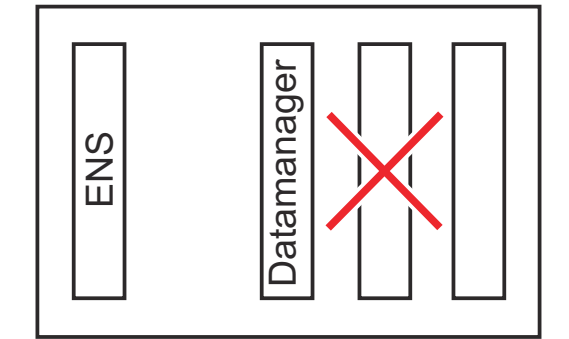

# <span id="page-32-0"></span>**Montáž a pripojenie antény WLAN**

**Všeobecné informácie**

V závislosti od striedača sa musí anténa WLAN zabudovať do striedača alebo sa musí namontovať mimo striedača.

**DÔLEŽITÉ!** Otváranie striedača vykonávajte iba v súlade s návodom na obsluhu príslušného striedača! Dbajte na bezpečnostné predpisy!

**Fronius IG, Fronius IG Plus, Fronius IG Plus V, Fronius CL: Montáž a pripojenie antény**

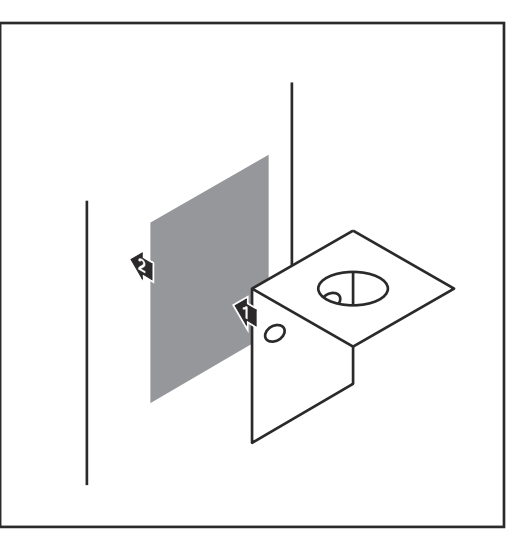

**1** Upevňovací uholník nalepte na vonkajší kryt striedača pomocou obojstrannej lepiacej pásky alebo v súlade s káblom antény do okolia striedača.

**DÔLEŽITÉ!** Obojstranná lepiaca páska dosiahne svoju max. pevnosť zlepenia až po 24 h.

**DÔLEŽITÉ!** Upevňovací uholník sa nesmie skrutkovať na kryt striedača.

Priskrutkovanie upevňovacieho uholníka v okolí striedača je možné. Skrutky nie sú obsiahnuté v rozsahu dodávky a musia byť zvolené samotným servisným partnerom.

- **2** Kábel antény pripojte na sokel antény zásuvnej karty Fronius Datamanager 2.0.
- **3** Kábel antény veďte cez otvor DAT-COM striedača smerom von.
- **4** Ak je to možné, kábel zafixujte v odľahčení od ťahu.

**5** Otvor DATCOM zatvorte alebo utesnite v súlade s návodom na obsluhu striedača.

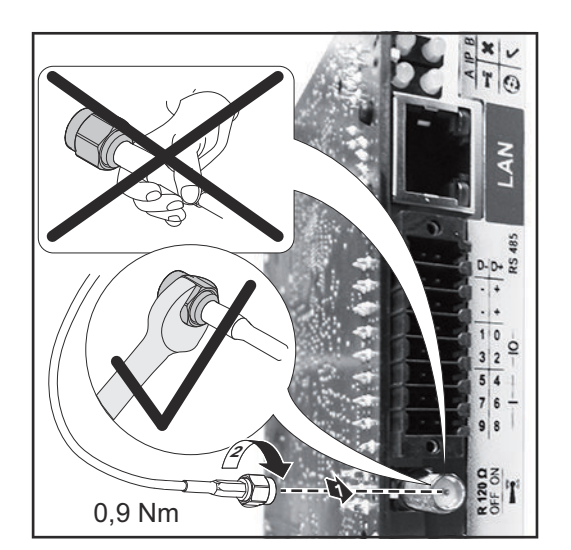

<span id="page-33-0"></span>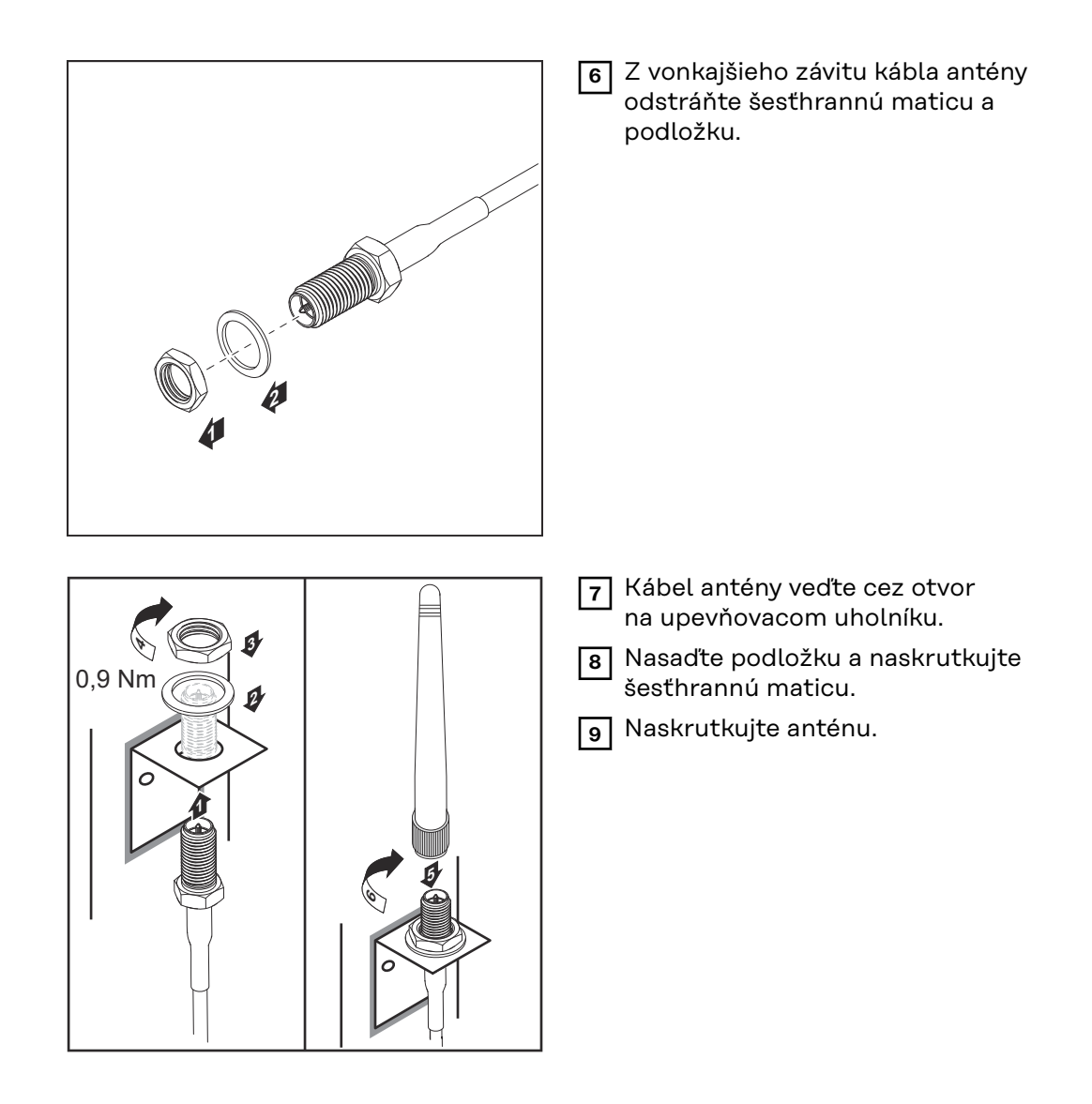

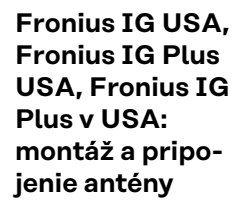

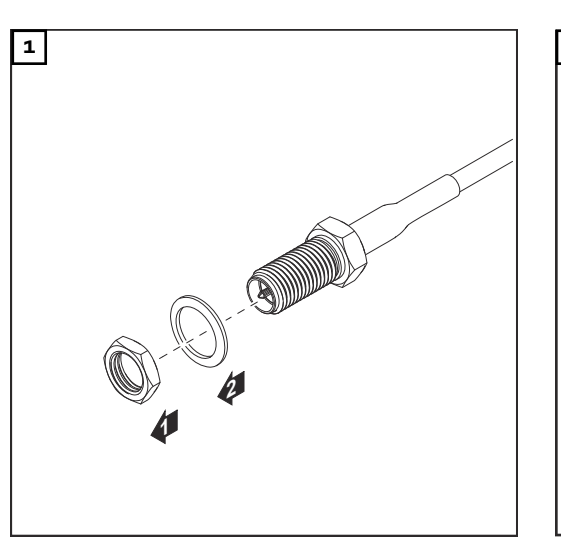

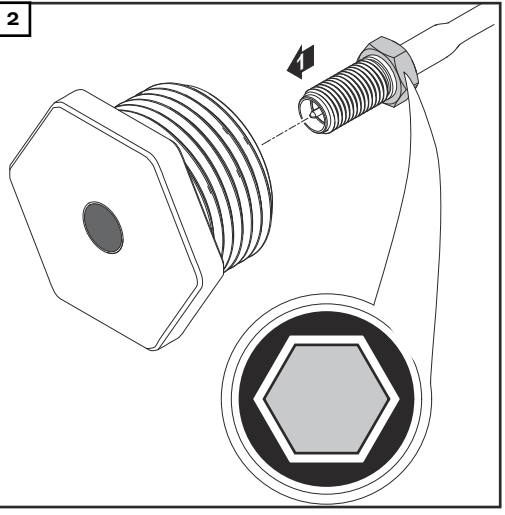

#### $\Lambda$ **POZOR!**

#### **Nebezpečenstvo skratu spôsobené vylomenými kovovými dielmi v mieste požadovaného vylomenia.**

Vylomené kovové diely striedača môžu spôsobiť skraty, keď je striedač pod napätím. Pri vylamovaní miest požadovaného vylomenia dbajte na to, aby: ▶ do striedača nepadli žiadne vylomené kovové diely,

▶ boli okamžite odstránené kovové diely padnuté do striedača. **3 4**  $O_{\mathcal{D}}^{\circ}$ **1** 19 mm  $\overline{3}/4$  in. **1 2** 0.6 Nm 0.74 ft. lb. îì

*UPOZORNENIE!*

**Na zaručenie tesnosti pri nasadení skrutkového spoja antény do krytu striedača je potrebné na skrutkový spoj antény umiestniť tesniaci krúžok.**

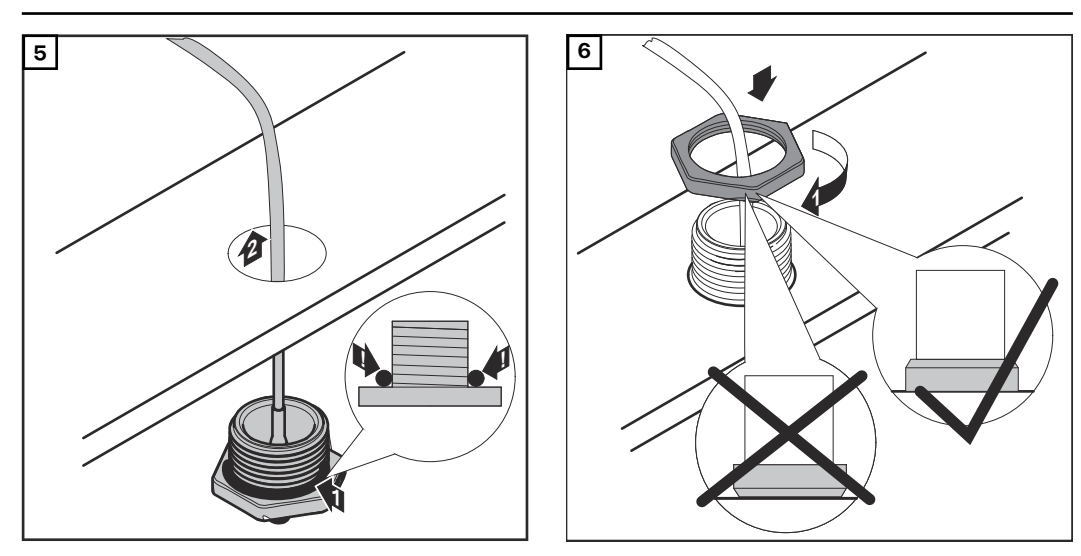

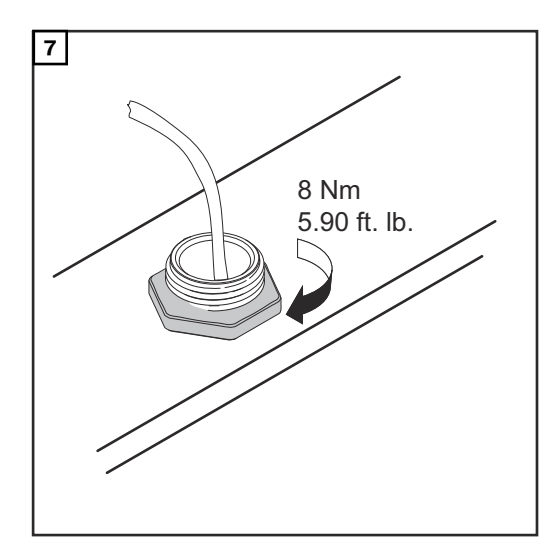

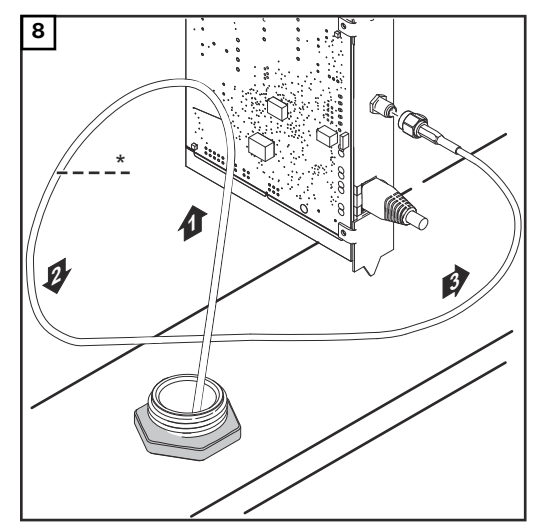

*\* Polomer ohybu kábla antény: min. 25,4 mm/ 1 in.*

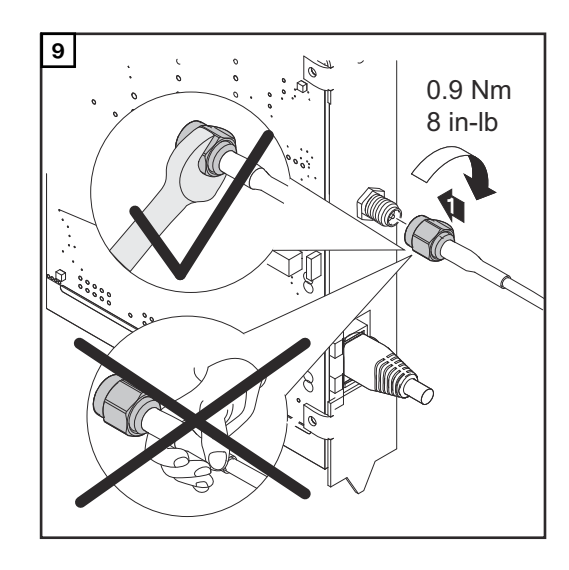

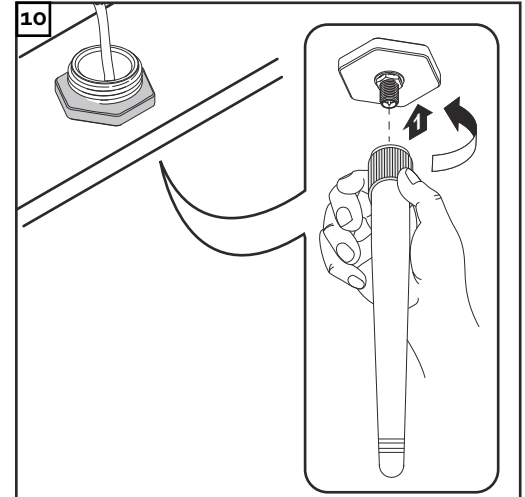
## **Inštalácia Fronius Datamanager 2.0 vo Fronius Solar Net**

### Bezpečnosť **A POZOR!**

**Nebezpečenstvo závažných vecných poškodení komponentov DATCOM alebo na PC/laptope v dôsledku nesprávne pripojeného kábla ethernetu alebo Solar Net na Fronius Datamanager 2.0**

- Ethernetový kábel pripojte výlučne na prípojku LAN (modré označenie).
- Kábel Solar Net pripojte výlučne na prípojku Solar Net IN (červené označenie).

**Inštalácia striedača s Fronius Datamanager 2.0 vo Fronius Solar Net**

**Fronius IG, Fronius IG Plus, Fronius IG Plus V, Fronius IG Plus A, Fronius CL, Fronius CL USA, Fronius IG 300 – 500:**

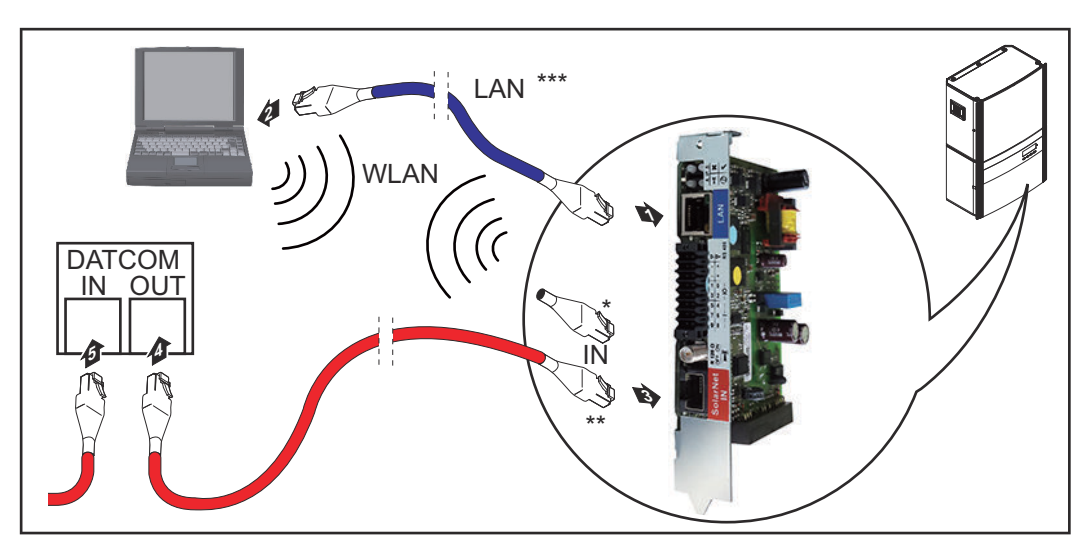

**Fronius Galvo, Fronius Symo, Fronius Primo:**

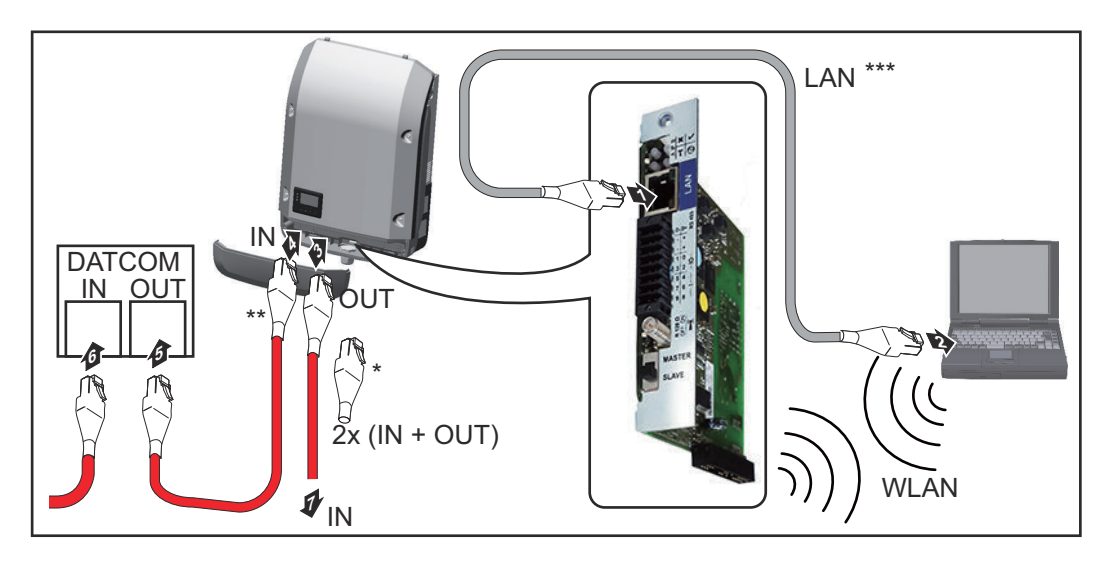

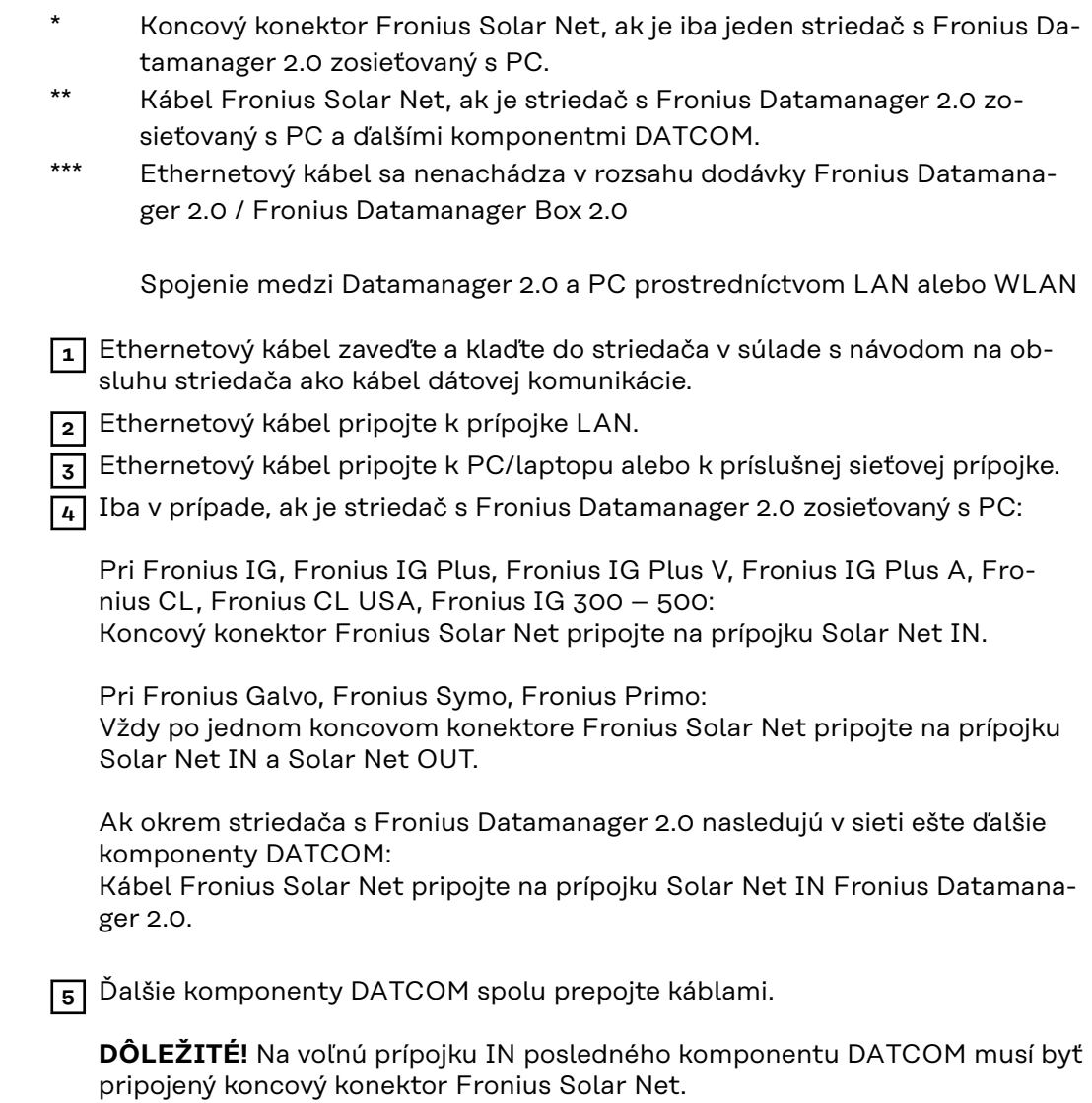

**Inštalácia Fronius Datamanager Box 2.0 vo Fronius Solar Net**

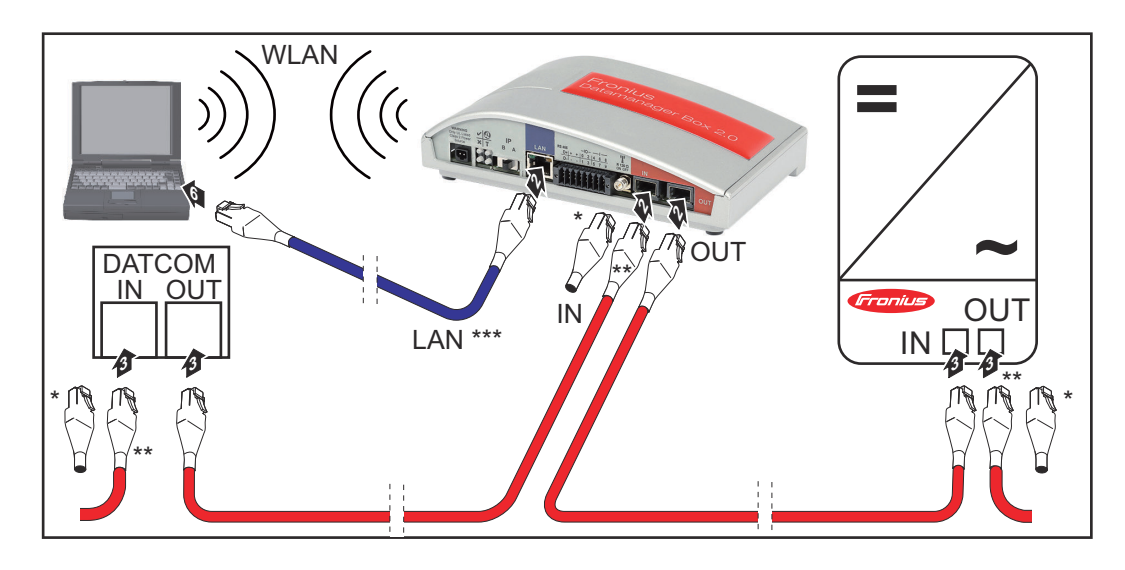

- Koncový konektor Fronius Solar Net na poslednom komponente DAT-COM.
- \*\* Kábel Fronius Solar Net, ak je Fronius Datamanager Box 2.0 zosieťovaný s PC a ďalšími komponentmi DATCOM.

\*\*\* Ethernetový kábel sa nenachádza v rozsahu dodávky Fronius Datamanager 2.0 / Fronius Datamanager Box 2.0

Spojenie medzi Datamanager 2.0 a PC prostredníctvom LAN alebo WLAN

- **1** Ethernetový kábel pripojte k prípojke LAN.
- **2** Ethernetový kábel pripojte k PC/laptopu alebo k príslušnej sieťovej prípojke.
- **3** Kábel Fronius Solar Net pripojte na prípojku Solar Net OUT Fronius Datamanager Box 2.0.
- **4** Kábel Fronius Solar Net pripojte podľa návodu na obsluhu striedača na prípojku Solar Net IN striedača.
- **5** Ďalšie komponenty DATCOM spolu prepojte káblami.

**DÔLEŽITÉ!** V každej voľnej prípojke IN alebo OUT posledného komponentu DATCOM musí byť pripojený koncový konektor Fronius Solar Net.

## **Kabeláž Fronius Solar Net**

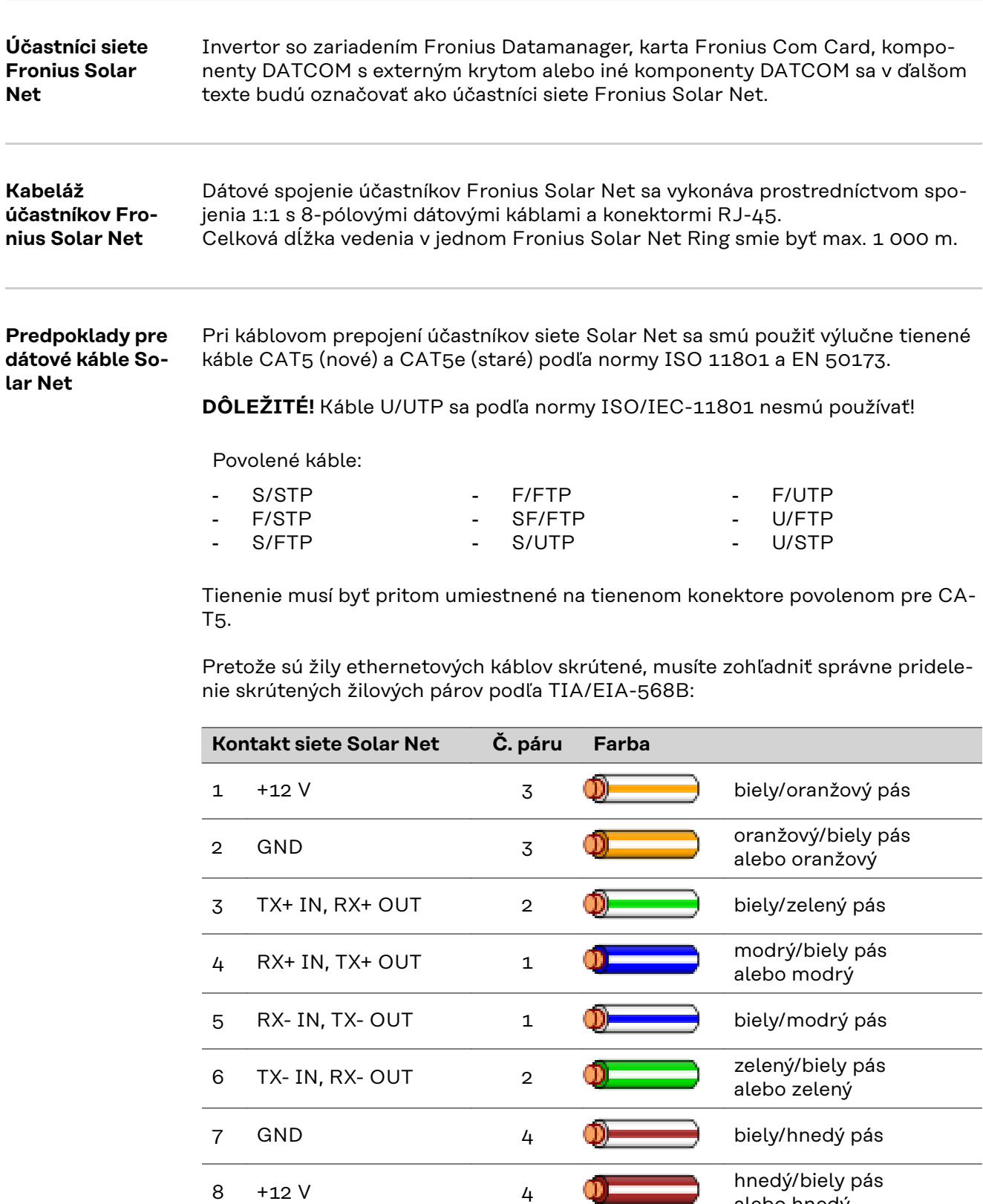

*Kabeláž podľa TIA/EIA-568B*

- Dodržte správne uloženie žíl.

- Pri samostatnom uzemňovacom pripojení (napr. v patch paneloch) dbajte na to, aby bolo tienenie uzemnené iba na jednej strane kábla.

alebo hnedý

Vo všeobecnosti dodržiavajte nasledujúce normy pre štruktúrovanú kabeláž:

- pre Európu EN50173-1,

vrát. konektorov RJ45.

- medzinárodne ISO/IEC 11801:2002,
- pre Severnú Ameriku TIA/EIA 568.

Platia pravidlá pre použitie medených káblov.

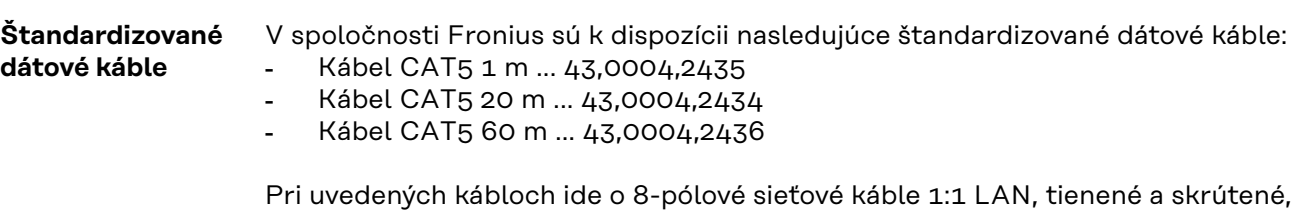

**DÔLEŽITÉ!** Dátové káble nie sú odolné proti ultrafialovému žiareniu. Pri pokladaní na priestranstve chráňte dátové káble pred slnečným žiarením.

### **Inštalácia Fronius Datamanager 2.0 – prehľad**

### Bezpečnosť A NEBEZPEČENSTVO!

### **Nebezpečenstvo spôsobené nesprávnym ovládaním.**

Následkom môžu byť vážne poranenia osôb alebo poškodenie zariadenia.

- ▶ Opísané funkcie používajte až vtedy, keď si prečítate a pochopíte celý návod na obsluhu.
- ▶ Opísané funkcie používajte až vtedy, keď si podrobne prečítate návod na obsluhu všetkých systémových komponentov, hlavne bezpečnostné predpisy, a keď im porozumiete.

Inštalácia zariadenia Fronius Datamanager 2.0 predpokladá znalosti z technológie sietí.

**Prvé uvedenie do prevádzky pomocou webového prehliadača**

Pomocou aplikácie Fronius Solar.start si značne uľahčíte prvé uvedenie zariadenia Fronius Datamanager 2.0 do prevádzky. Aplikácia Fronius Solar.start je dostupná v príslušnom obchode s aplikáciami.

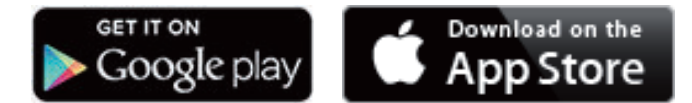

Ak chcete zariadenie Fronius Datamanager 2.0 prvýkrát uviesť do prevádzky,

- musí byť v striedači zabudovaná zásuvná karta Fronius Datamanager 2.0 alebo
- sa v sieti Fronius Solar Net Ring musí nachádzať zariadenie Fronius Datamanager Box 2.0.

**DÔLEŽITÉ!** Na vytvorenie spojenia so zariadením Fronius Datamanager 2.0 musí byť príslušné koncové zariadenie (napr. laptop, tablet atď.) nastavené nasledujúcim spôsobom:

Musí byť aktivovaná možnosť "Získať IP adresu automaticky (DHCP)".

### **NEBEZPEČENSTVO!**

### **Nebezpečenstvo spôsobené sieťovým napätím a jednosmerným napätím zo solárnych modulov.**

Zásah elektrickým prúdom môže byť smrteľný.

- Pred otvorením striedača počkajte, kým sa kondenzátory vybijú.
- Striedače otvárajte iba v súlade s návodom na obsluhu striedača.
- Zohľadnite a dodržiavajte bezpečnostné predpisy a upozornenia v návode na obsluhu striedača.

**1** Striedač prepojte káblami so zariadením Fronius Datamanager 2.0 alebo Fronius Datamanager Box 2.0 v sieti Solar Net

**DÔLEŽITÉ!** Striedače Fronius IG, Fronius IG Plus, Fronius IG Plus V, Fronius IG Plus A, Fronius CL, Fronius CL USA a Fronius IG 300 – 500 sa musia vždy nachádzať na začiatku alebo na konci siete Fronius Solar Net Ring.

**2** Iba pri Fronius Galvo/Fronius Symo/Fronius Primo a pri prepojení káblami viacerých striedačov v sieti Solar Net:

Správne nastavte spínač Solar Net Master/Slave na zásuvnej karte Fronius Datamanager 2.0

- jeden striedač so zariadením Fronius Datamanager 2.0 = Master,
- všetky ostatné striedače so zariadením Fronius Datamanager 2.0 = Slave (LED diódy na zásuvných kartách Fronius Datamanager 2.0 sú vypnuté).

**3** Zariadenie prepnite do servisného režimu.

Striedač so zásuvnou kartou Fronius Datamanager 2.0:

- Spínač IP na zásuvnej karte Fronius Datamanager 2.0 prepnite do pozície A.

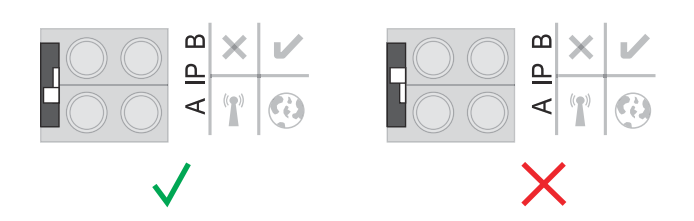

### alebo

Prostredníctvom ponuky Setup striedača aktivujte prístupový bod WLAN (vykonanie tejto funkcie závisí od softvéru striedača).

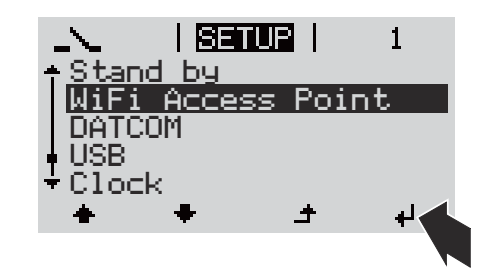

Fronius Datamanager Box 2.0:

- Spínač IP na zariadení Fronius Datamanager Box 2.0 prepnite do pozície A.

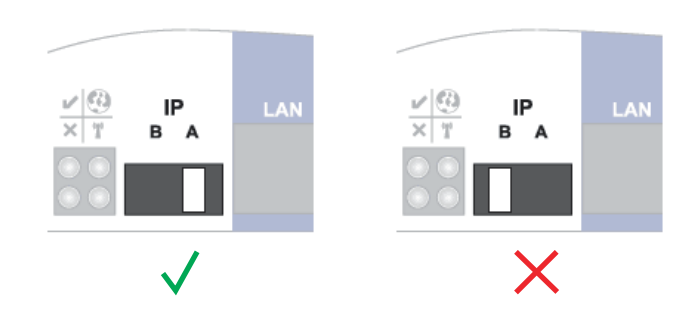

Striedač/Fronius Datamanager Box 2.0 vytvorí prístupový bod WLAN. Prístupový bod WLAN ostane otvorený 1 hodinu.

**4** Koncové zariadenie spojte s prístupovým bodom WLAN

 $SSID = FRONIUS_240.xxxx(5 - 8-miestne)$ 

- vyhľadajte sieť s názvom "FRONIUS\_240.xxxxx",
- vytvorte spojenie s touto sieťou,
- zadajte heslo z displeja striedača

(alebo koncové zariadenie a striedač spojte pomocou ethernetového kábla).

**5** V prehliadači zadajte: http://datamanager alebo 192.168.250.181 (IP adresa pre spojenie WLAN) alebo 169.254.0.180 (IP adresa pre spojenie LAN).

Zobrazí sa úvodná stránka asistenta uvedenia do prevádzky.

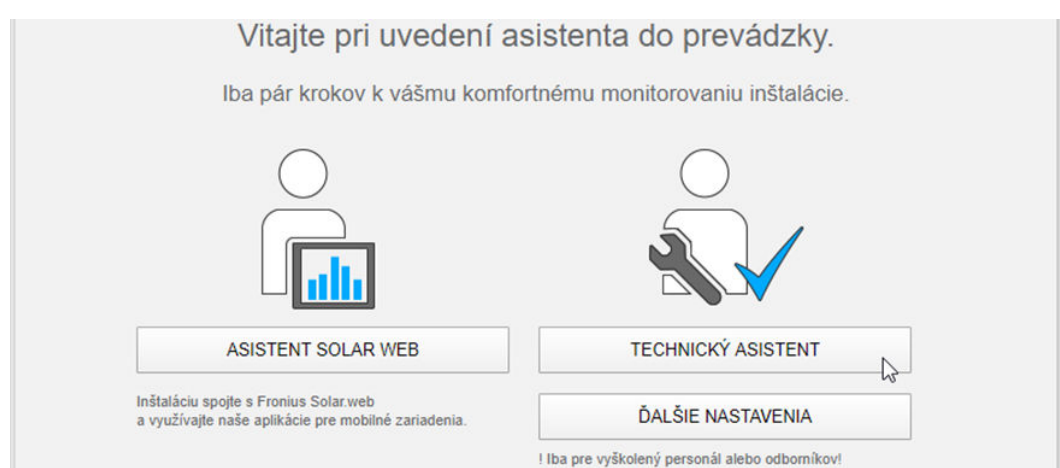

Asistent technika je určený pre inštalatéra a obsahuje špecifické nastavenia podľa normy.

Ak sa asistent technika spustí, bezpodmienečne si poznamenajte zadané servisné heslo. Toto servisné heslo je potrebné na nastavenie bodov ponuky EP editor a Počítadlo.

Ak sa asistent technika nespustí, nie sú nastavené žiadne zadania k obmedzeniu výkonu.

Spustenie asistenta Fronius Solar.webu je povinné!

**6** V prípade potreby spustite asistenta technika a nasledujte pokyny.

**7** Spustite asistenta Solar.webu a postupujte podľa pokynov.

Zobrazí sa úvodná stránka Fronius Solar.webu alebo

webová stránka zariadenia Fronius Datamanager 2.0.

# **Vytvorenie spojenia s Fronius Datamanager 2.0**

### **Spojenie s Fronius Datamanager 2.0 prostredníctvom webového prehliadača**

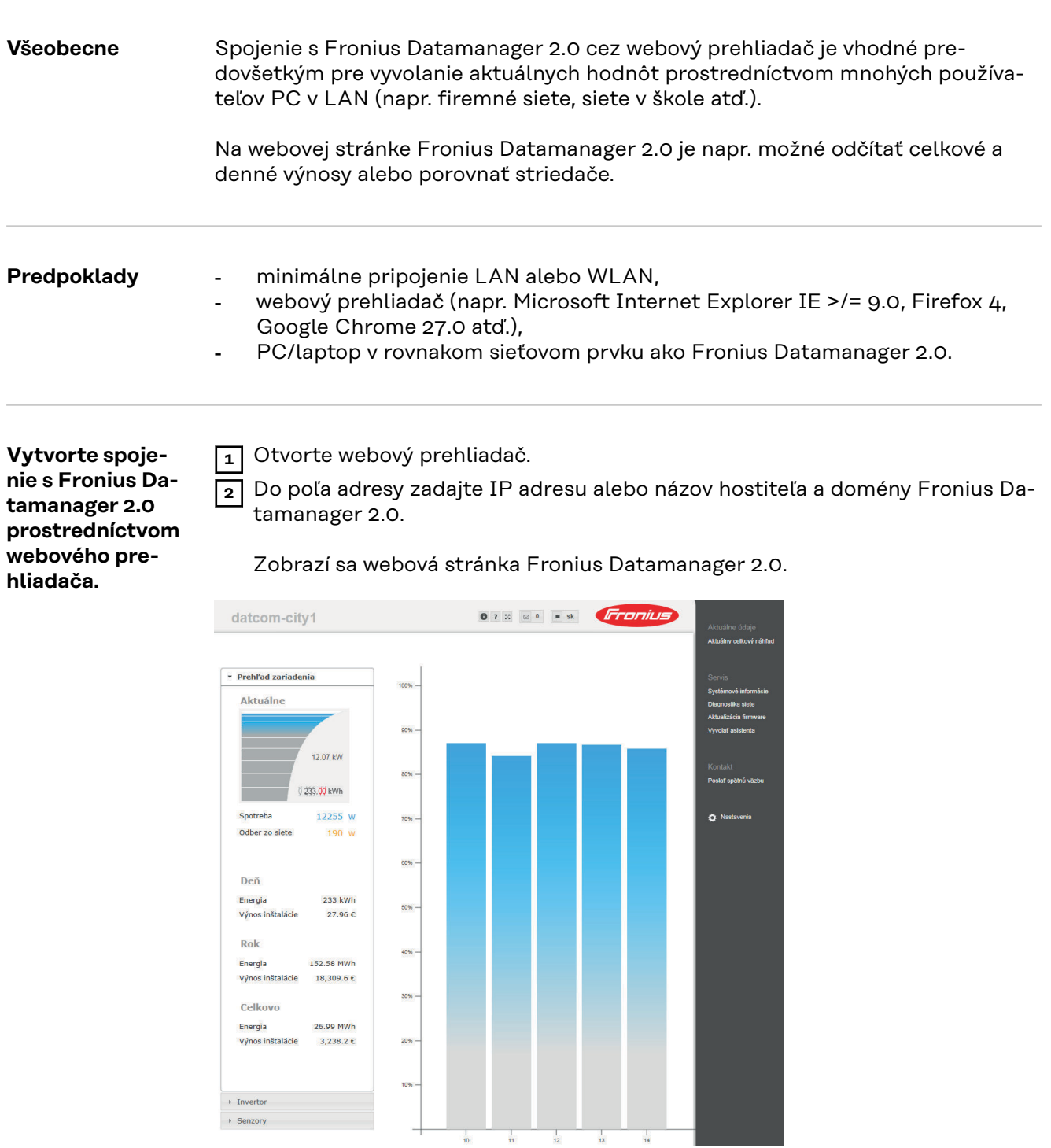

### **Spojenie s Fronius Datamanager 2.0 prostredníctvom internetu a Fronius Solar.web**

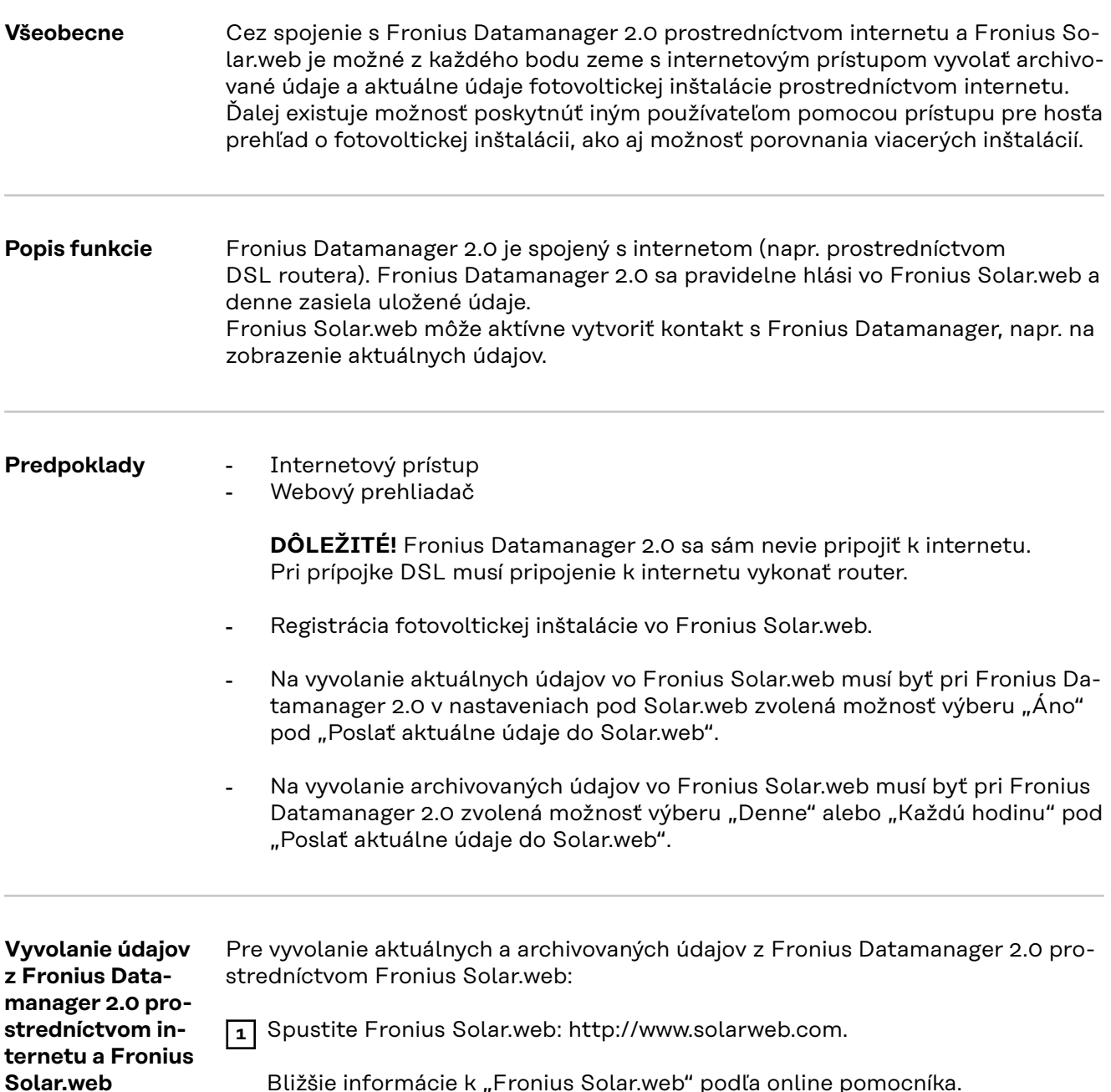

Bližšie informácie k "Fronius Solar.web" podľa online pomocníka.

# **Aktuálne údaje, služby a nastavenia vo Fronius Datamanager 2.0**

### <span id="page-50-0"></span>**Webová stránka Fronius Datamanager 2.0**

**Webová stránka Fronius Datamanager 2.0 – prehľad**

Na webovej stránke Fronius Datamanager 2.0 sa zobrazia nasledujúce údaje:

- (1) Aktuálny porovnávací náhľad všetkých striedačov vo Fronius Solar Net Ring
- (2) Prehľad inštalácie: Aktuálny / Deň / Rok / Celkový
- (3) Striedač
- (4) Senzory
- (5) Služby Systémové informácie, diagnostika siete, aktualizácia firmware, vyvolanie asistenta
- (6) Kontakt Zaslať spätnú väzbu
- (7) Ponuka Nastavenia
- (8) Ďalšie možnosti nastavenia

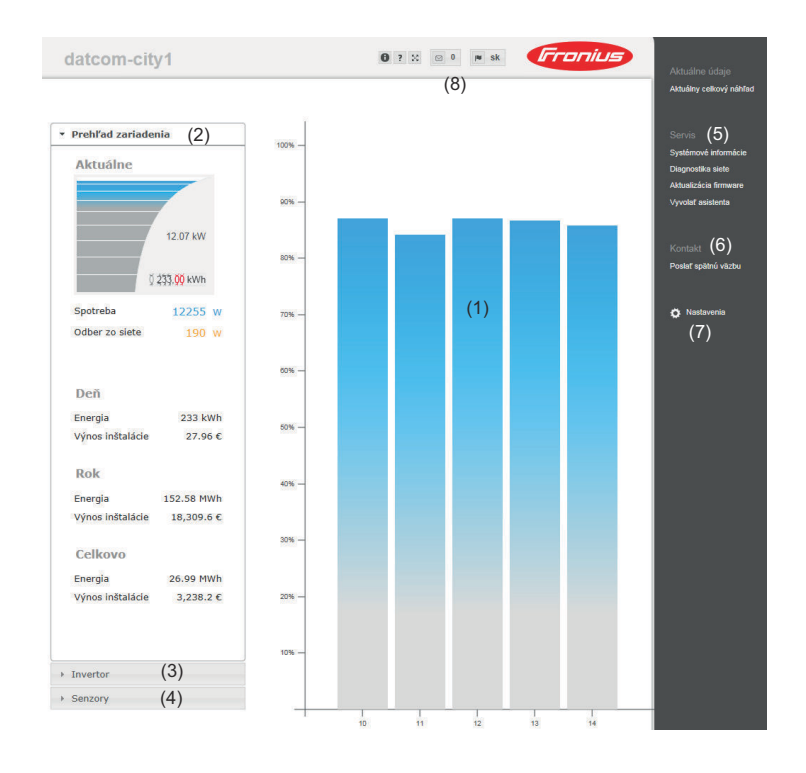

**Prihlásenie** Možnosti nastavenia na webovej stránke Fronius Datamanager 2.0 závisia od oprávnenia používateľa (pozri kapitolu **[Nastavenia – Heslá](#page-60-0)** na strane **[61](#page-60-0)**).

### **Prihlásenie pomocou používateľského mena a hesla:**

**1** Vyberte používateľa, ktorého chcete prihlásiť.

**2** Zadajte heslo vybratého používateľa.

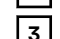

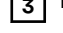

**3** Kliknite na tlačidlo **Prihlásiť sa**.

Používateľ je prihlásený.

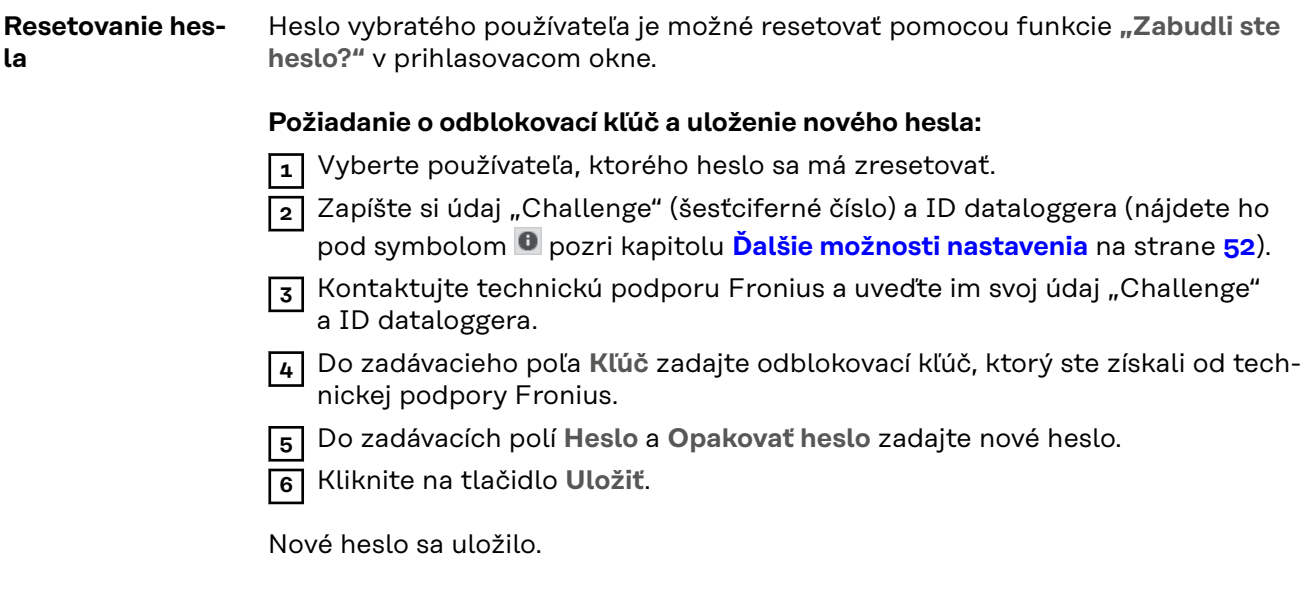

**Ponuka Nastavenia** Po kliknutí na položku Nastavenia sa na webovej stránke zariadenia Fronius Datamanager 2.0 otvorí ponuka nastavení.

V ponuke Nastavenia prebieha konfigurácia zariadenia Fronius Datamanager 2.0.

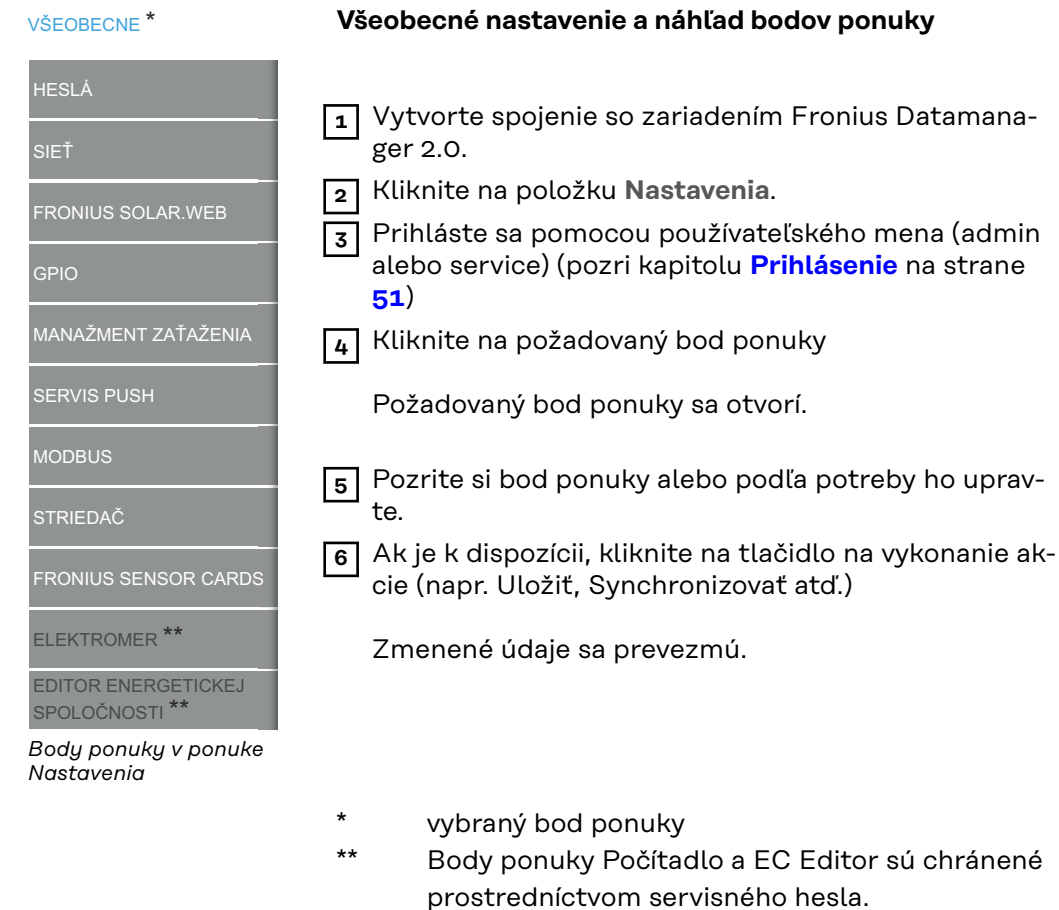

**Ďalšie možnosti** Na webovej stránke Fronius Datamanager 2.0 sa v pravej hornej oblasti nachádzajú ďalšie možnosti nastavenia:

**nastavenia**

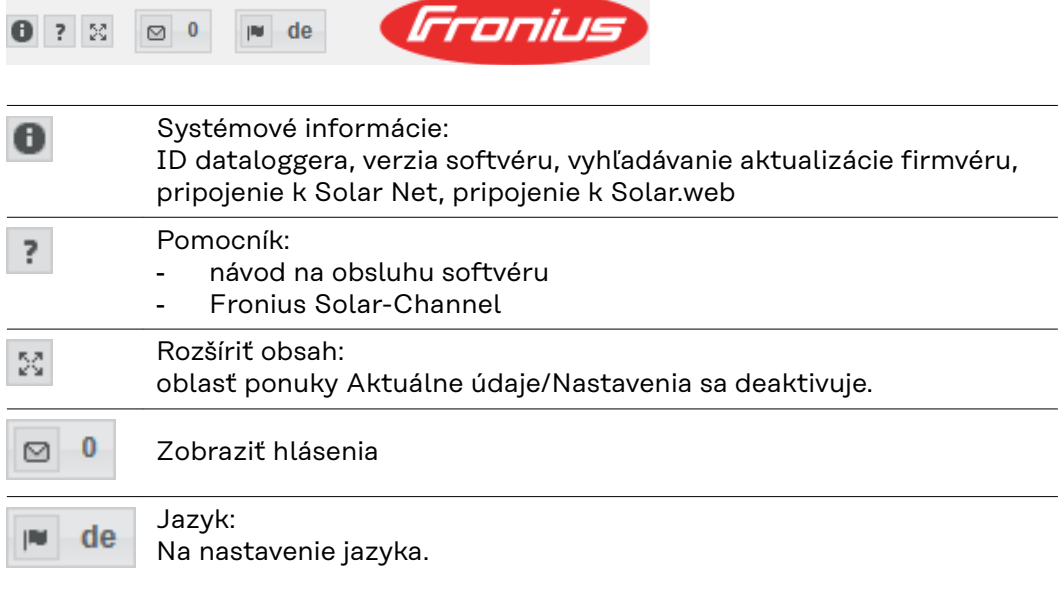

Webová stránka Fronius Datamanager 2.0 sa zobrazí buď v jazyku existujúceho prehliadača alebo v naposledy zvolenom jazyku.

## **Aktuálne údaje na Fronius Datamanager 2.0**

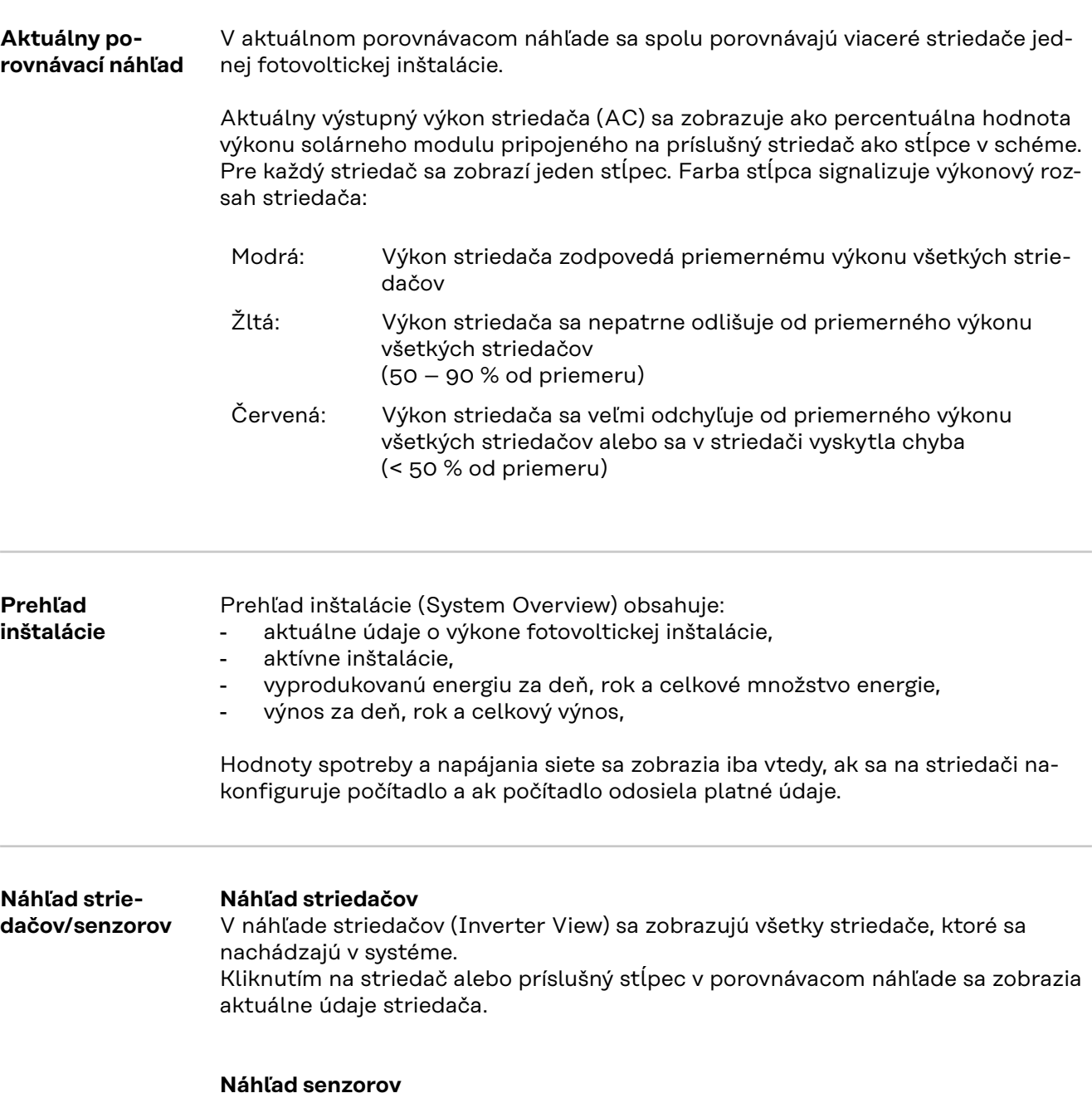

V náhľade senzorov (Sensor View) sa zobrazujú všetky karty alebo skrinky (Sensor Cards/Boxes), ktoré sa nachádzajú v systéme.

## **Služby – Systémové informácie**

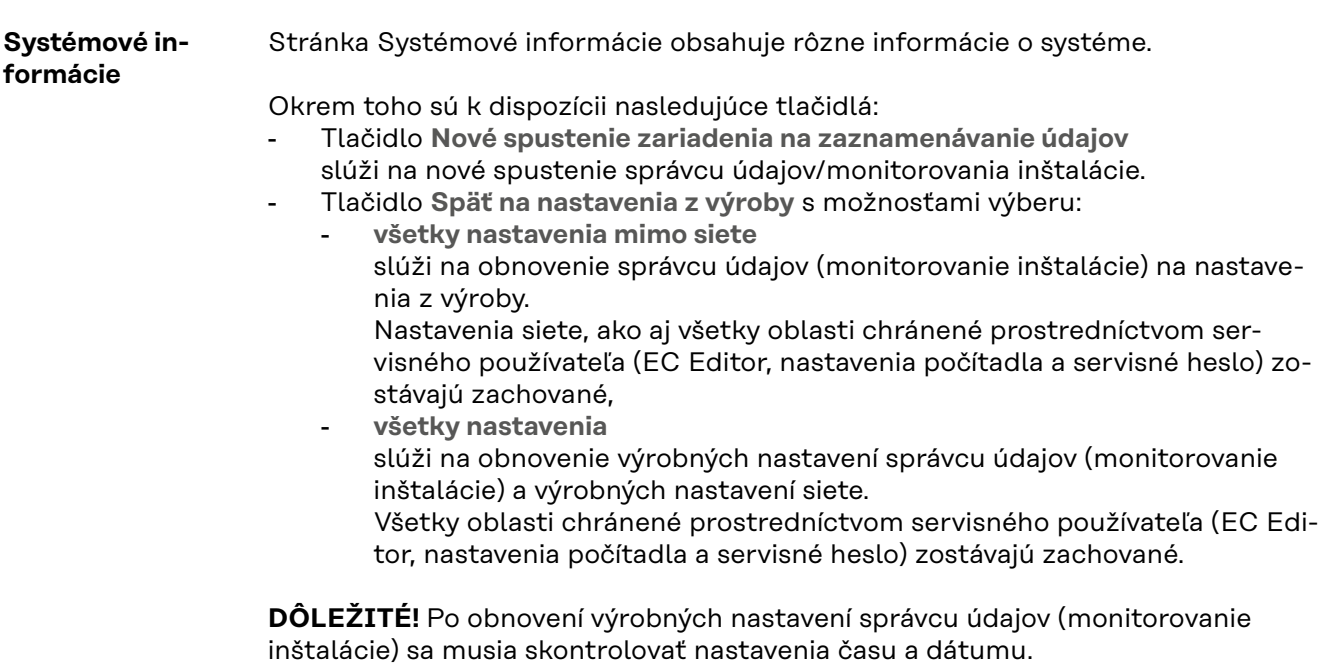

## **Služby – Diagnostika siete**

**Diagnostika siete** Pod bodom Služby/Diagnostika siete sa nachádzajú funkcie, ktoré sú nápomocné pre diagnostiku a odstraňovanie sieťových problémov. Vykonať je možné príkazy Ping a Traceroute.

### **Príkaz Ping**

Pomocou príkazu Ping je možné overiť, či je Host dostupný a koľko času zaberie prenos dát.

Odoslanie príkazu Ping:

**1** Do poľa **Host**: zadajte názov hostiteľa alebo IP adresu.

**2** Kliknite na ikonu **ping**.

- Odošle sa príkaz Ping.
- Zobrazia sa sprostredkované údaje.

### **Príkaz Traceroute**

Pomocou príkazu Traceroute je možné stanoviť, cez ktoré medzistanice sa zasielajú údaje k hostiteľovi.

Odoslanie príkazu Traceroute:

**1** Do poľa **Host**: zadajte názov hostiteľa alebo IP adresu.

**2** Kliknite na tlačidlo **traceroute**.

- Odošle sa príkaz Traceroute.
- Zobrazia sa sprostredkované údaje.

## **Služby – Aktualizácia firmware**

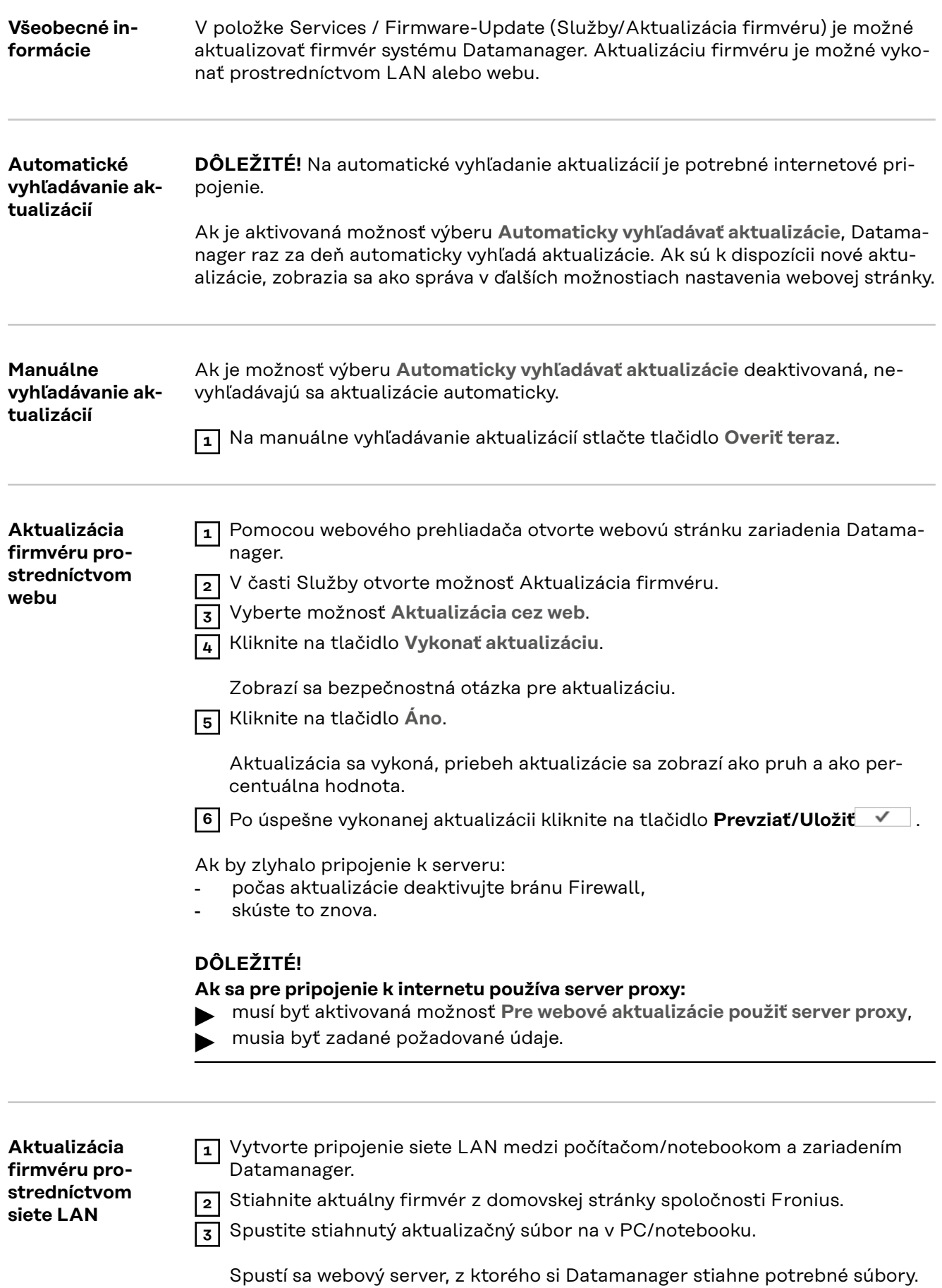

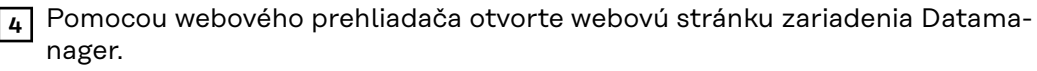

**5** V časti **Služby** otvorte možnosť **Aktualizácia firmvéru**.

**6** Vyberte možnosť **Aktualizácia cez LAN**.

**7** Zadajte IP adresu PC/notebooku.

**8** Kliknite na tlačidlo **Vykonať aktualizáciu**.

Zobrazí sa bezpečnostná otázka pre aktualizáciu.

**9** Kliknite na tlačidlo **Áno**.

Aktualizácia sa vykoná, priebeh aktualizácie sa zobrazí ako pruh a ako percentuálna hodnota.

**10** Po úspešne vykonanej aktualizácii kliknite na tlačidlo **Prevziať/Uložiť** .

Aktualizácia je ukončená, ak LED kontrolka napájania znovu svieti nazeleno.

Ak by zlyhalo pripojenie k serveru:

- počas aktualizácie deaktivujte bránu Firewall,
- skúste to znova.

## **Vyvolať asistenta služieb**

**Vyvolanie asistenta** V ponuke **Vyvolať asistenta** je možné opakovane vyvolať a spustiť asistenta Solar.webu a asistenta technika.

## **Nastavenia – Všeobecne**

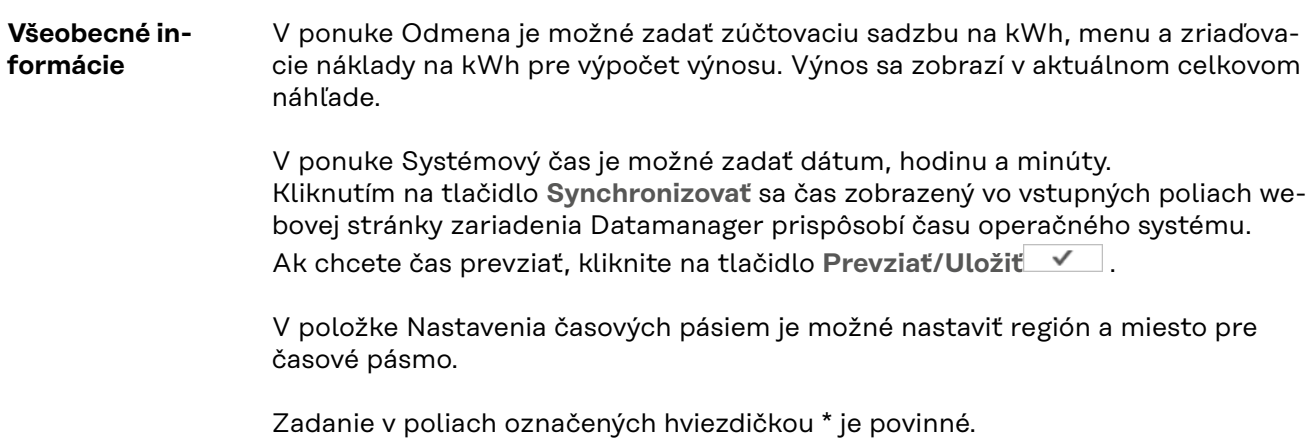

## <span id="page-60-0"></span>**Nastavenia – Heslá**

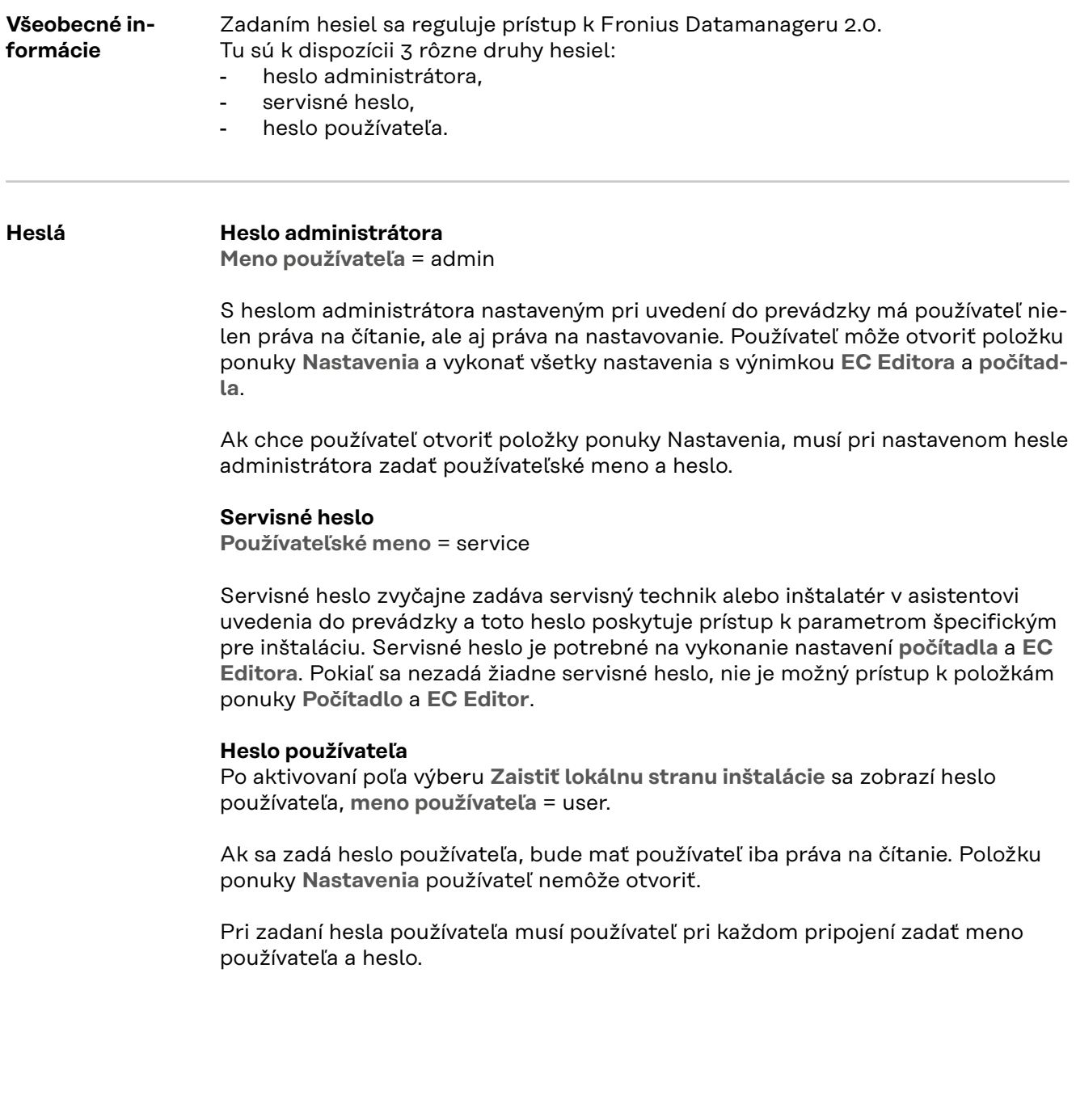

## **Nastavenia – Sieť**

**Internet prostredníctvom siete WiFi**

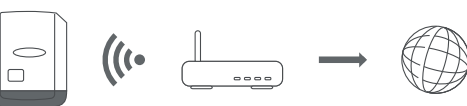

Zobrazia sa nájdené siete.

Kliknutím na tlačidlo Obnoviť  $\dot{\mathcal{V}}$  sa vykoná opakované vyhľadávanie dostupných sietí WiFi.

Skryté siete je možné pridať prostredníctvom možnosti **Nastavenia siete WiFi** – **Pridať sieť WiFi**.

Tlačidlo **Nastaviť** − na uloženie vybratej siete WiFi. Po kliknutí na tlačidlo sa otvorí okno "Pripojenie k sieti WiFi".

Tlačidlo **Odstrániť** − na vymazanie uloženej siete WiFi.

Tlačidlo **Konfigurovať IP siete WiFi** − po kliknutí na tlačidlo sa zobrazí okno **Konfigurovať IP** s rovnakými možnosťami nastavenia ako pri pripojení k sieti LAN.

Tlačidlo **Spojiť cez WPS** – na pripojenie k sieti WiFi cez WPS bez hesla siete Wi-Fi:

- 1. V smerovači WiFi aktivujte WPS (pozri dokumentáciu smerovača WiFi)
- 2. Kliknite na tlačidlo **Pripojiť cez WPS**
- 3. Spojenie WiFi sa vytvorí automaticky.

**Internet prostredníctvom siete LAN**

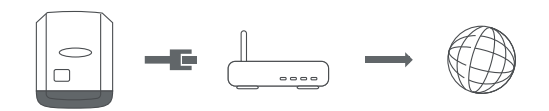

Možnosti nastavenia:

- **Získať adresu** − **staticky**
- Používateľ musí zadať pevnú **IP adresu**správcu údajov (monitorovanie inštalácie), **masku podsiete**, adresu **brány** a **DNS servera** (od poskytovateľa). - **Získať adresu** − **dynamicky**
- Správca údajov (monitorovanie inštalácie) získa IP adresu z DHCP servera (DHCP = Dynamic Host Configuration Protocol).

DHCP server musí byť nakonfigurovaný tak, aby sa pre správcu údajov (monitorovanie inštalácie) priradila vždy tá istá IP adresa. Budete tak vždy vedieť, pod akou IP adresou je správca údajov (monitorovanie inštalácie) dostupný. Ak DHCP server podporuje funkciu DNS dynamic updates, je pre správcu údajov (monitorovanie inštalácie) možné v poli názvu **hostiteľa** zadať názov. Pripojenie k správcovi údajov (monitorovanie inštalácie) je možné namiesto IP adresy vykonať prostredníctvom názvu.

Napr.: **názov hostiteľa** = vzorová inštalácia, názov domény = fronius.com. Správca údajov (monitorovanie inštalácie) je dostupný prostredníctvom adresy vzorova\_instalacia.fronius.com.

**Lokálna sieť prostredníctvom prístupového bodu**

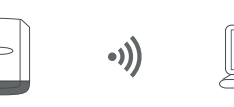

Správca údajov (monitorovanie inštalácie) slúži ako prístupový bod. Počítač alebo inteligentné zariadenie sa spojí priamo so správcom údajov (monitorovanie inštalácie). Nie je možné pripojenie k internetu.

## **Nastavenia – Fronius Solar.web**

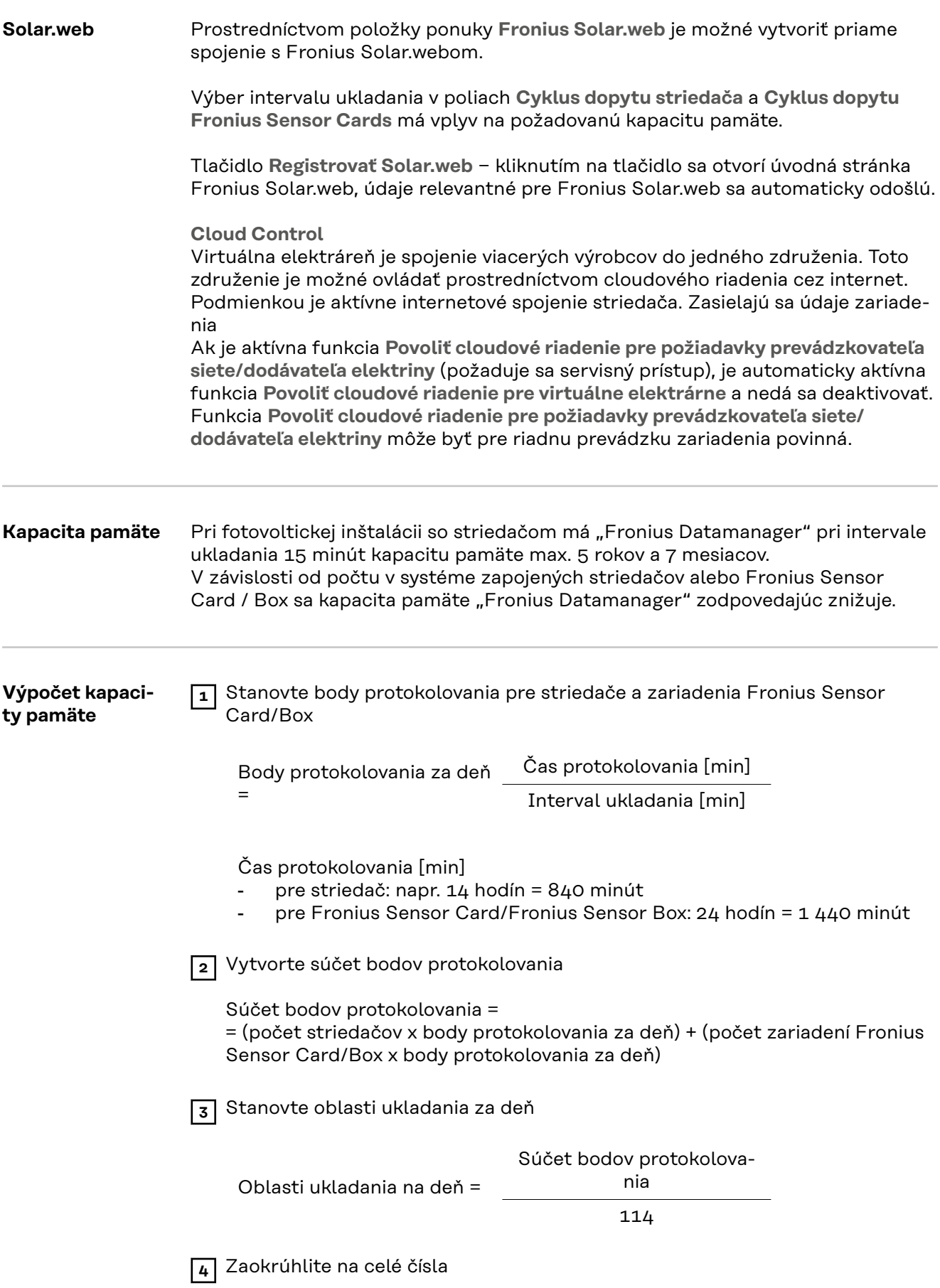

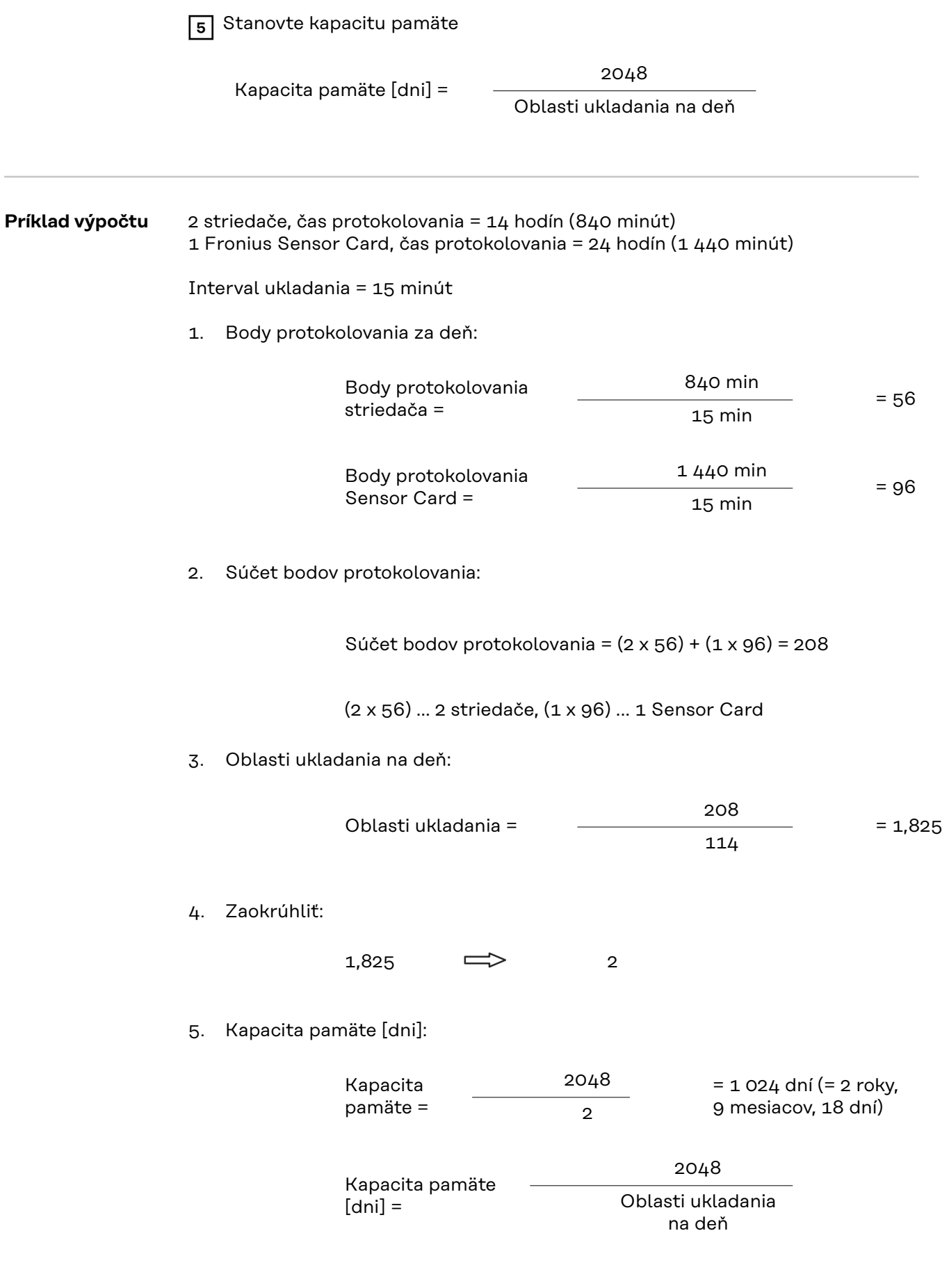

## **Nastavenia – Priradenie I/O**

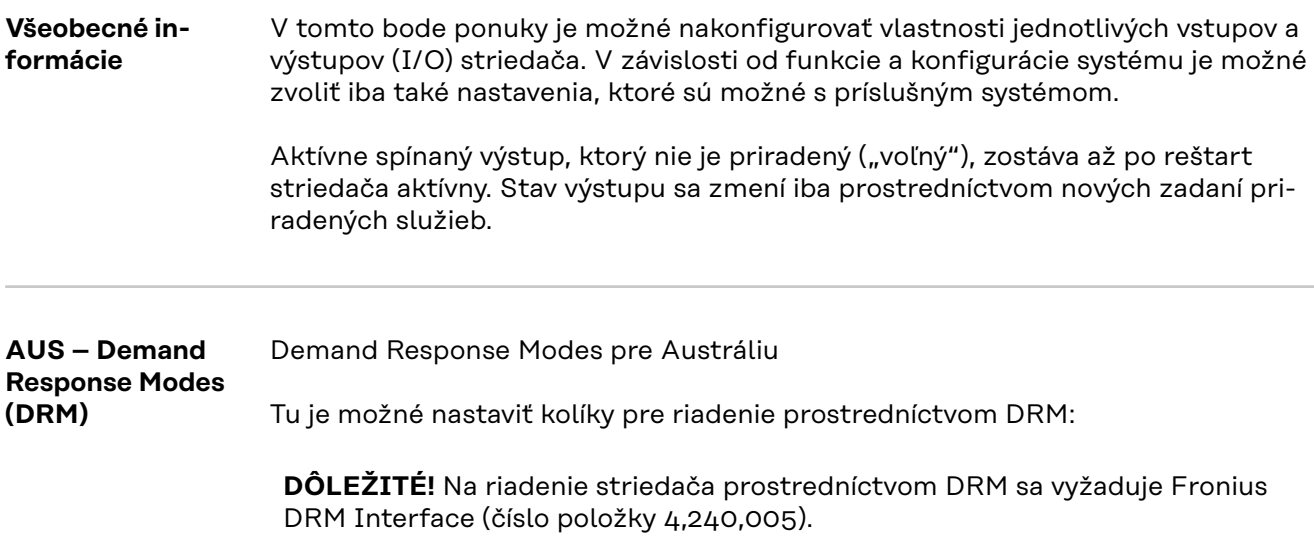

Montáž a inštalácia sú opísané v návode na inštaláciu Fronius DRM Interface. Návod na inštaláciu pre Fronius DRM Interface je k dispozícii na domovskej stránke spoločnosti Fronius na nasledujúcom odkaze:

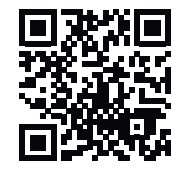

http://www.fronius.com/QR-link/4204102292

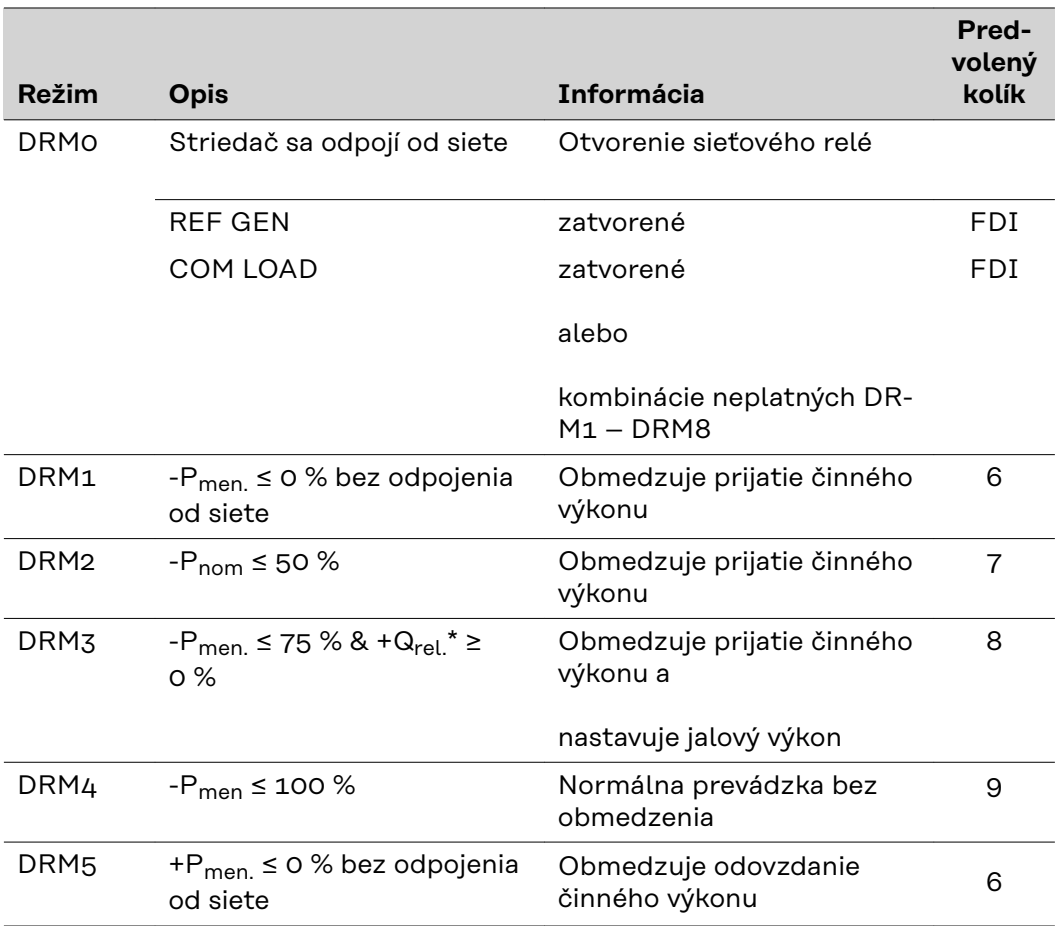

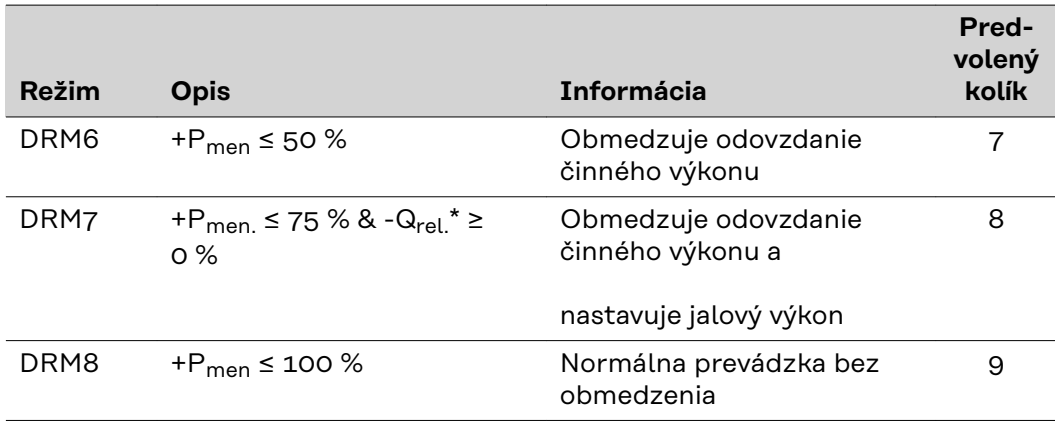

FDI Na Fronius DRM Interface

Hodnoty pre Q<sub>rel.</sub> je možné nastaviť v bode ponuky EC Editora.

Diaľková ovládateľnosť striedača sa vždy vzťahuje na menovitý výkon inštalácie.

**DÔLEŽITÉ!** Ak nie je na Datamanageri pripojené žiadne DRM riadenie (DRED) a funkcia **AUS – Demand Response Mode (DRM)** je aktivovaná, prejde striedač do pohotovostnej prevádzky.

### **Riadenie IO** Tu je možné nastaviť kolíky pre riadenie IO. Ďalšie nastavenia sú možné v ponuke **EC Editor** – **riadenie IO.**

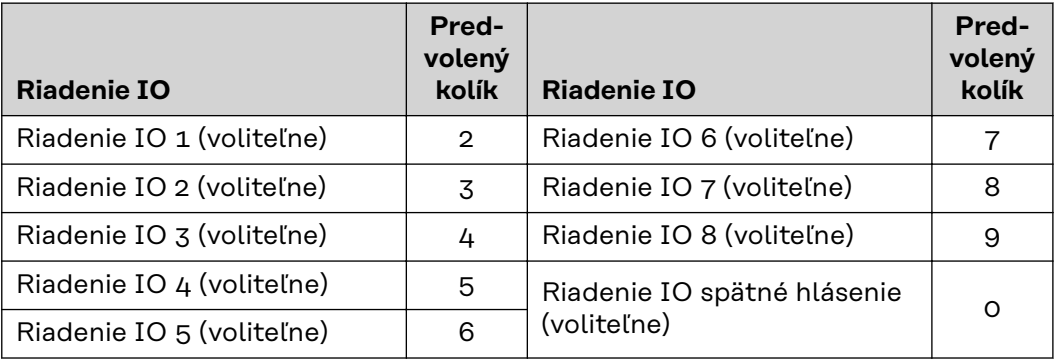

### **Manažment zaťaženia**

Dajú sa zvoliť najviac štyri kolíky konektora pre manažment zaťaženia. Ďalšie nastavenia pre manažment zaťaženia sú k dispozícii v bode ponuky **Manažment zaťaženia**. Štandardný kolík konektora: 1

## **Nastavenia – manažment zaťaženia**

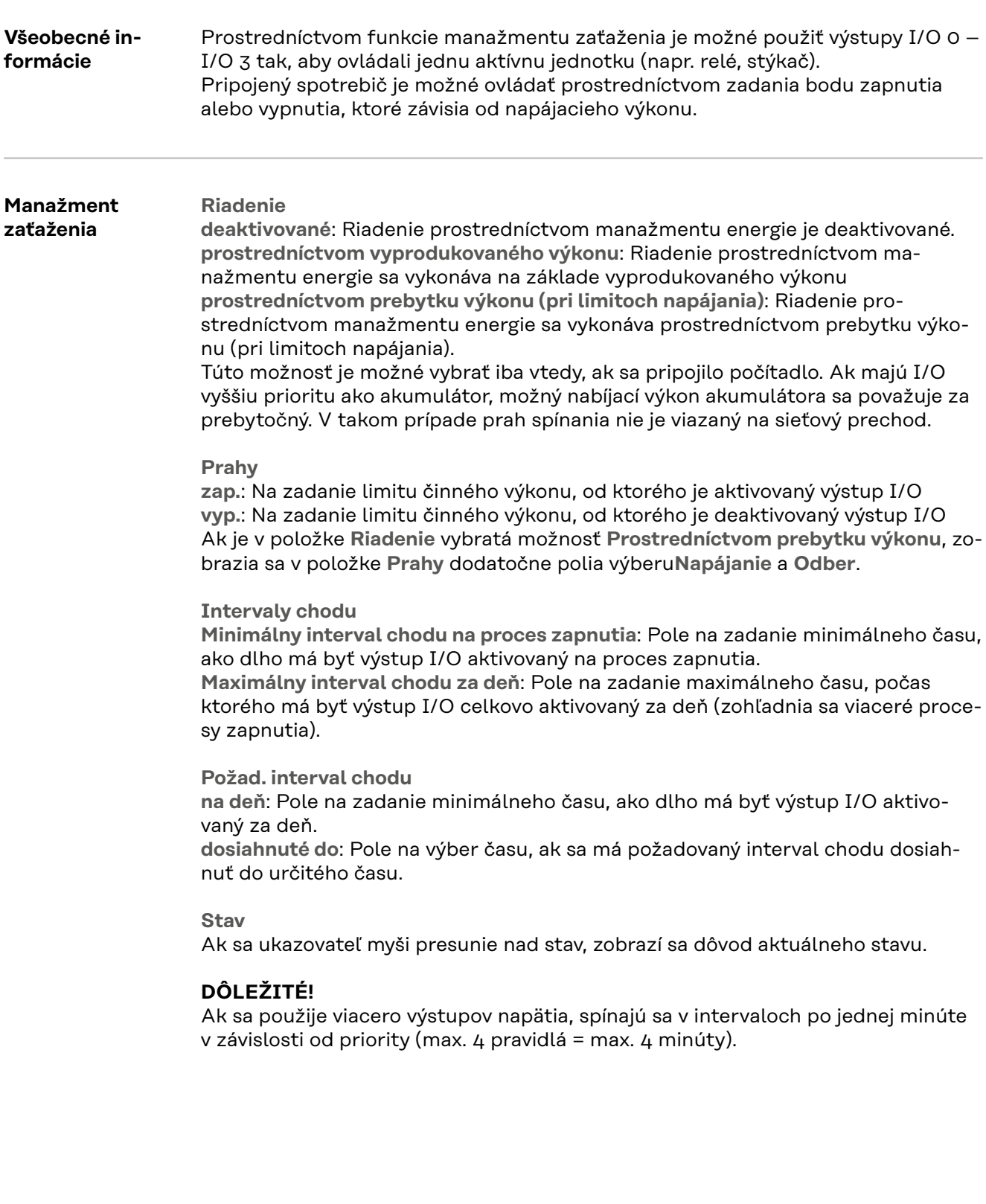

## **Nastavenia – Servis Push**

Servis Push Pomocou tejto funkcie je možné exportovať aktuálne údaje a údaje protokolu v rôznych formátoch alebo s rozdielnymi protokolmi na externý server.

> Ďalšie informácie o funkciách servisu Push nájdete v nasledujúcom návode na obsluhu:

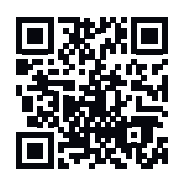

http://www.fronius.com/QR-link/4204102152

42,0410,2152 Fronius servis Push

### **Nastavenia – Modbus**

**Všeobecne** Cez webovú stránku Fronius Datamanager 2.0 je možné prostredníctvom webového prehliadača vykonať nastavenia pre pripojenie Modbus, ktoré nie sú možné prostredníctvom protokolu Modbus.

**Ďalšie informácie o funkcii Modbus**

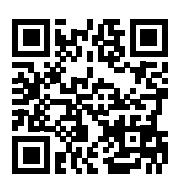

Ďalšie informácie o funkcii Modbus nájdete v nasledujúcich návodoch na obsluhu:

http://www.fronius.com/QR-link/4204102049

42,0410,2049 Pripojenie Fronius Datamanager Modbus

http://www.fronius.com/QR-link/4204102108

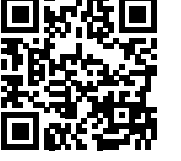

42,0410,2108 Fronius Datamanager Modbus RTU Quickstart Guide

**Výstup údajov cez Modbus Výstup údajov cez Modbus** na **vyp.** Ak je výstup údajov deaktivovaný prostredníctvom Modbus, vynulujú sa príkazy riadenia prenesené na striedač prostredníctvom Modbus, napr. žiadne zníženie výkonu alebo žiadne zadanie jalového výkonu.

**Výstup údajov cez Modbus**na **tcp**

Ak je výstup údajov cez Modbus deaktivovaný, vynulujú sa príkazy riadenia prenesené na striedač prostredníctvom Modbus, napr. žiadne zníženie výkonu alebo žiadne zadanie jalového výkonu.

Pole **Port Modbus** − číslo portu TCP, ktorý sa má použiť na komunikáciu Modbus. Predbežné nastavenie: 502. Port 80 tu nie je možné použiť.

Pole "**Offset adresy String Control** − hodnota offsetu pre adresovanie Fronius String Control prostredníctvom Modbus.

**Sunspec Model Type** − na výber typu údajov dátových modelov pre striedač a dátových modelov pre elektromer. **float** − zobrazenie ako čísla s pohyblivou desatinnou čiarkou. SunSpec Inverter Model I111, I112 alebo I113. SunSpec Meter Model M211, M212 alebo M213. **int+SF** − zobrazenie ako celé čísla s koeficientmi zmeny mierky. SunSpec Inverter Model I101, I102 alebo I103. SunSpec Meter Model M201, M202 alebo M203.

**DÔLEŽITÉ!** Keďže rôzne modely disponujú rôznymi počtami registrov, menia sa pri zmene typu údajov aj adresy registrov všetkých nasledujúcich modelov.

**Predvádzací režim** − predvádzací režim slúži na implementáciu alebo validáciu Modbus Master. Umožňuje načítať údaje striedača, elektromera a Fronius String Control bez toho, aby bol prístroj skutočne pripojený alebo aktivovaný. Pre všetky registre sa vrátia späť vždy tie isté údaje.

### **Riadenie striedača cez Modbus**

Ak je aktivovaná táto možnosť, môžu sa striedače riadiť cez Modbus. Zobrazí sa pole výberu **Obmedziť riadenie**. K riadeniu striedača patria nasledujúce funkcie:

- zap./vyp.,
- redukcia výkonu,
- zadanie konštantného výkonového faktora cos φ,
- zadanie konštantného jalového výkonu,

**Výstup údajov cez Modbus**na **rtu**

Ak sa v systéme nachádza elektromer Modbus nakonfigurovaný v časti **Nastaveniach** – **Počítadlo** (napr. Fronius Smart Meter), nedá sa použiť nastavenie **rtu**. Pri výbere **rtu** sa v tomto prípade výstup údajov cez Modbus automaticky deaktivuje. Táto zmena je viditeľná až po opätovnom načítaní webovej stránky. Elektromer pripojený prostredníctvom RS485 je možné odčítať aj cez Modbus TCP prostredníctvom príslušných modelov SunSpec. Modbus ID pre elektromer je 240.

Pole **Rozhranie** − tu je možné vybrať rozhranie Modbus 0 (rtu0 | predvolené) alebo rozhranie Modbus 1 (rtu1).

Pole **Offset adresy String Control** − hodnota offsetu pre adresovanie Fronius String Control prostredníctvom Modbus. Ďalšie podrobnosti nájdete v odseku "Modbus ID inštalácie pre Fronius String Control".

**Sunspec Model Type** − na výber typu údajov dátových modelov pre striedač. **float** − zobrazenie ako čísla s pohyblivou desatinnou čiarkou. SunSpec Inverter Model I111, I112 alebo I113. **int+SF** − zobrazenie ako celé čísla s koeficientmi zmeny mierky. SunSpec Inverter Model I101, I102 alebo I103.

**DÔLEŽITÉ!** Keďže rôzne modely disponujú rôznymi počtami registrov, menia sa pri zmene typu údajov aj adresy registrov všetkých nasledujúcich modelov.

**Predvádzací režim** − predvádzací režim slúži na implementáciu alebo validáciu Modbus Master. Umožňuje načítať údaje striedača, elektromera a Fronius String Control bez toho, aby bol prístroj skutočne pripojený alebo aktivovaný. Pre všetky registre sa vrátia späť vždy tie isté údaje.

**Riadenie striedača cez Modbus**

Ak je aktivovaná táto možnosť, môžu sa striedače riadiť cez Modbus. K riadeniu striedača patria nasledujúce funkcie:

- zap./vyp.,
- redukcia výkonu,
- zadanie konštantného výkonového faktora cos φ,
- zadanie konštantného jalového výkonu,

### **Priority riadenia**

Priority riadenia určujú, ktorá služba sa pri riadení striedača uprednostňuje. 1 = najvyššia priorita, 3 = najnižšia priorita Priority riadenia je možné zmeniť iba v položke ponuky **EC Editor**.

**Obmedziť riadenie** Možnosť **Obmedziť riadenie** je dostupná iba pri prenosových protokoloch tcp. Slúži na zabránenie zadávaniu riadiacich príkazov pre striedač nepovolanými osobami tým, že riadenie je dovolené iba pre určité prístroje.

> Pole **IP adresa** Na obmedzenie riadenia striedača na jeden alebo viaceré prístroje sa v tomto poli

zadávajú IP adresy tých prístrojov, ktoré smú odosielať príkazy do zariadenia Fronius Datamanager. Viacero záznamov sa oddeľuje čiarkami.

Príklady:

- jedna IP adresa: **98.7.65.4** − riadenie povolené iba prostredníctvom IP adresy 98.7.65.4,
- viacero IP adries: **98.7.65.4,222.44.33.1** − riadenie povolené iba prostredníctvom IP adries 98.7.65.4 a 222.44.33.1,
- rozsah IP adresy, napr. 98.7.65.1 až 98.7.65.254 (notácia CIDR): **98.7.65.0/24** − Riadenie povolené iba prostredníctvom IP adries 98.7.65.1 až 98.7.65.254.

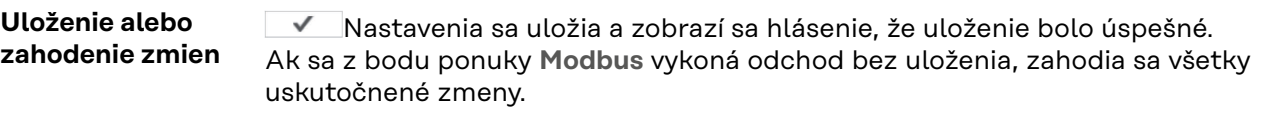

 $\overline{X}$  Bezpečnostný dopyt, či sa majú skutočne zahodiť všetky vykonané zmeny, a znovu budú obnovené naposledy uložené hodnoty.
**Striedač** V ponuke **Striedač** sa stanovujú údaje pre porovnávací náhľad. Ak je vybraté pole výberu **viditeľne**, striedač sa zobrazí v porovnávacom náhľade. **Sensor Cards** Pod Sensor Cards je možné pre každú hodnotu senzora jednej karty alebo skrinky Fronius Sensor Card/Box zadať špecifický názov kanála (napr.: rýchlosť vetra).

## **Nastavenia – Počítadlo**

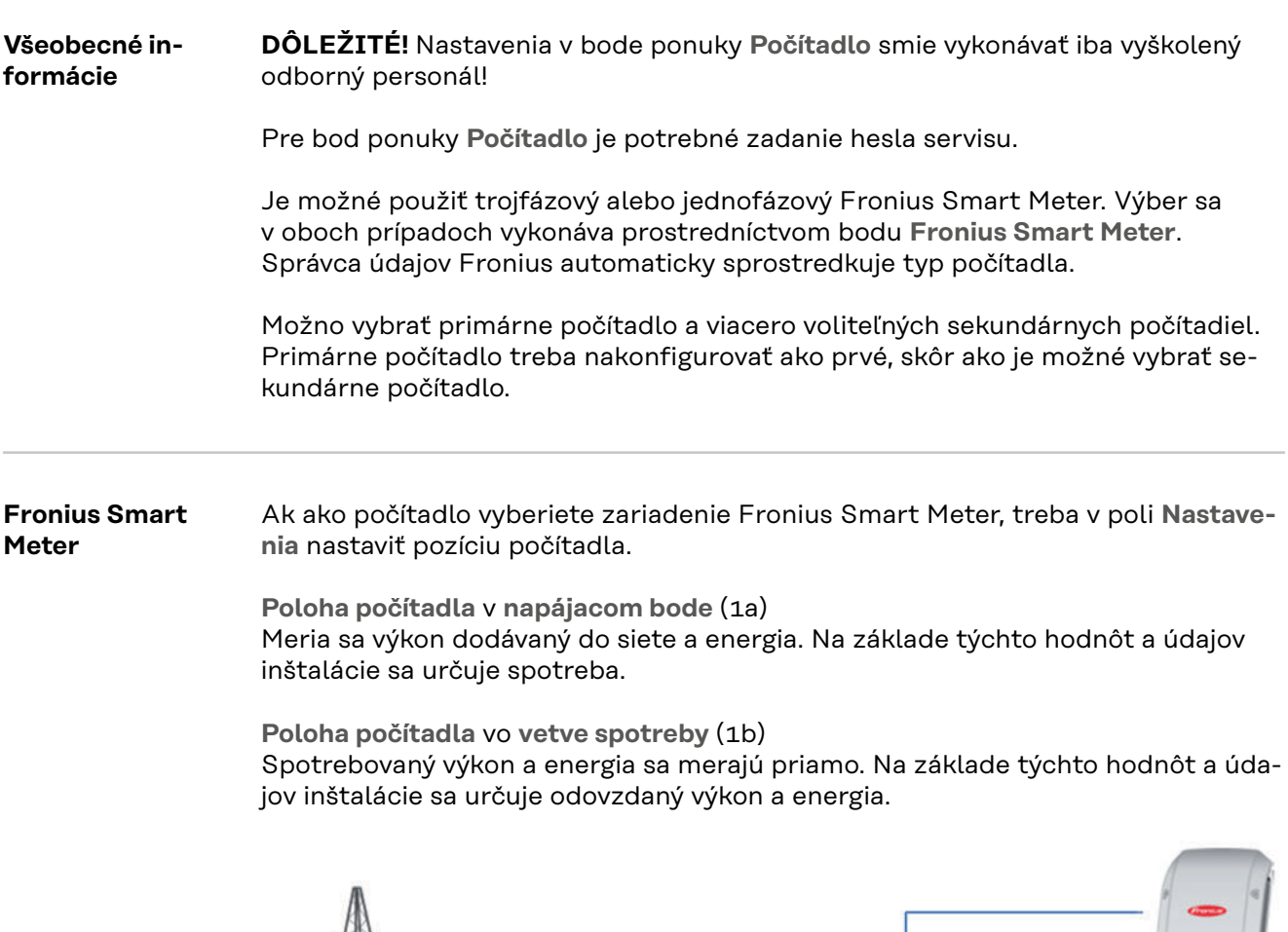

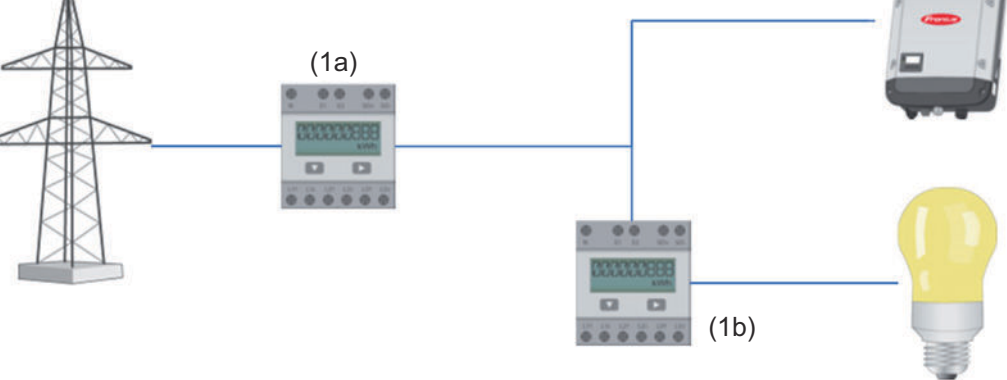

#### **Sekundárne počítadlo**

Ak ste ako sekundárne počítadlo vybrali zariadenie Fronius Smart Meter, otvorí sa okno na zadanie možnosti **Pomenovanie** (voliteľné) a pole **Adresa Modbus**. V poli Adresa Modbus sa automaticky zobrazí navrhovaná hodnota (ďalšia voľná adresa v rozsahu adries). Adresa Modbus nesmie byť obsadená. Po zadaní kliknite na pole **Skenovať**.

**Pripojenie Fro-**Fronius Smart Meter **nius Smart Me-OUTPUT** Fronius Datamanager 2.0 **ter na Fronius** RS 485 **Datamanager 2.0 - - D+ D-D- D+** 120 Ω <mark>| ON</mark> **PATHING A FAMILY** 

**Striedač S0 Poloha počítadla** v **napájacom bode** (1a)

Meria sa výkon dodávaný do siete a energia. Na základe týchto hodnôt a údajov inštalácie sa určuje spotreba.

Počítadlo S0 musí byť na tomto mieste nakonfigurované tak, aby sa počítala dodaná energia.

#### **DÔLEŽITÉ!**

Ak je počítadlo S0 umiestnené v napájacom bode, Fronius Solar.web nezobrazuje údaje počítadla. Táto možnosť je predurčená iba pre dynamické zníženie výkonu. Hodnoty spotreby môžu byť pri napájaní do siete sprostredkované obmedzene.

**Poloha počítadla** vo **vetve spotreby** (1b)

Spotrebovaný výkon a energia sa merajú priamo. Na základe týchto hodnôt a údajov inštalácie sa určuje výkon dodávaný do siete a energia.

Počítadlo S0 musí byť v tomto mieste nakonfigurované tak, aby sa počítala spotrebovaná energia.

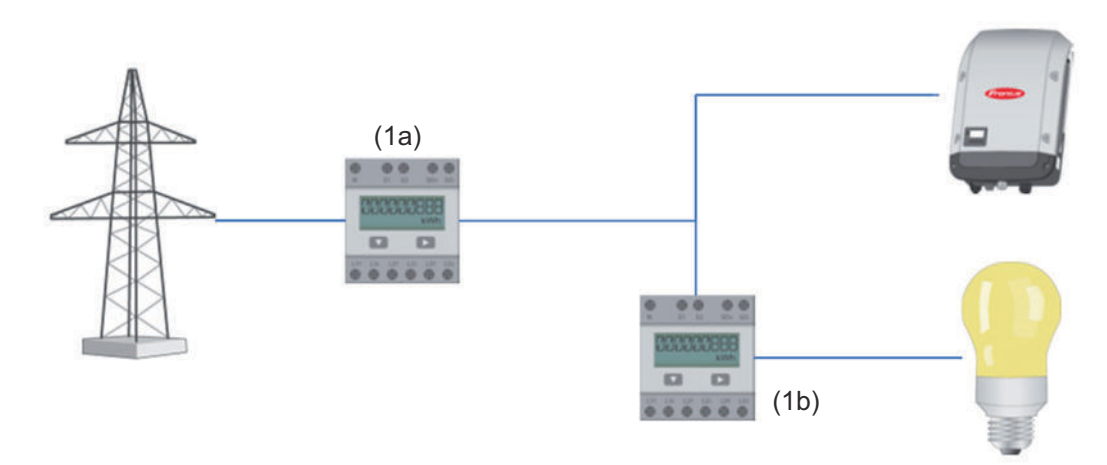

Počítadlo na zaznamenávanie vlastnej spotreby prostredníctvom S0 je možné pripojiť priamo na striedač.

#### **DÔLEŽITÉ!**

Počítadlo S0 sa pripája k prepínateľnému multifunkčnému prúdovému rozhraniu striedača. Pripojenie počítadla S0 k striedaču môže vyžadovať aktualizáciu firmvéru striedača.

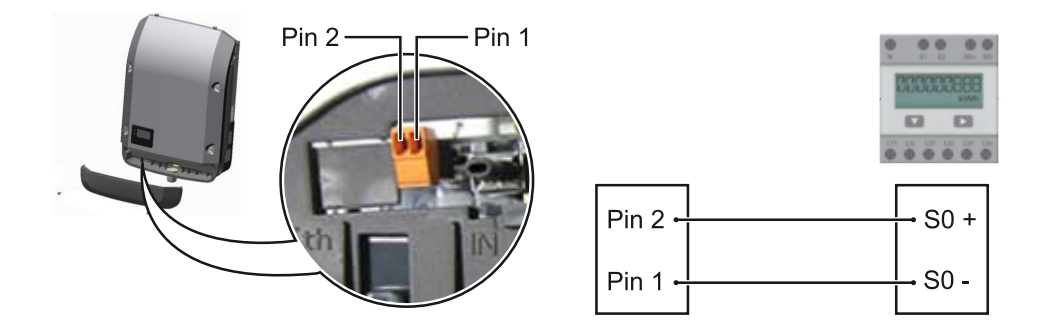

Požiadavky na počítadlo S0:

- musí zodpovedať norme IEC62053-31, trieda B,
- max. napätie 15 V DC,
- max. prúd pri ON (ZAP) 15 mA.
- min. prúd pri ON (ZAP) 2 mA,
- max. prúd pri OFF (VYP) 0,15 mA.

#### Odporúčaný max. počet impulzov počítadla S0:

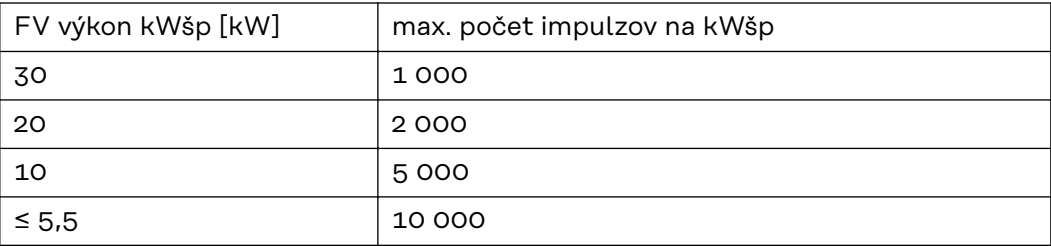

# **Nastavenia – Editor energetickej spoločnosti**

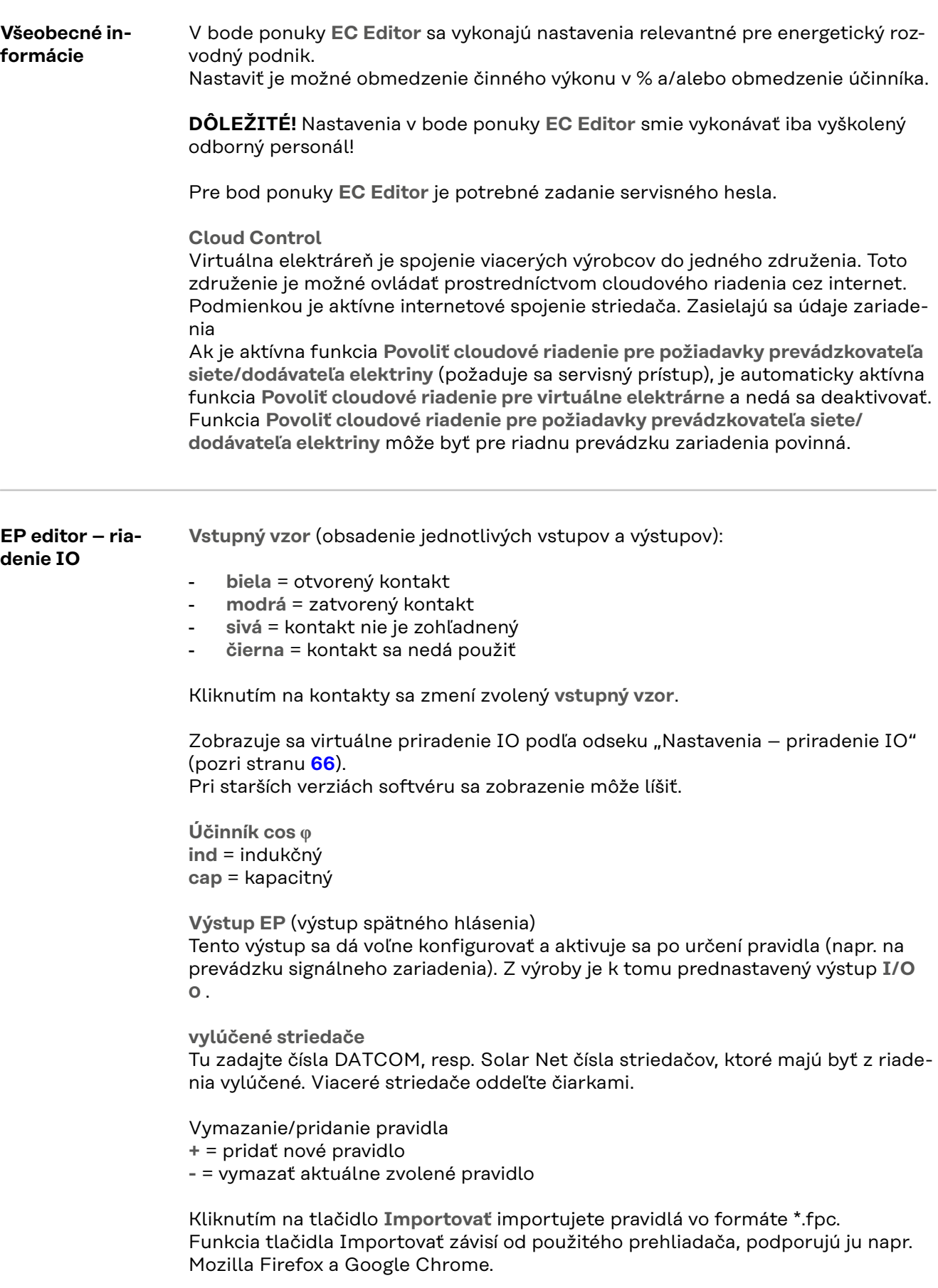

#### <span id="page-78-0"></span>**Schéma zapojenia – 4 relé**

Prijímač signálov ústredného ovládania a pripojovacie svorky I/O striedača sa navzájom spoja 4-pólovým káblom podľa schémy zapojenia. Pre dĺžky káblov viac ako 10 m medzi striedačom a prijímačom signálov ústredného ovládania sa odporúča odtienený kábel (CAT 5).

Z výroby je prednastavená 4-reléová prevádzka. Nasledujúce kroky sú potrebné len vtedy, ak sa musí upraviť alebo obnoviť konfigurácia.

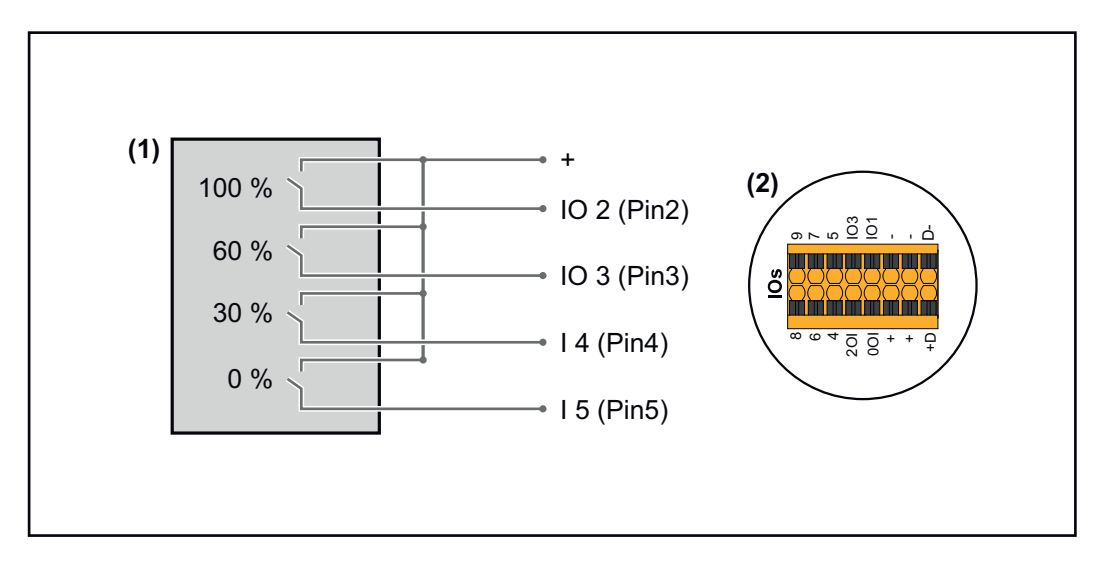

- (1) Prijímač signálov ústredného ovládania so 4 relé, na obmedzenie činného výkonu.
- (2) Vstup/výstup dátovej komunikácie.

#### **Priradenie IO**

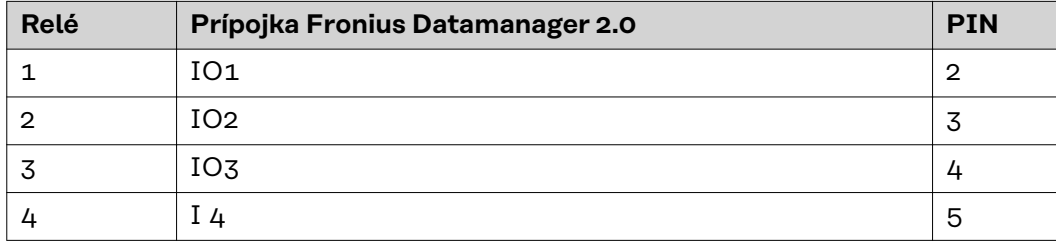

**Nastavenia na EP editore:**

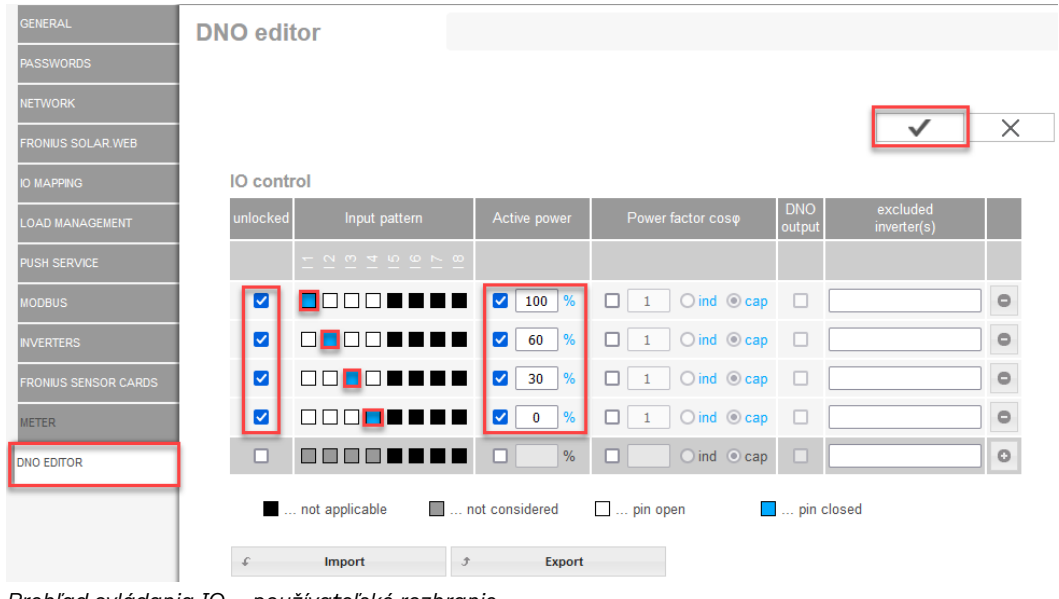

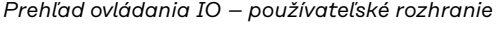

- 1. V stĺpci "uvoľnené" zvoľte riadok 1 4
- 2. Nakonfigurujte**vstupný vzor**
- 3. **Činný výkon** nastavte takto:
	- Pravidlo 1: 100 %, reléový kontakt 1 zatvorený
	- Pravidlo 2: 60 %, reléový kontakt 2 zatvorený
	- Pravidlo 3: 30 %, reléový kontakt 3 zatvorený
	- Pravidlo 4: 0 %, reléový kontakt 4 zatvorený
- 4. Na uloženie nastavení kliknite na háčik.

#### **DÔLEŽITÉ!**

Vylúčiť treba vstupné vzory, ktoré sa nezohľadňujú, pretože aktivované pravidlá sa inak navzájom vylúčia. V tomto prípade sa pri ukladaní zobrazí dialóg "Uloženie **bolo neúspešné"**. Chybné riadky budú označené načerveno.

**Schéma zapojenia – 3 relé**

Prijímač signálov ústredného ovládania a pripojovacie svorky I/O striedača sa navzájom spoja 4-pólovým káblom podľa schémy zapojenia. Pre dĺžky káblov viac ako 10 m medzi striedačom a prijímačom signálov ústredného ovládania sa odporúča odtienený kábel (CAT 5).

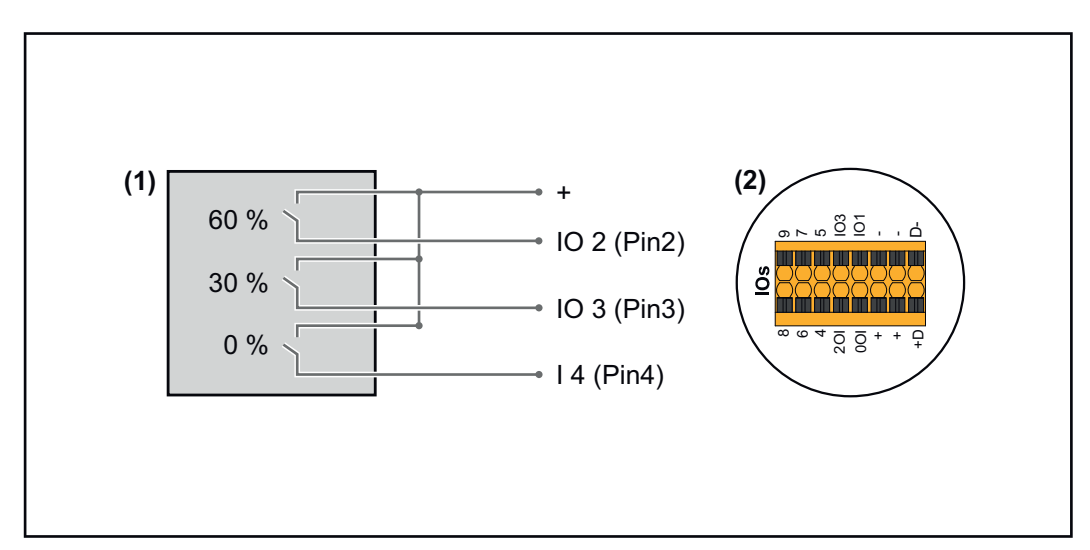

- (1) Prijímač signálov ústredného ovládania s 3 relé, na obmedzenie činného výkonu
- (2) Vstup/výstup dátovej komunikácie

#### **Priradenie IO**

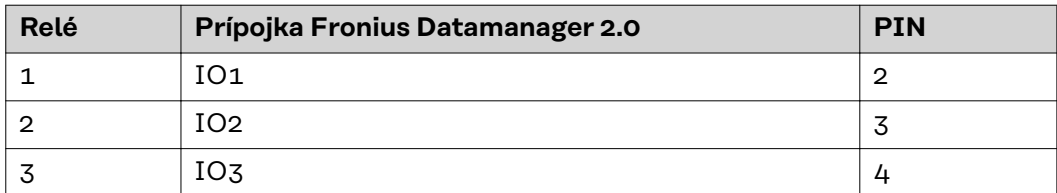

#### **Nastavenia na EP editore:**

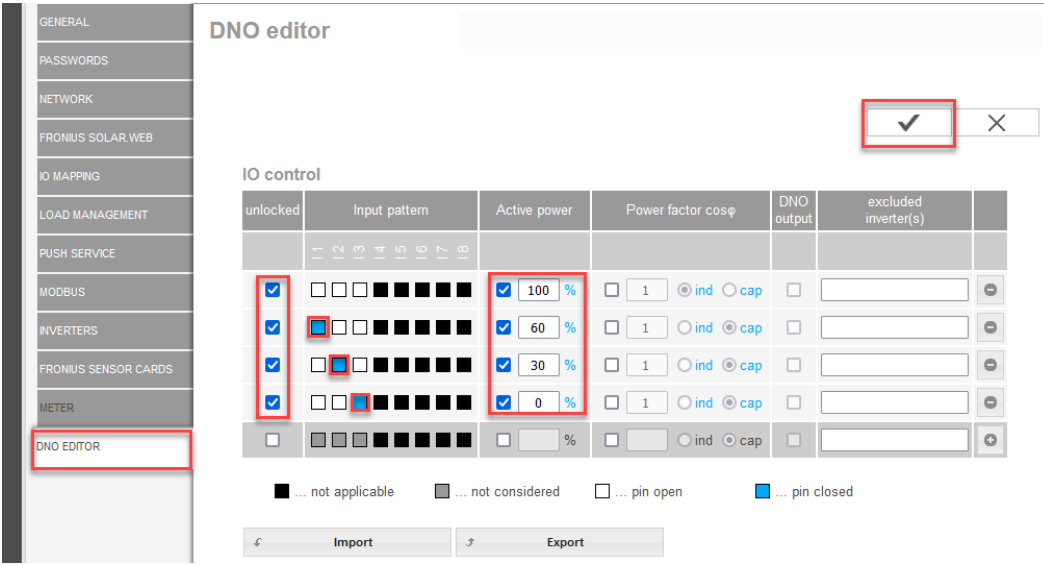

*Prehľad ovládania IO – používateľské rozhranie*

- 1. V stĺpci "uvoľnené" zvoľte riadok 1 4
- 2. Nakonfigurujte**vstupný vzor** pre riadok 1 3
- 3. **Činný výkon** nastavte takto:
	- Riadok 1: 100 %, všetky kontakty otvorené, nie je definované žiadne ďalšie pravidlo
	- Riadok 2/pravidlo 1 60 %, reléový kontakt 1 zatvorený
	- Riadok 3/pravidlo 2: 30 %, reléový kontakt 2 zatvorený
	- Riadok 4/pravidlo 3: 0 %, reléový kontakt 3 zatvorený
- 4. Na uloženie nastavení kliknite na háčik.

### **DÔLEŽITÉ!**

Vylúčiť treba vstupné vzory, ktoré sa nezohľadňujú, pretože aktivované pravidlá sa inak navzájom vylúčia. V tomto prípade sa pri ukladaní zobrazí dialóg "Uloženie **bolo neúspešné"**. Chybné riadky budú označené načerveno.

**Schéma zapojenia – 1 relé** Prijímač signálov ústredného ovládania a pripojovacie svorky I/O striedača sa navzájom spoja 4-pólovým káblom podľa schémy zapojenia. Pre dĺžky káblov viac ako 10 m medzi striedačom a prijímačom signálov ústredného ovládania sa odporúča odtienený kábel (CAT 5).

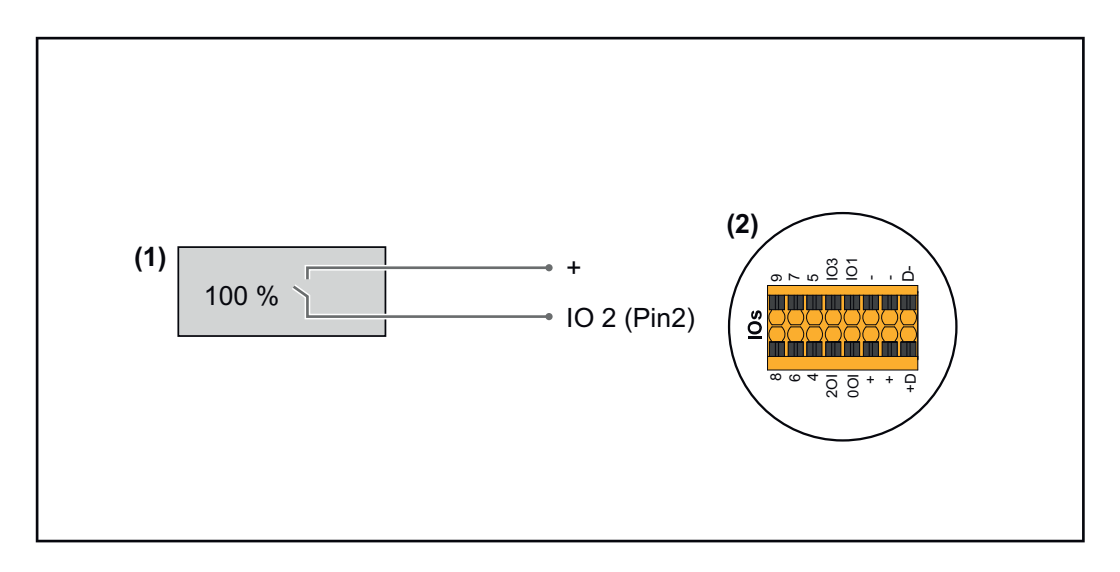

- (1) Prijímač signálov ústredného ovládania s 1 relé, na obmedzenie činného výkonu.
- (2) Vstup/výstup dátovej komunikácie

#### **Priradenie IO**

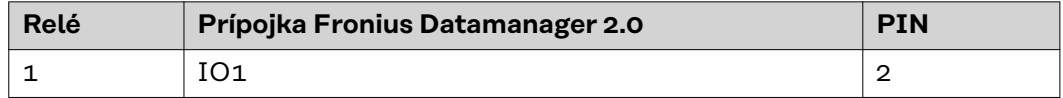

#### **Nastavenia na EP editore:**

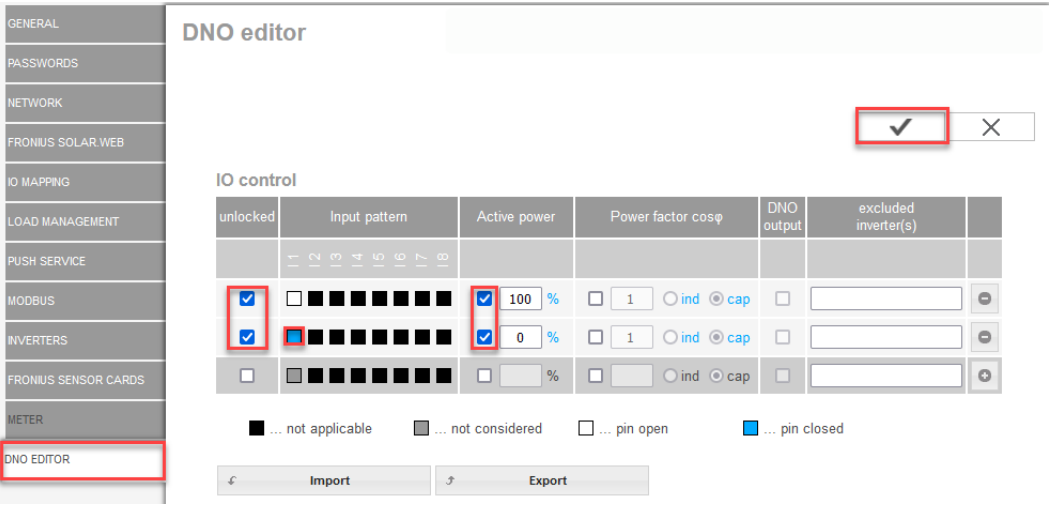

*Prehľad ovládania IO – používateľské rozhranie*

- 1. V stĺpci "uvoľnené" zvoľte riadok 1 2
- 2. Nakonfigurujte**vstupný vzor**
- 3. **Činný výkon** nastavte takto:
	- Pravidlo 1: 100 %, reléový kontakt 1 otvorený
	- Pravidlo 2: 0 %, reléový kontakt 1 zatvorený
- 4. Na uloženie nastavení kliknite na háčik.

#### **DÔLEŽITÉ!**

Vylúčiť treba vstupné vzory, ktoré sa nezohľadňujú, pretože aktivované pravidlá sa inak navzájom vylúčia. V tomto prípade sa pri ukladaní zobrazí dialóg "Uloženie **bolo neúspešné"**. Chybné riadky budú označené načerveno.

#### **Schéma zapojenia – alternatíva s 2 relé**

Prijímač signálov ústredného ovládania a pripojovacie svorky I/O striedača sa navzájom spoja 4-pólovým káblom podľa schémy zapojenia. Pre dĺžky káblov viac ako 10 m medzi striedačom a prijímačom signálov ústredného ovládania sa odporúča odtienený kábel (CAT 5).

V tomto príklade je možné konfigurovať 4 výkonnostné stupne s 2 relé.

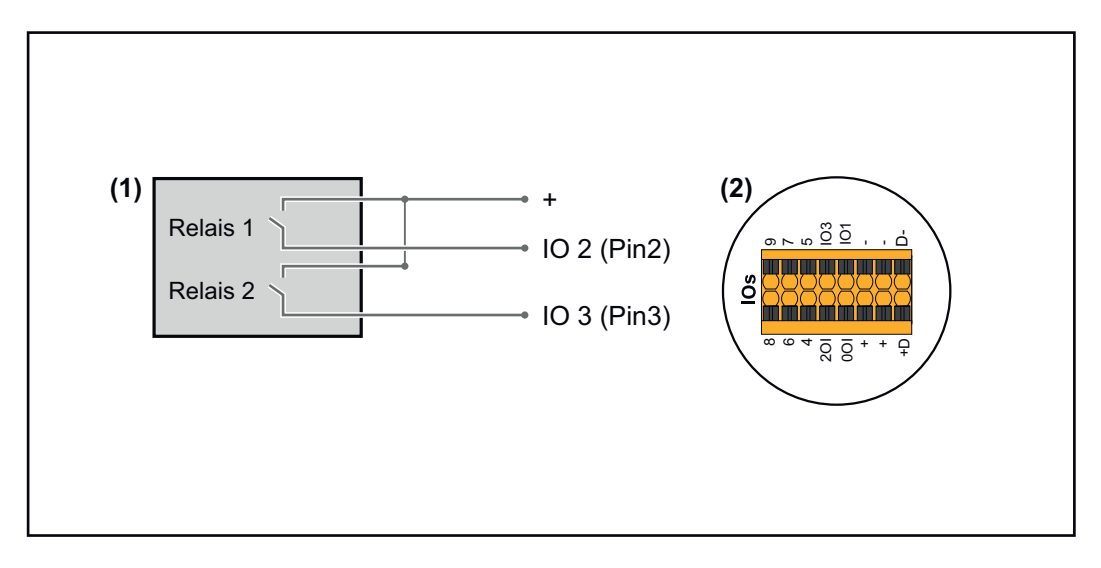

- (1) Prijímač signálov ústredného ovládania s 2 relé, na obmedzenie činného výkonu.
- (2) Vstup/výstup dátovej komunikácie

#### **Priradenie IO**

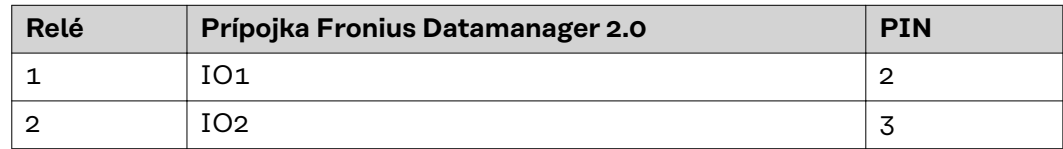

#### **Nastavenia na EP editore:**

| <b>GENERAL</b>              | <b>DNO</b> editor                        |                                                          |                                    |                      |                         |                       |  |  |
|-----------------------------|------------------------------------------|----------------------------------------------------------|------------------------------------|----------------------|-------------------------|-----------------------|--|--|
| <b>PASSWORDS</b>            |                                          |                                                          |                                    |                      |                         |                       |  |  |
| <b>NETWORK</b>              |                                          |                                                          |                                    |                      |                         |                       |  |  |
| <b>FRONIUS SOLAR WEB</b>    |                                          |                                                          |                                    |                      |                         | $\times$              |  |  |
| <b>IO MAPPING</b>           | IO control                               |                                                          |                                    |                      |                         |                       |  |  |
| <b>LOAD MANAGEMENT</b>      | unlocked<br>Input pattern                | Active power                                             | Power factor coso                  | <b>DNO</b><br>output | excluded<br>inverter(s) |                       |  |  |
| PUSH SERVICE                | $- n m + n o \wedge m$                   |                                                          |                                    |                      |                         |                       |  |  |
| <b>MODBUS</b>               | ПП<br>☑                                  | $\frac{9}{6}$<br>M<br>100                                | $\bigcirc$ ind $\bigcirc$ cap<br>0 | $\Box$               |                         | $\qquad \qquad \circ$ |  |  |
| <b>INVERTERS</b>            | ☑                                        | $\frac{9}{6}$<br>$\overline{\mathbf{v}}$<br>60           | $\bigcirc$ ind $\bigcirc$ cap<br>п | $\Box$               |                         | $\qquad \qquad \circ$ |  |  |
| <b>FRONIUS SENSOR CARDS</b> | Ø                                        | $\frac{9}{6}$<br>$\blacktriangledown$<br>30 <sub>o</sub> | $\bigcirc$ ind $\bigcirc$ cap<br>п | п                    |                         | $\circ$               |  |  |
| <b>METER</b>                | M<br>٠                                   | $\frac{9}{6}$<br>M<br>$\bullet$                          | $\bigcirc$ ind $\bigcirc$ cap<br>◻ | $\Box$               |                         | $\circ$               |  |  |
| <b>DNO EDITOR</b>           | □<br>ПП                                  | %<br>┒                                                   | ¢<br>$O$ ind $O$ cap               | o                    |                         | $\circ$               |  |  |
|                             | not applicable                           | not considered                                           | $\Box$ pin open                    | $\Box$ pin closed    |                         |                       |  |  |
|                             | <b>Import</b><br>Export<br>$\mathcal{F}$ |                                                          |                                    |                      |                         |                       |  |  |

*Prehľad ovládania IO – používateľské rozhranie*

- 1. V stĺpci "uvoľnené" zvoľte riadok 1 4
- 2. Nakonfigurujte**vstupný vzor** pre riadok 1 4
- 3. **Činný výkon** nastavte takto:
	- Pravidlo 1: 100 %, obidva reléové kontakty sú otvorené
	- Pravidlo 2: 60 %, reléový kontakt 1 aktívny, PIN 2 zatvorený/reléový kontakt 2 nie je aktívny, PIN 3 otvorený
	- Pravidlo 3: 30 %, reléový kontakt 1 nie je aktívny, PIN 2 otvorený/reléový kontakt 2 aktívny, PIN 3 zatvorený
	- Pravidlo 4: 0 %, obidva reléové kontakty sú zatvorené
- 4. Na uloženie nastavení kliknite na háčik.

#### **DÔLEŽITÉ!**

Vylúčiť treba vstupné vzory, ktoré sa nezohľadňujú, pretože aktivované pravidlá sa inak navzájom vylúčia. V tomto prípade sa pri ukladaní zobrazí dialóg **"Uloženie bolo neúspešné"**. Chybné riadky budú označené načerveno.

**Príklad použitia 2 prijímačov ústredného ovládania**

Prijímač signálov ústredného ovládania sa môže spojiť s pripojovacou svorkou I/O striedača podľa schémy zapojenia.

Pri vzdialenostiach medzi striedačom a prijímačom signálov ústredného ovládania väčších ako 10 m sa odporúča aspoň kábel CAT 5 a tienenie sa musí pripojiť z jednej strany k pripojovacej svorke Push-in dielu dátovej komunikácie (SHIELD).

V tomto príklade je opísané pripojenie 2 prijímačov ústredného ovládania. Takto je možné súčasne regulovať činný výkon a účinník.

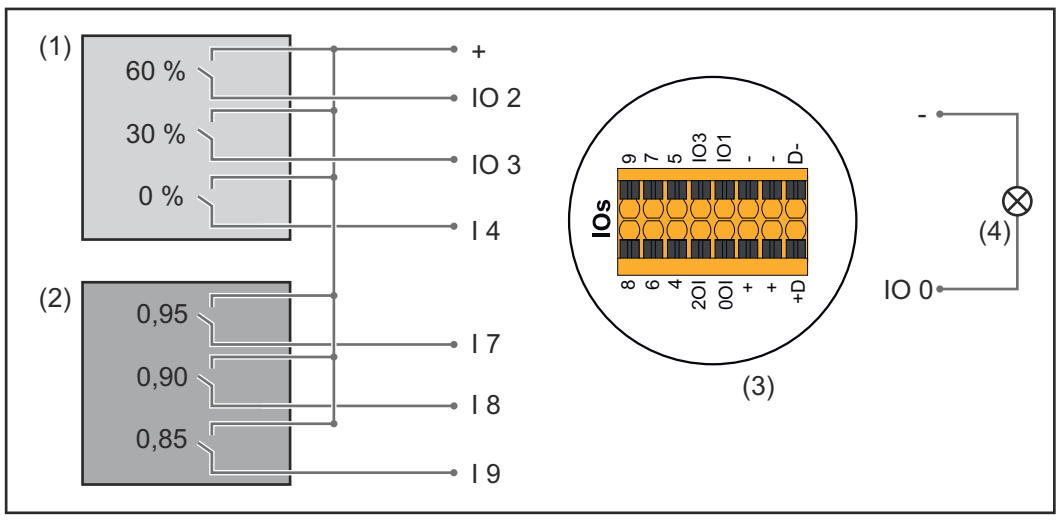

*2 prijímače ústredného ovládania pripojené na IO Fronius Datamanager 2.0*

- (1) Prijímač ústredného ovládania s 3 relé, na obmedzenie činného výkonu
- (2) Prijímač ústredného ovládania s 3 relé, na obmedzenie účinníka
- (3) Vstup/výstup dátovej komunikácie
- (4) Spotrebič (napr. signálne svetlo, signálne relé)

#### **Priradenie IO prijímača ústredného ovládania 1 (činný výkon)**

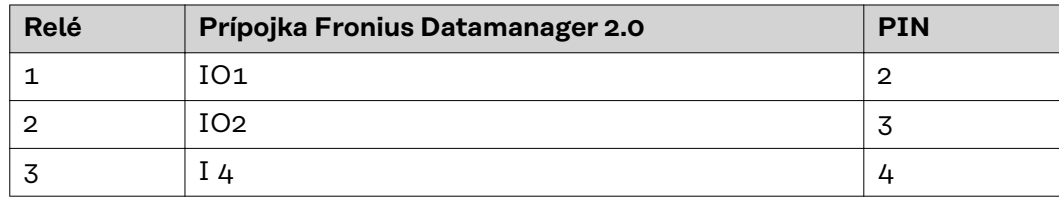

#### **Priradenie IO prijímača ústredného ovládania 2 (účinník)**

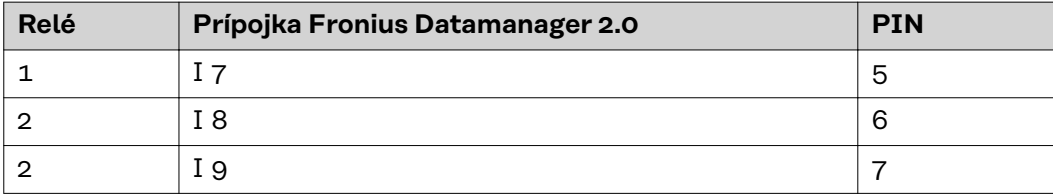

#### Nastavenia na EP editore:

| <b>GENERAL</b>              | <b>DNO</b> editor |                                                                     |                           |                                            |                      |                         |            |
|-----------------------------|-------------------|---------------------------------------------------------------------|---------------------------|--------------------------------------------|----------------------|-------------------------|------------|
| <b>PASSWORDS</b>            |                   |                                                                     |                           |                                            |                      |                         |            |
| <b>NETWORK</b>              |                   |                                                                     |                           |                                            |                      |                         |            |
| <b>FRONIUS SOLAR WEB</b>    |                   |                                                                     |                           |                                            |                      |                         | $\times$   |
| <b>IO MAPPING</b>           | IO control        |                                                                     |                           |                                            |                      |                         |            |
| <b>LOAD MANAGEMENT</b>      | unlocked          | Input pattern                                                       | <b>Active power</b>       | Power factor coso                          | <b>DNO</b><br>output | excluded<br>inverter(s) |            |
| <b>PUSH SERVICE</b>         |                   | $ \wedge$ $\wedge$ $\wedge$ $+$ $\wedge$ $\wedge$ $\wedge$ $\wedge$ |                           |                                            |                      |                         |            |
| <b>MODBUS</b>               | ☑                 | $\Box \Box \Box \Box$                                               | 60<br>И<br>%              | $\bigcirc$ ind $\bigcirc$ cap              | M                    |                         | $\circ$    |
| <b>INVERTERS</b>            | M                 | 00000                                                               | 30 <sub>o</sub><br>И<br>% | $\bigcirc$ ind $\bigcirc$ cap              | M                    |                         | $\circ$    |
| <b>FRONIUS SENSOR CARDS</b> | ☑                 | 00000                                                               | ☑<br>$\mathbf 0$<br>%     | $\bigcirc$ ind $\bigcirc$ cap<br>u         | M                    |                         | $\circ$    |
| <b>METER</b>                | ☑                 |                                                                     | 100<br>%                  | $O$ ind $O$ cap<br>M<br>0,95               | M                    |                         | $\circ$    |
| <b>DNO EDITOR</b>           | ☑                 | annnn                                                               | 100 %                     | $O$ ind $\odot$ cap<br>$\blacksquare$ 0,90 | M                    |                         | $\circ$    |
|                             | ☑                 | 00000 <mark>0</mark> 0<br>O                                         | 100<br>$\frac{9}{6}$      | $\vert$ 0,85<br>$O$ ind $O$ cap            | M                    |                         | $\bigcirc$ |
|                             | п                 | 88888888                                                            | $\frac{0}{6}$<br>u        | $\bigcirc$ ind<br>U<br>$\circ$ cap         | o                    |                         | $\circ$    |
|                             |                   | not applicable                                                      | not considered            | $\Box$ pin open                            | pin closed           |                         |            |
|                             | €                 | Import<br>$\mathcal I$                                              | Export                    |                                            |                      |                         |            |

*Prehľad ovládania IO – používateľské rozhranie*

- 1. V stĺpci "uvoľnené" zvoľte riadok 1 6
- 2. Nakonfigurujte**vstupný vzor** pre riadok 1 6
- 3. **Činný výkon** nastavte takto:
	- Pravidlo 1: 100 %, reléový kontakt 1 zatvorený
	- Pravidlo 2: 60 %, reléový kontakt 2 zatvorený
	- Pravidlo 3: 30 %, reléový kontakt 3 zatvorený
- 4. **Účinník** nastavte takto:
	- Pravidlo 1: 0,95, reléový kontakt 4 zatvorený
	- Pravidlo 2: 0,90, reléový kontakt 5 zatvorený
	- Pravidlo 3: 0,85, reléový kontakt 6 zatvorený

5. Na uloženie nastavení kliknite na háčik.

### **DÔLEŽITÉ!**

Vylúčiť treba vstupné vzory, ktoré sa nezohľadňujú, pretože aktivované pravidlá sa inak navzájom vylúčia. V tomto prípade sa pri ukladaní zobrazí dialóg "Uloženie **bolo neúspešné"**. Chybné riadky budú označené načerveno.

**Spojenie prijímača ústredného ovládania s viacerými striedačmi**

Prevádzkovateľ siete môže vyžadovať pripojenie jedného alebo viacerých striedačov na jeden prijímač ústredného ovládania, aby sa obmedzil činný výkon a/ alebo účinník fotovoltickej inštalácie.

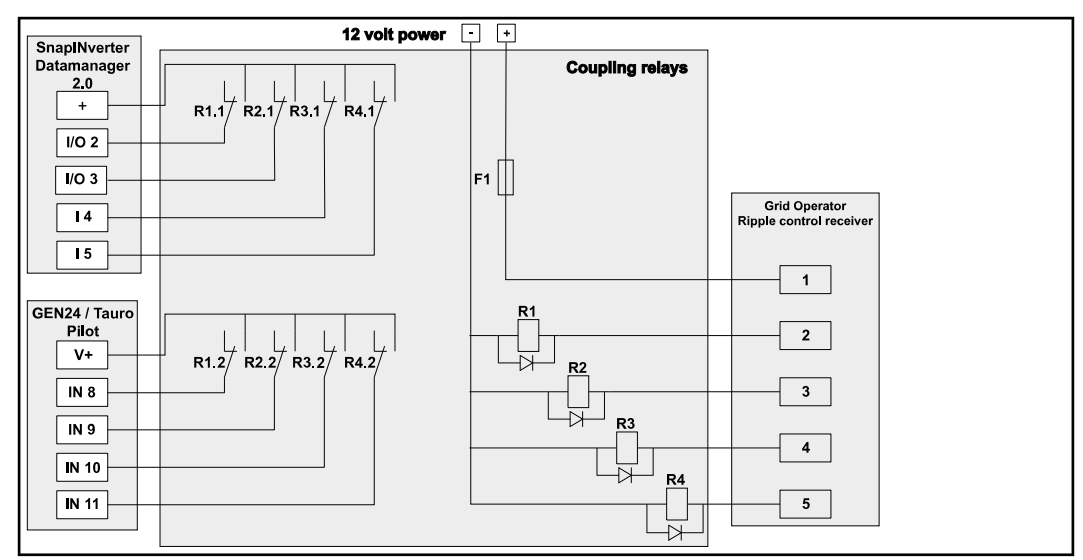

*Schéma zapojenia prijímača ústredného ovládania s viacerými striedačmi*

Prostredníctvom rozvádzača (väzobné relé) môžu byť s prijímačom ústredného ovládania spojené viaceré striedače Fronius:

- Symo GEN24
- Primo GEN24
- **Tauro**
- SnapINverter (len zariadenia s Fronius Datamanager 2.0)

#### **DÔLEŽITÉ!**

Na používateľskom rozhraní každého striedača, ktorý je spojený s prijímačom ústredného ovládania, musí byť aktivované nastavenie "4-reléová prevádzka"(pozri **[Schéma zapojenia – 4 relé](#page-78-0)**).

**EC Editor – VYP – Demand Response Modes (DRM) DÔLEŽITÉ!** Na riadenie striedača prostredníctvom DRM sa vyžaduje Fronius DRM Interface (číslo položky 4,240,005). Montáž a inštalácia sú opísané v návode na inštaláciu Fronius DRM Interface. Návod na inštaláciu pre Fronius DRM Interface je k dispozícii na domovskej stránke Fronius na nasledujúcom odkaze:

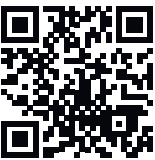

http://www.fronius.com/QR-link/4204102292

**Odovzdanie jalového výkonuna zadanie odovzdania jalového výkonu (= +Q<sub>rel</sub>)** pre DRM 3 v %

**Príjem jalového výkonuna zadanie prijatia jalového výkonu (= -Q<sub>rel.</sub>) pre DRM 7** v %

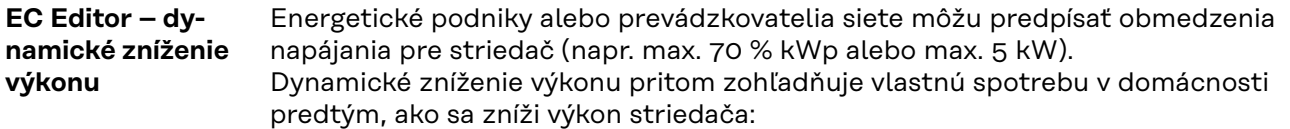

- Je možné nastaviť individuálny limit.
- Počítadlo na určenie vlastnej spotreby prostredníctvom S0 je možné pripojiť priamo na striedač.
- Pripojenie zariadenia Fronius Smart Meter na zariadenie Datamanager je možné cez prípojky D-/D+ pre údaje Modbus.

**Žiadny limit** − striedač premieňa všetku fotovoltickú energiu, ktorá je k dispozícii, a odovzdáva ju do verejnej siete.

**Limit pre celú inštaláciu** − celá fotovoltická inštalácia sa obmedzí na fixný výkonový limit. Je potrebné nastaviť hodnotu prípustného celkového výkonu dodávaného do siete.

**Limit na jednu fázu (nie pre jednofázové zariadenia)** − každá jedna fáza sa odmeria. Ak sa pri fáze prekročí prípustný limit napájania, celkový výkon striedača sa bude znižovať dovtedy, kým hodnota na dotknutej fáze znova nebude prípustná (pozri nasledujúci príklad). Toto nastavenie je nevyhnutné len vtedy, keď to vyžadujú vnútroštátne normy a ustanovenia. Je potrebné nastaviť hodnotu prípustného výkonu dodávaného do siete na každú fázu.

"Limit na jednu fázu" je obmedzený na 20 striedačov. Pri prekročení limitu funkcia limitu výkonu nie je viac k dispozícii.

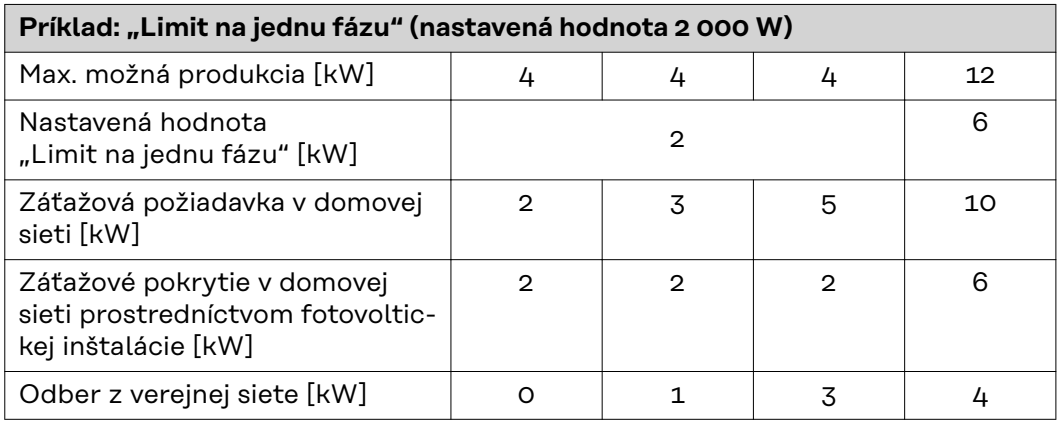

Pole na zadanie celkového výkonu inštalácie DC vo Wp.

Táto hodnota slúži na jednej strane ako referencia pre reguláciu, na druhej strane pre prípad chyby (napr. pri výpadku počítadla).

Pole na zadanie max. výkonu vo W alebo % (najviac dve miesta za desatinnou čiarkou, možné sú aj záporné hodnoty)

ak sa v položke ponuky nezvolilo žiadne počítadlo:

max. vyprodukovaný výkon celej inštalácie

ak sa v položke ponuky zvolilo zariadenie Fronius Smart Meter alebo striedač S0: max. napájací výkon siete

**Hard Limit** − po prekročení tejto hodnoty sa striedač v priebehu max. 5 sekúnd vypne. Táto hodnota musí byť vyššia ako nastavená hodnota pri **Soft Limit**.

**Soft Limit** − po prekročení tejto hodnoty sa striedač v priebehu času, ktorý požadujú vnútroštátne normy a ustanovenia, prestaví na nastavenú hodnotu.

**EC Editor – priority riadenia** Na nastavenie priorít riadenia pre signál ústredného ovládania prijímača, pre dynamickú redukciu výkonu a pre riadenie prostredníctvom Modbus.

1 = najvyššia priorita, 3 = najnižšia priorita

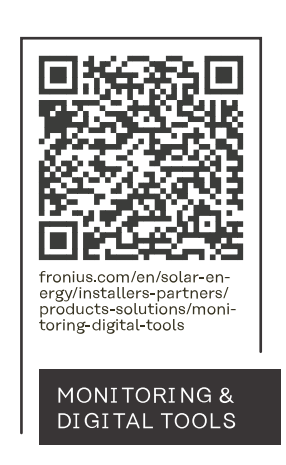

#### **Fronius International GmbH**

Froniusstraße 1 4643 Pettenbach Austria contact@fronius.com www.fronius.com

At www.fronius.com/contact you will find the contact details of all Fronius subsidiaries and Sales & Service Partners.